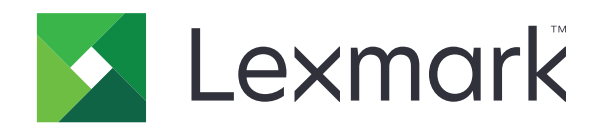

# **طابعة النماذج من الفئة Series 2500+**

**دليل المستخدم**

**[www.lexmark.com](http://www.lexmark.com) 2017 نوفمبر**

# المحتويات

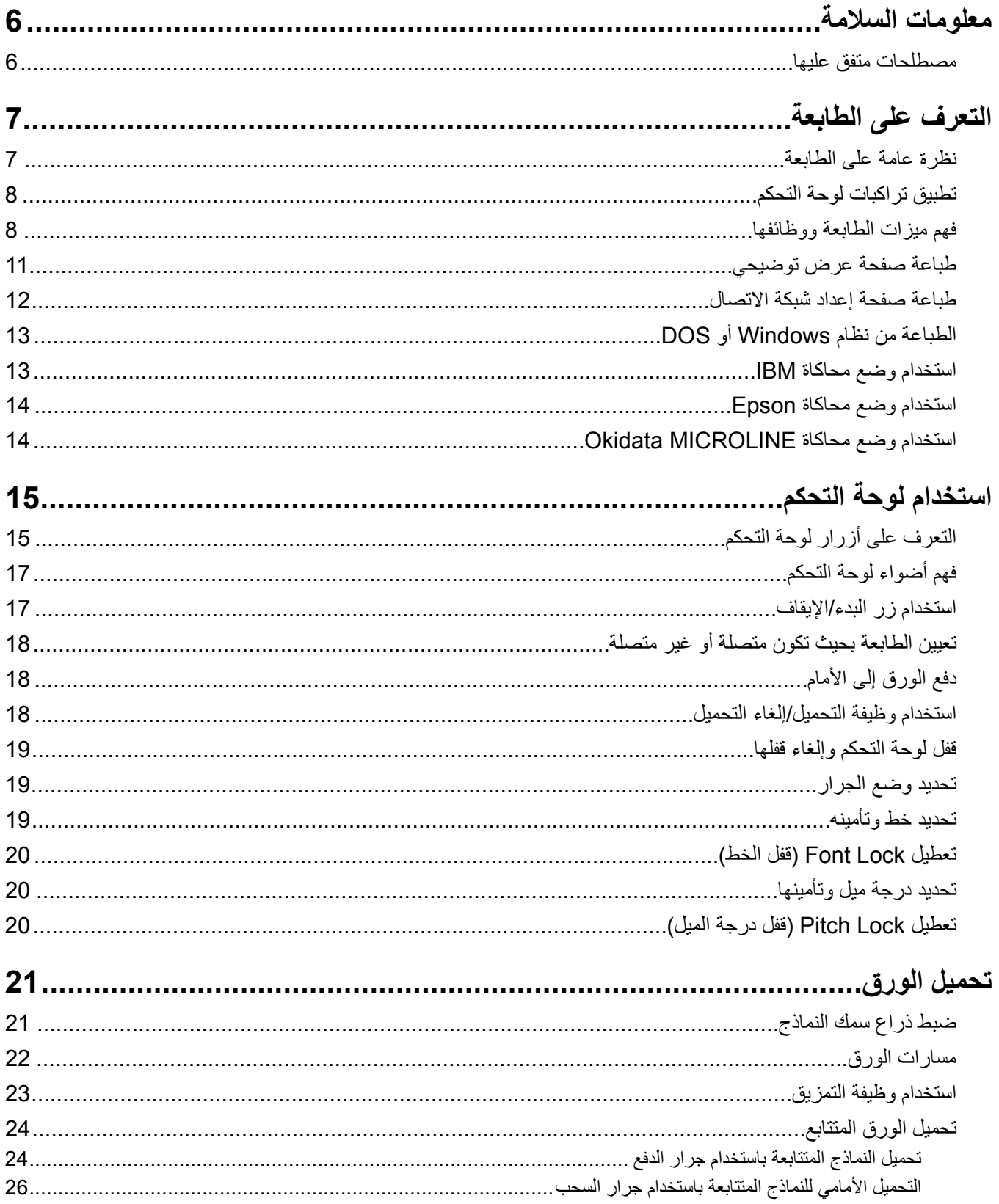

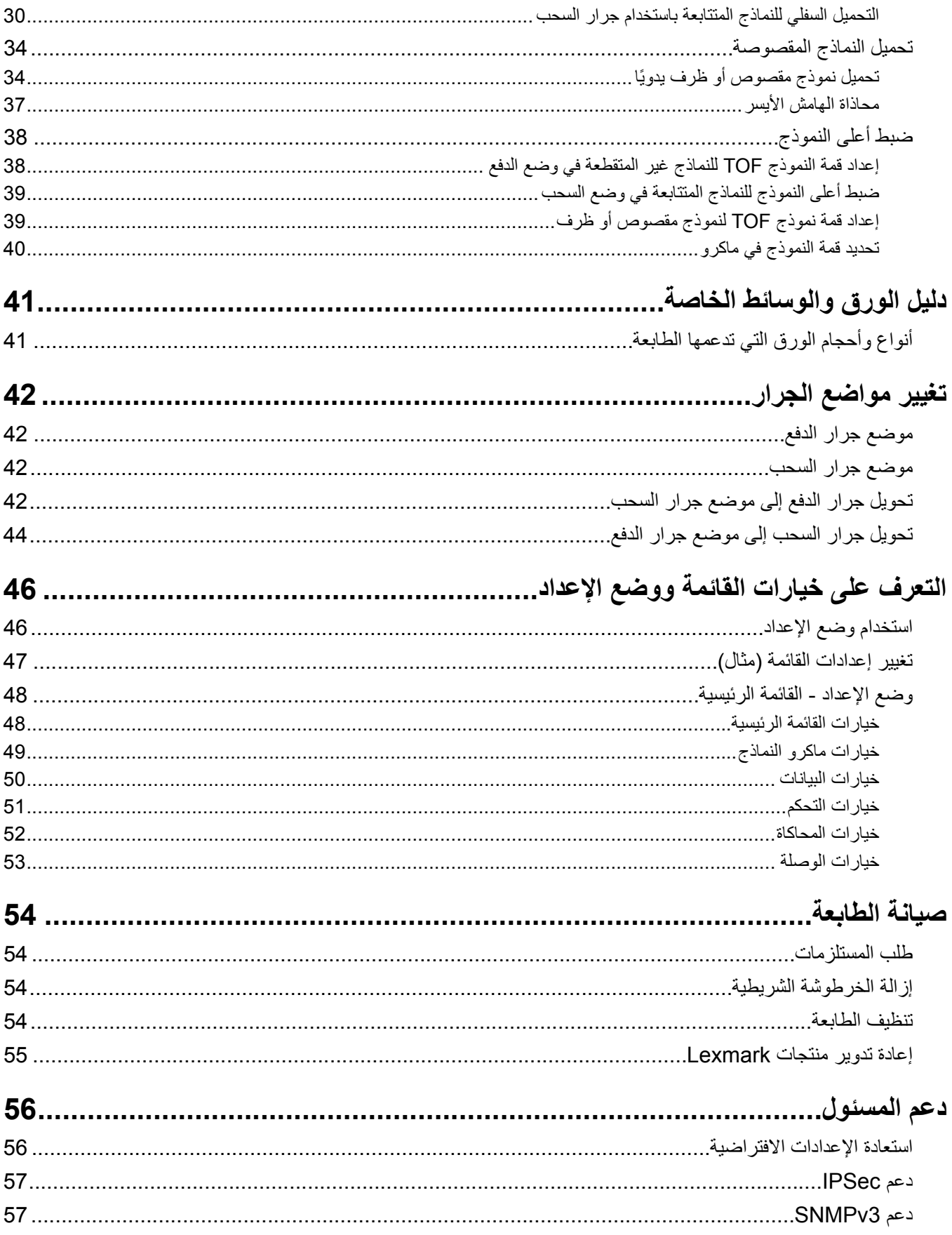

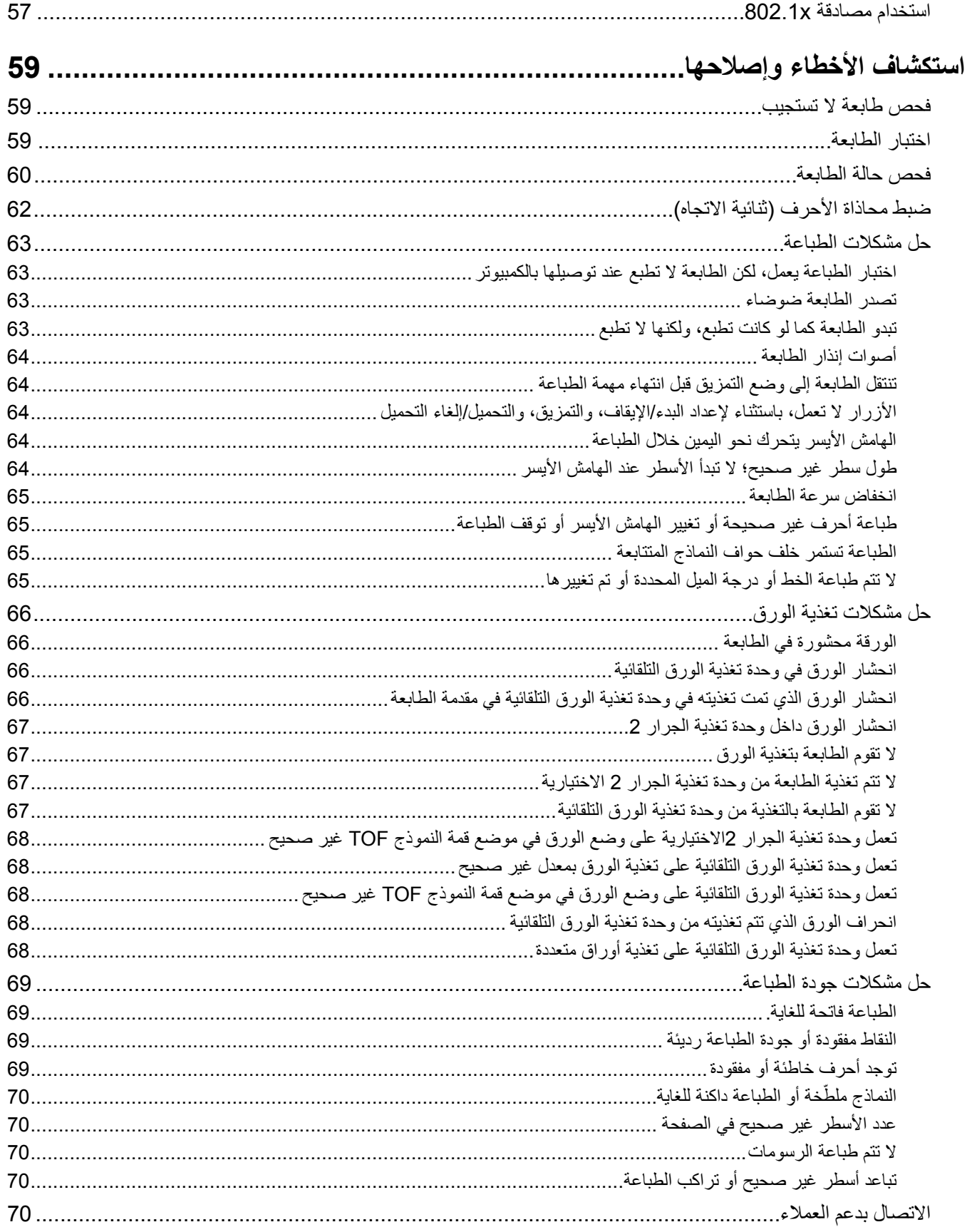

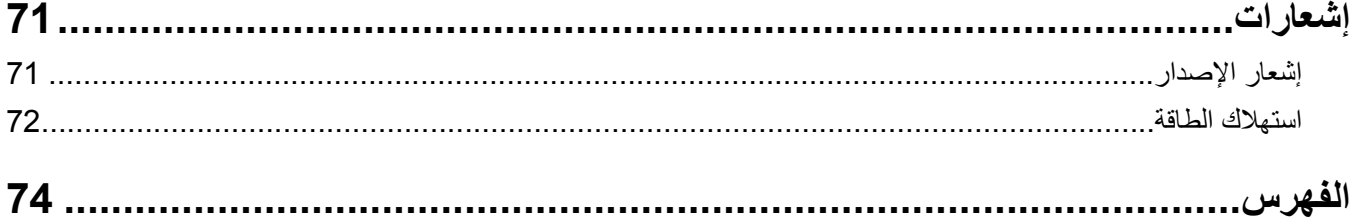

# **معلومات السلامة**

# **مصطلحات متفق عليها**

<span id="page-5-0"></span>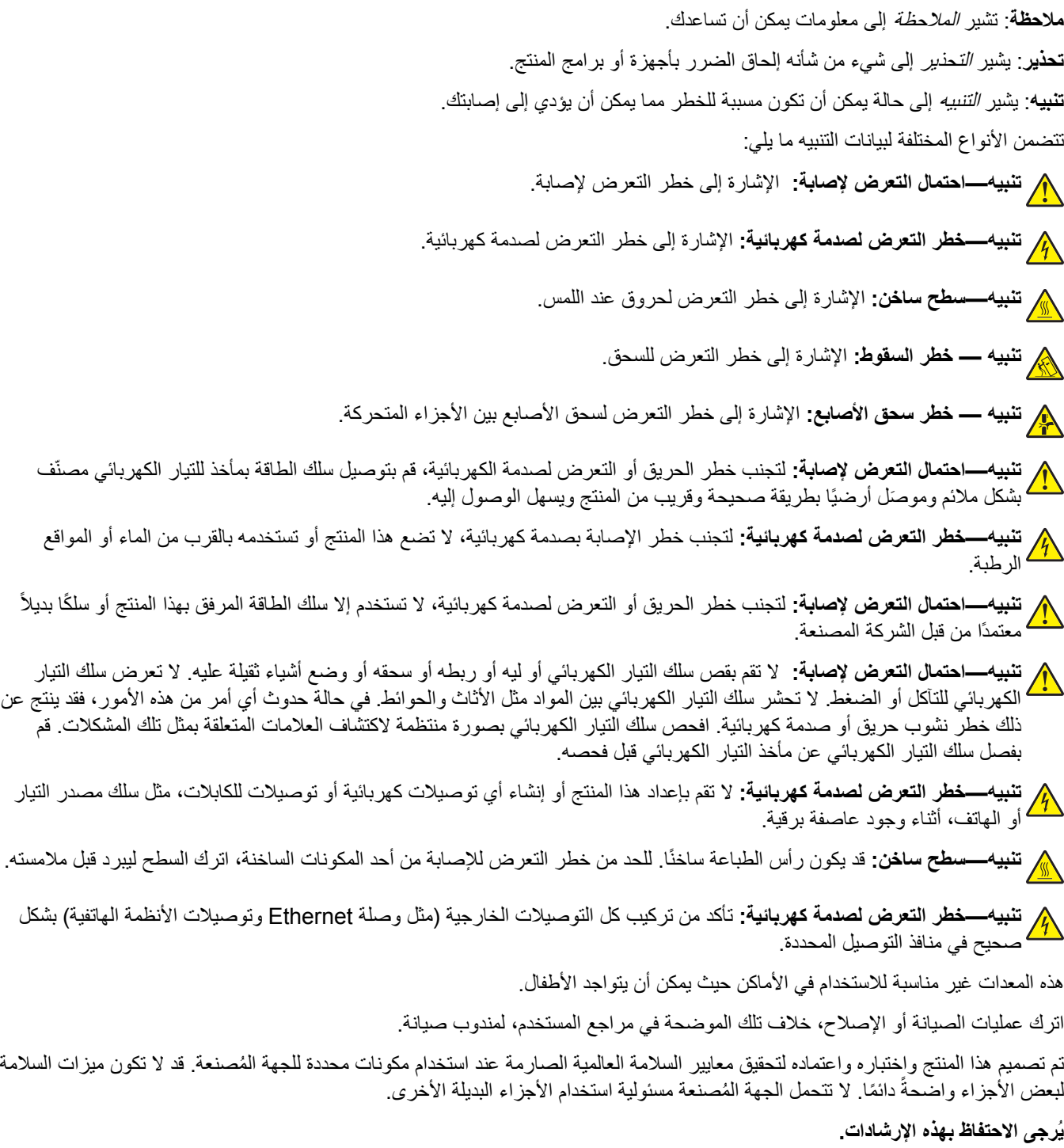

# **التعرف على الطابعة**

# **نظرة عامة على الطابعة**

<span id="page-6-0"></span>تكون طابعات Lexmark<sup>TM</sup> Forms Printer من الفئة Series +2500 متوفرة في طرز الخراطيش العريضة والضيقة ذات الأسلاك التسعة والأربعة والعشرين. وفقًا للطراز الذي اخترته، قد تبدو طابعتك مختلفة قليلاً عن الطابعة الموضحة في الشكل التوضيحي.

### **منظر أمامي للطابعة**

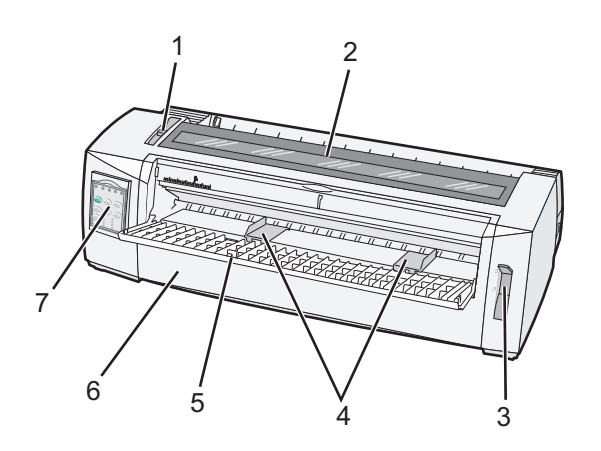

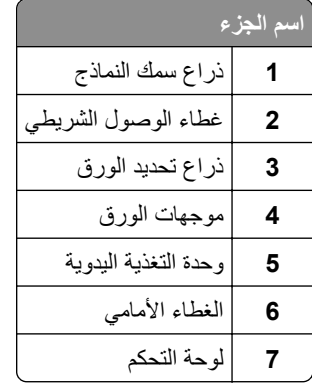

**منظر خلفي للطابعة**

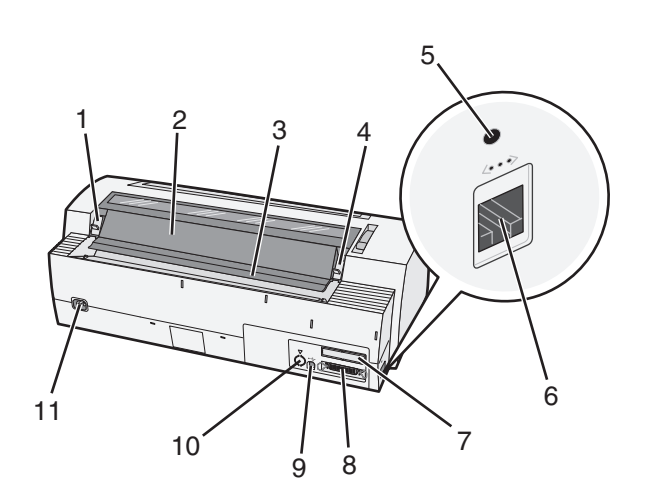

<span id="page-7-0"></span>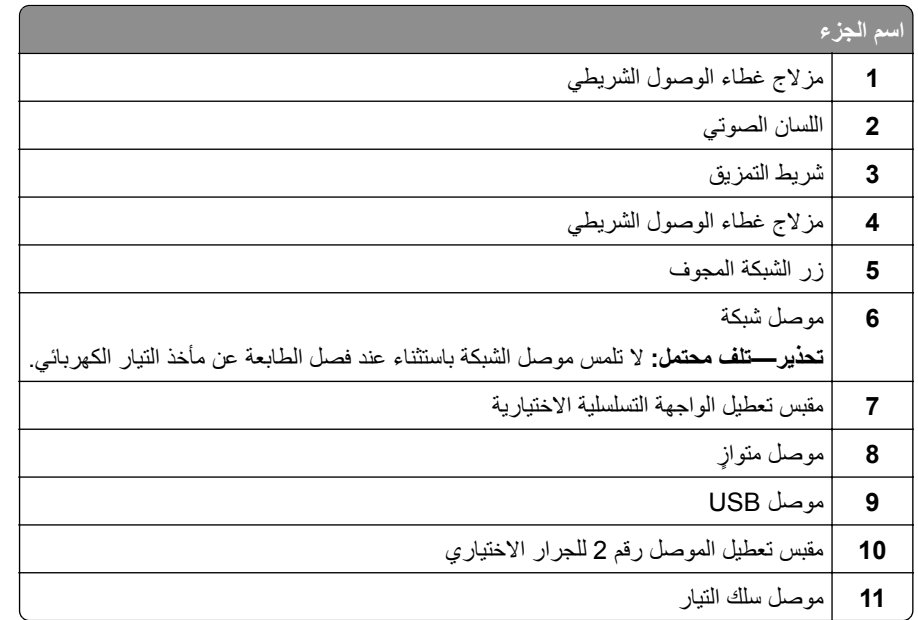

# **تطبيق تراآبات لوحة التحآم**

تتمتع طابعات Lexmark Forms Printer من الفئة 12500+ Series بتراكبات لوحة تحكم متوفرة بلغات مختلفة. **ملاحظة:** هناك ملصق تراآب للطبقة 1 من لوحة التحآم وملصق تراآب مختلف للطبقة 2 من لوحة التحآم. لتطبيق أحد التراكبات باللغة التي تختار ها: **1** انزع الغلاف عن ملصق الطبقة ،1 ثم ضع التراآب مباشرة فوق الطبقة 1 من لوحة التحآم. **2** افتح غطاء لوحة التحآم لطبقة الوصول .2 **3** انزع الغلاف عن ملصق الطبقة 2 ثم ضع التراآب مباشرة فوق الطبقة 2 من لوحة التحآم. **4** أغلق غطاء لوحة التحآم.

# **فهم ميزات الطابعة ووظائفها**

**ميزات الطابعة حسب الطراز**

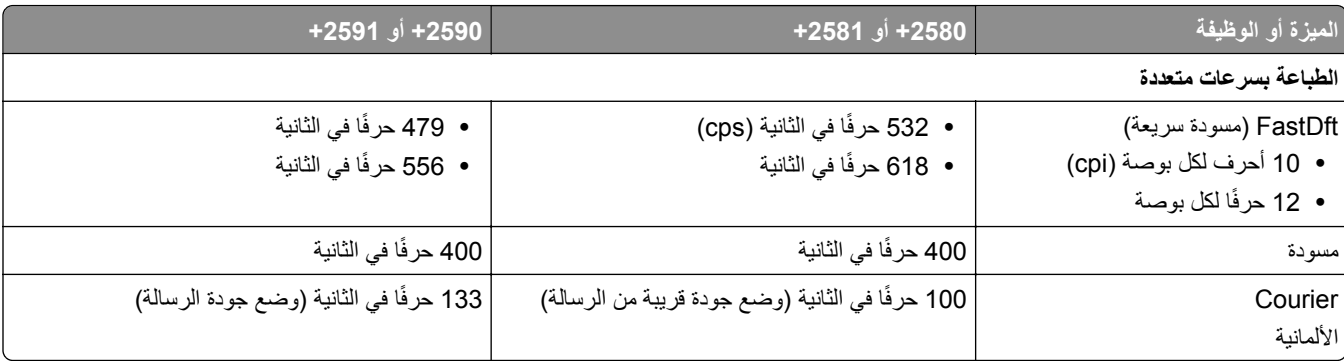

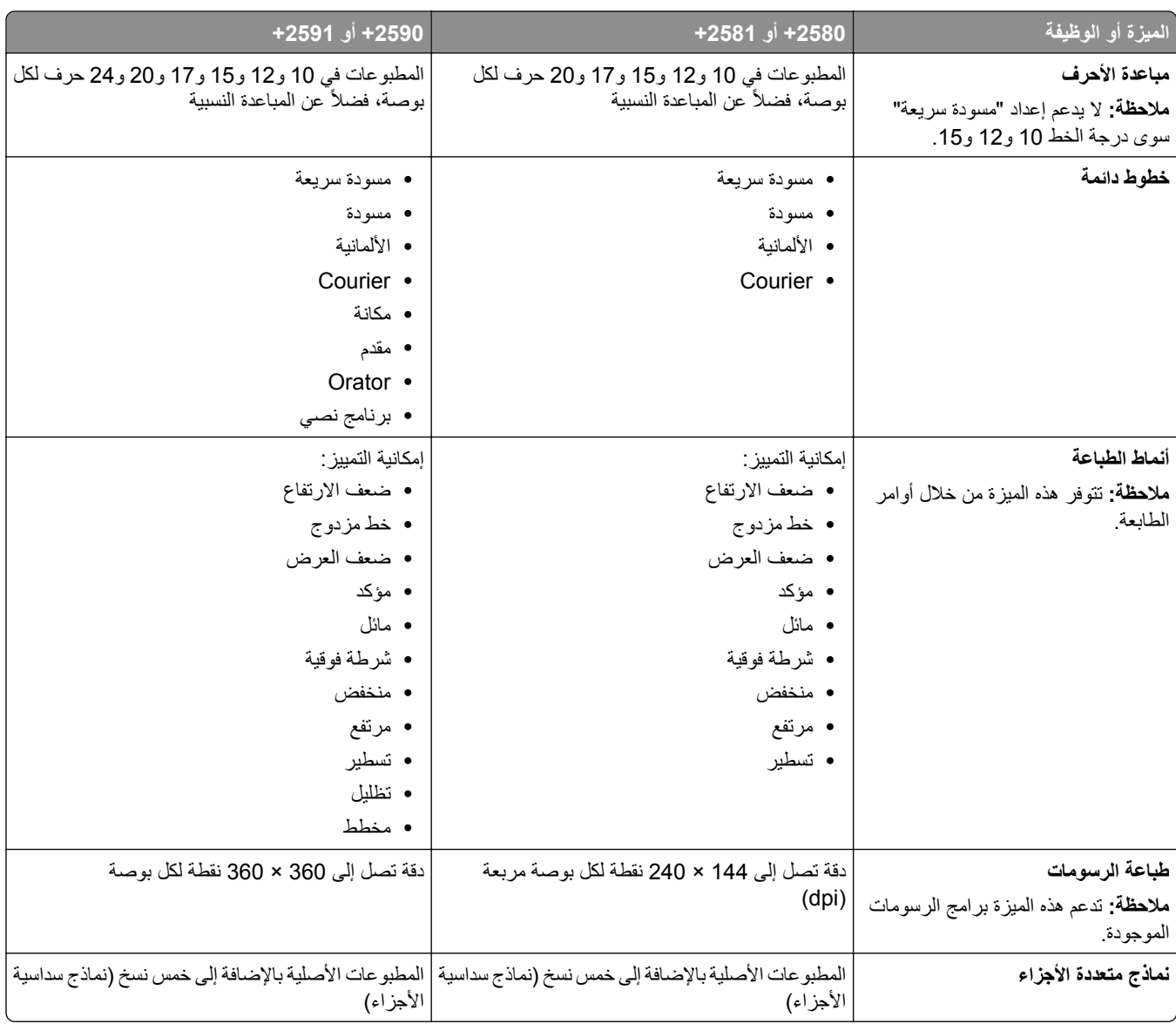

#### **ميزات الطابعة لآل الطرز**

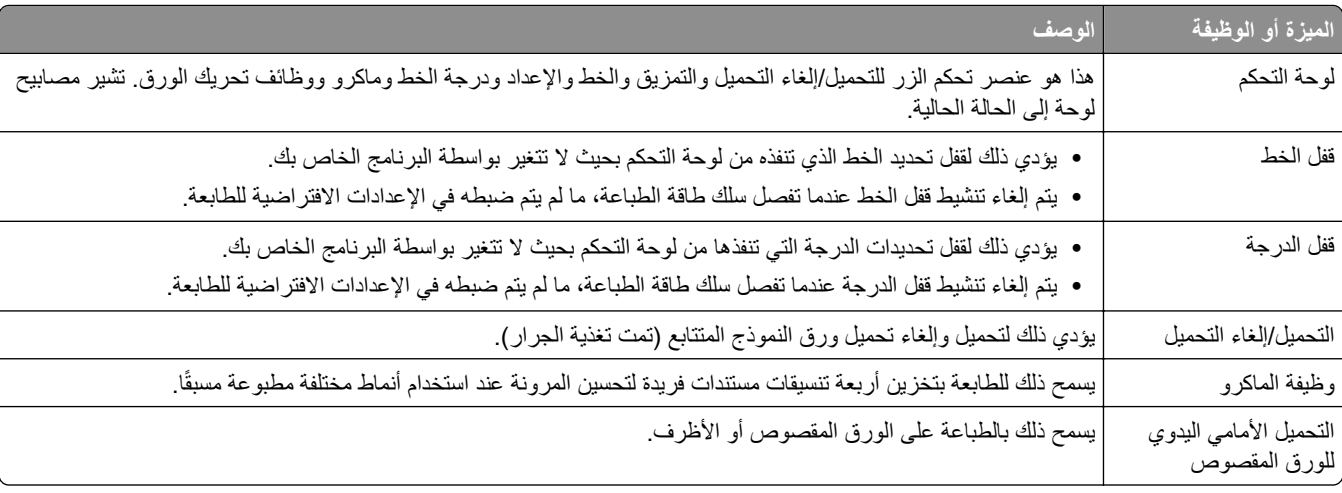

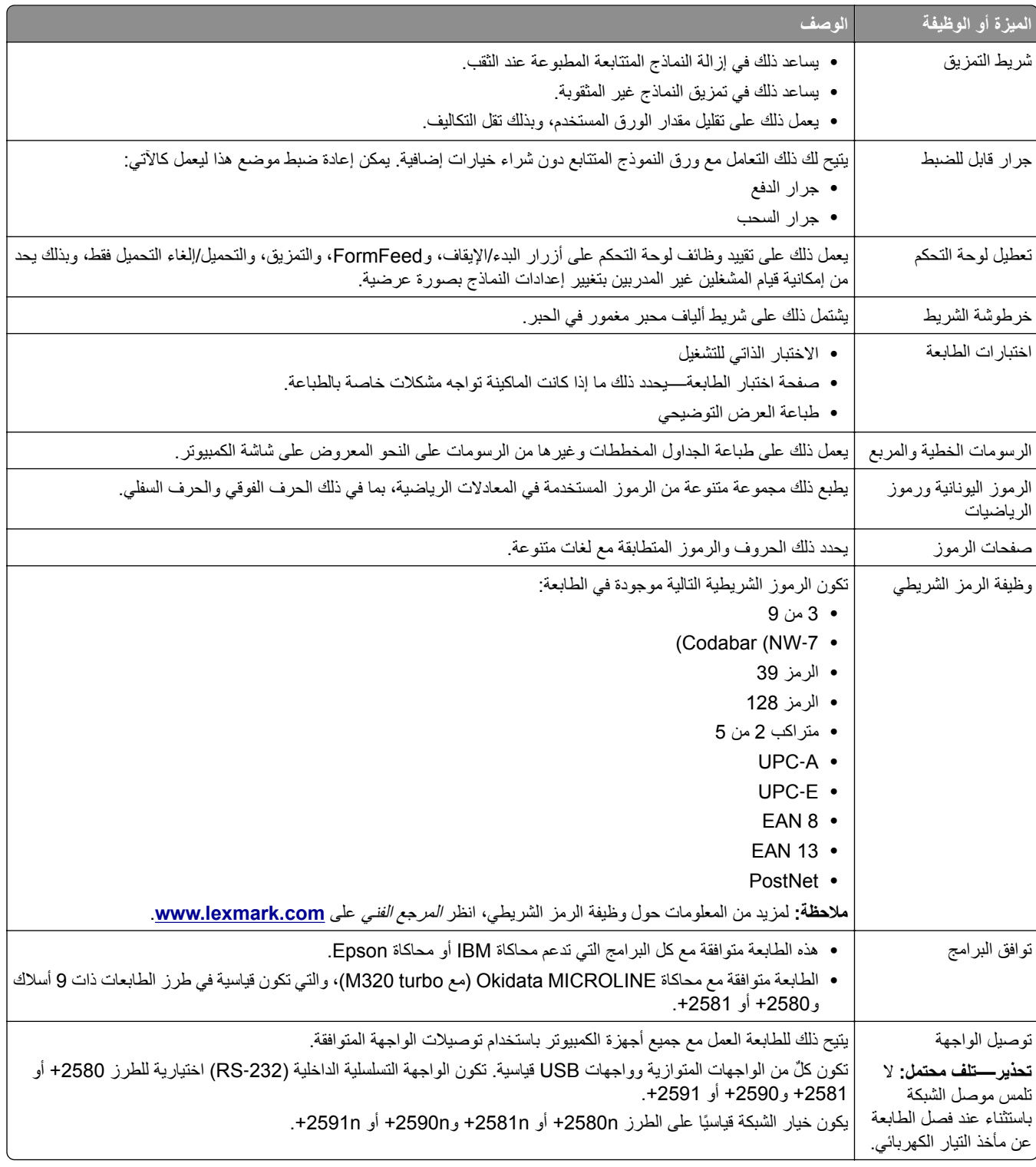

# **طباعة صفحة عرض توضيحي**

**1** اضبط ذراع سمك النماذج على الموضع .1

<span id="page-10-0"></span>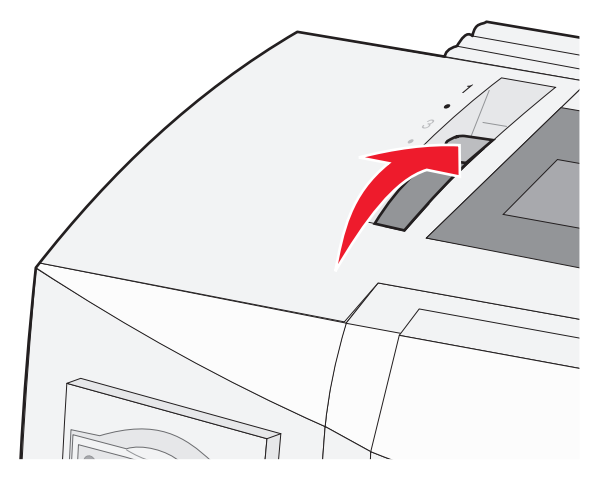

ًا بطريقة صحيحة. **2** أدخل سلك التيار الخاص بالطابعة في مأخذ التيار الآهربائي الموصل أرضي

**ملاحظة:** يضيء مصباح الطاقة ويتحول إلى اللون الأخضر الثابت، ويومض مصباح نفاد الورق، ويضيء مصباح الخط الافتراضي الحالي بضوء أخضر ثابت. لمزيد من المعلومات حول مصابيح لوحة التحآم، انظر العبارة"فهم أضواء لوحة التحآم" على [الصفحة](#page-16-0) 17

**3** افتح وحدة التغذية اليدوية، ثم حرك ذراع تحديد الورق إلى الموضع .

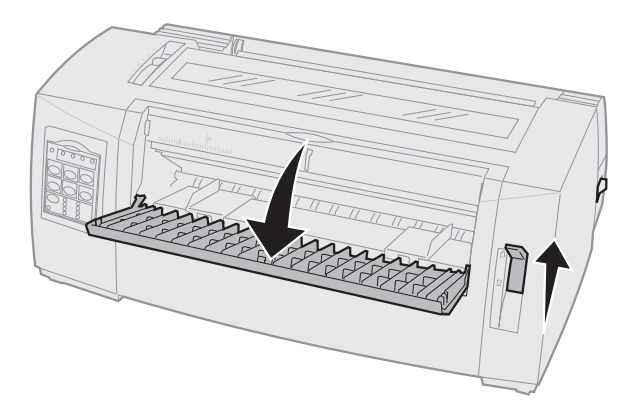

- **4** حرك موجه الورق الأيسر إلى اليمين حتى يتوقف.
- **5** أدخل ورقة واحدة من الورق في الجزء الأمامي من الطابعة.
	- **6** قم بضبط موجه الورق الأيمن ليناسب عرض الورق.

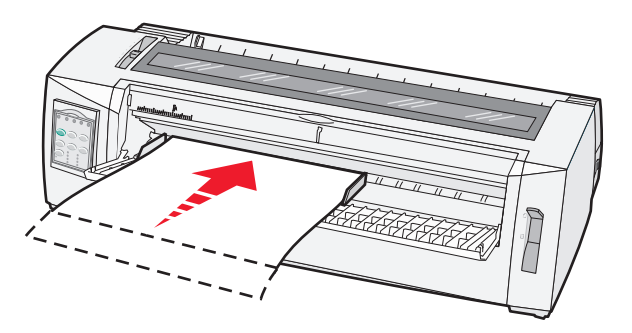

**7** واصل دفع الورق داخل الطابعة حتى يتوقف مصباح نفاد الورق عن الوميض.

- <span id="page-11-0"></span>• وإذا تم ضبط "التحميل التلقائي للورق المقصوص" على "تشغيل"، فتتم تغذية الورق تلقائيًا إلى أعلى النموذج.
	- **•** إذا تم ضبط "التحميل التلقائي للورق المقصوص"على "إيقاف"، فاضغط على **FormFeed**.
		- **8** اضغط مع الاستمرار على **بدء/إيقاف** لمدة خمس ثوان.
			- **9** اضغط على **الخط** و**بدء/إيقاف**.

**ملاحظة:** اضغط مع الاستمرار على زر **الخط** حتى تومض جميع مصابيح لوحة التحآم.

**10** حرر زر **الخط**.

**ملاحظة:** يظل مصباحا التشغيل والاستعداد مضائين، وتتم طباعة صفحة العرض التوضيحي.

## **طباعة صفحة إعداد شبآة الاتصال**

إذا كانت الطابعة موصلة بشبكة، فاطبع صفحة إعداد الشبكة للتحقق من اتصال الشبكة وابحث عن عنوان الطابعة.

.ً ً بالطابعة مباشرة **ملاحظة:** يتم تعطيل هذه الوظيفة إذا آان آابل USB متصلا

- **1** تأآد من أن الطابعة في وضع الاستعداد وتم تحميل الورق.
- **2** مستخدمًا مشبك ورقي أو سن قلم، اضغط على الزر المفرغ الموجود أعلى موصل الشبكة.

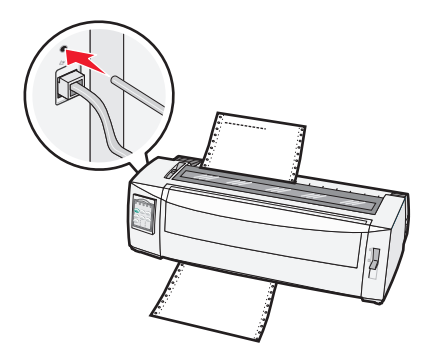

**ملاحظة:** تتم طباعة صفحة إعداد شبآة اتصال.

**تحذير—تلف محتمل:** لا تلمس موصل الشبآة باستثناء عند فصل الطابعة عن مأخذ التيار الآهربائي.

- **3** تأآد من الجزء الأول من صفحة إعداد الشبآة، ثم تأآد من أن الحالة هي **متصل**. إذا آانت الحالة هي **غير متصلة**، فقد تآون لوحة تفريغ LAN غير نشطة أو قد يآون هناك خلل في آابل الشبآة. استشر الشخص المسئول عن دعم النظام، ثم اطبع صفحة إعداد شبكة اتصال أخرى.
	- **4** تحقق من صفحة إعداد الشبآة للبحث عن عنوان IP واسم المجال المؤهل بالآامل.

يآون اسم المجال المؤهل بالآامل مفيدًا في المواقف التي يتغير فيها عنوان IP. فعلى سبيل المثال، يتغير عنوان IP إذا تم تحريك الطابعة؛ ومع ذلك، لا يتغير اسم المجال المؤهل بالآامل.

**ملاحظة:** توفر صفحة إعداد الشبكة كذلك معلومات مهمة حول تهيئة الشبكة.

# **الطباعة من نظام Windows أو DOS**

#### **Windows**

<span id="page-12-0"></span>عند الطباعة من تطبيق Windows، استخدم برنامج التشغيل Series 2500 Printer Forms Windows المتاح على موقع Lexmark على شبكة الإنترنت على **www.lexmark.com.** 

### **DOS**

اتبع الإرشادات الواردة مع تطبيق DOS لمعرفة برامج تشغيل الطابعة المعتمدة لمستوى DOS لديك. تتيح لك معظم التطبيقات تحديد نوع الطابعة التي تستخدمها حتى يتمكن التطبيق من تحقيق أقصى استفادة من ميزات الطابعة.

# **استخدام وضع محاآاة IBM**

إذا كانت الطابعة في وضع IBM (إعداد المصنع الافتراضي)، فحدد الطابعة من برنامجك وفق الترتيب التالي:

#### **لمستخدمي طابعات Lexmark لطباعة النماذج من الطراز +2580 أو +2581**

- **1** طابعة النماذج من الفئة +2580 أو +2581
- **2** طابعة النماذج من الفئة +2480 أو +2481
- **3** طابعة النماذج من الفئة +2380 أو +2381
	- **4** +2380 أو +2381
- II TM **5** طابعة 2380/2381 IBM الشخصية من الفئة Series
	- **IBM Proprinter<sup>™</sup> III 4201/4202 6** 
		- IBM Proprinter II 4201/4202 **7**
	- من الطراز 4072 TM **8** طابعة ExecJet IBM

#### **لمستخدمي طابعات Lexmark لطباعة النماذج من الطراز +2590 أو +2591**

- **1** طابعة النماذج من الفئة +2590 أو +2591
- **2** طابعة النماذج من الفئة +2490 أو +2491
- **3** طابعة النماذج من الفئة +2390 أو +2391
	- **4** +2390 أو +2391
- **5** طابعة 2390 أو 2391 IBM الشخصية من الفئة II Series
	- IBM Proprinter 24P 4212 **6**
		- IBM PS/1 2390 طابعة **7**
	- Proprinter X24/XL24 4207/4208 **8**
	- **9** طابعة ExecJet IBM من الطراز 4072
		- IBM PS/1 2205 طابعة **10**

#### **ملاحظات:**

- **•** إذا آان برنامجك لا يتيح تحديد إحدى الطابعات الموجودة بالقائمة، فقد تحتاج إلى تخصيص طابعتك لوضع محاآاة Epson.
- <span id="page-13-0"></span>**•** يجب أن يتطابق برنامج تشغيل الطابعة الذي حددته في برنامجك مع طراز المحاآاة الذي حددته لطابعتك. تدعم برامج تشغيل الطابعة الأخرى بخلاف الفئة +2500 series أغلب، وليس آل، إمآانيات الطابعة.

# **استخدام وضع محاآاة Epson**

إذا كانت الطابعة في وضع Epson، فحدد طابعة من التطبيق الخاص بك وفق الترتيب التالي:

#### **لمستخدمي طابعات النماذج من الطراز +2580 أو +2581**

- Epson FX850 **1**
- Epson FX 1050 **2**

#### **لمستخدمي طابعات النماذج من الطراز +2590 أو +2591**

- Epson LQ850 **1**
	- LQ 1050 **2**

**ملاحظة:** يجب أن يتطابق برنامج تشغيل الطابعة الذي حددته في التطبيق الخاص بك مع وضع المحاآاة الذي حددته لطابعتك. تدعم برامج تشغيل الطابعة الأخرى بخلاف الفئة series +2500 أغلب، وليس كل، إمكانيات الطابعة.

# **استخدام وضع محاآاة MICROLINE Okidata**

إذا كان خيار محاكاة Okidata MICROLINE مثبّتاً في الطابعة، فحدد طابعة من التطبيق الذي تستخدمه وفق الترتيب المفضل التالي.

- Oki 320/321 Turbo **1**
- Oki 320/321 Turbo **2**

# **استخدام لوحة التحآم**

**التعرف على أزرار لوحة التحآم**

تشتمل لوحة التحآم على طبقتين من الوظائف:

- <span id="page-14-0"></span>**•** تشتمل الطبقة ،1 مع إغلاق غطاء لوحة التحآم، على الوظائف الأساسية مثل FormFeed، والتمزيق، وتشغيل الطابعة في وضع الاتصال أو عدم الاتصال.
	- **•** تشتمل الطبقة ،2 مع فتح غطاء لوحة التحآم، على وظائف أآثر ً تقدما تحديد ماآرو، وتغيير إعدادات قائمة الطابعة.

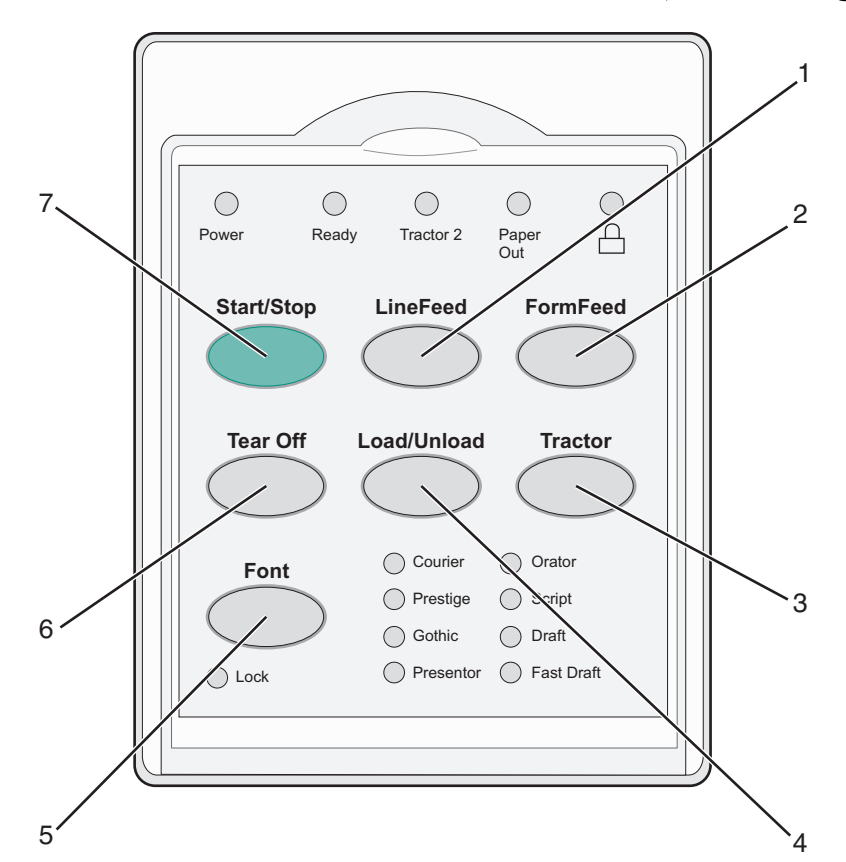

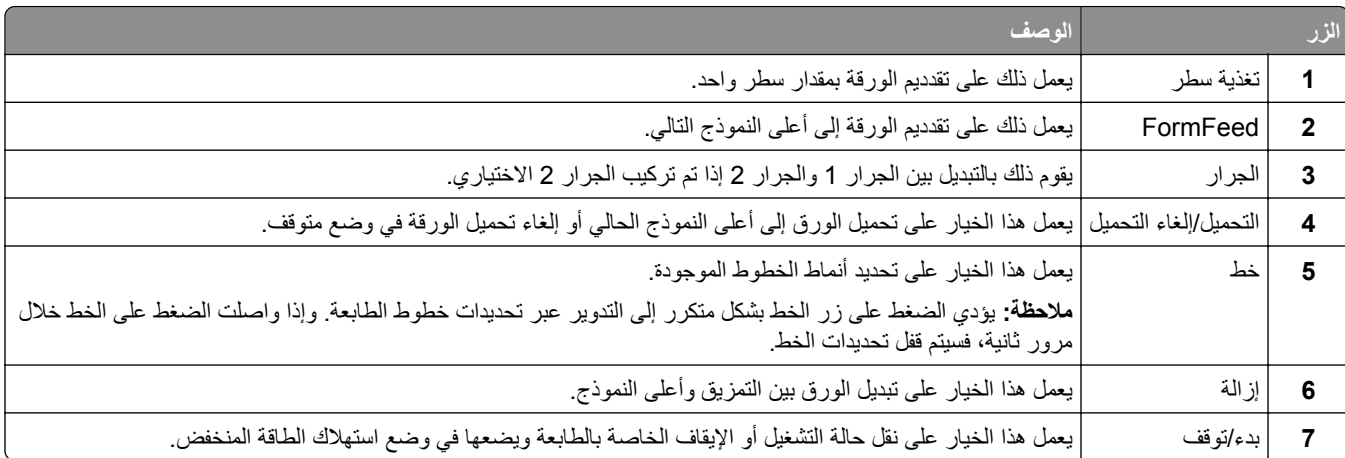

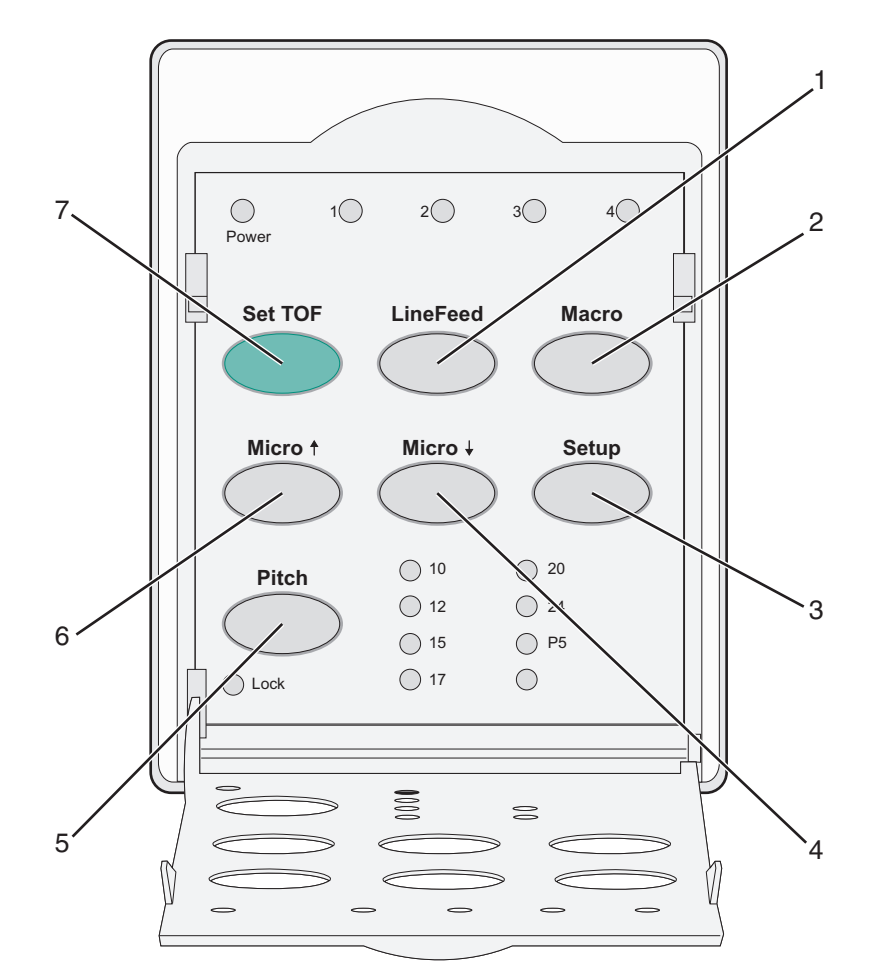

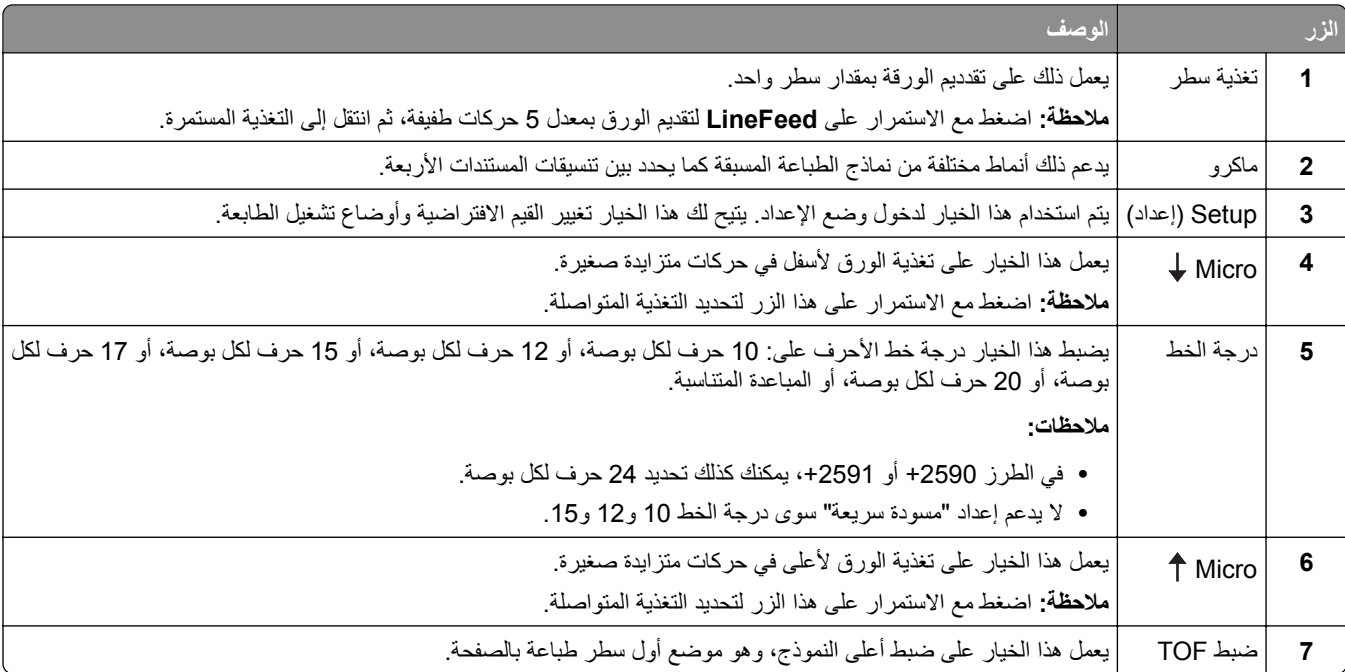

# **فهم أضواء لوحة التحآم**

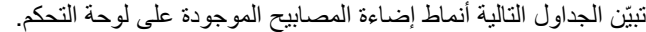

<span id="page-16-0"></span>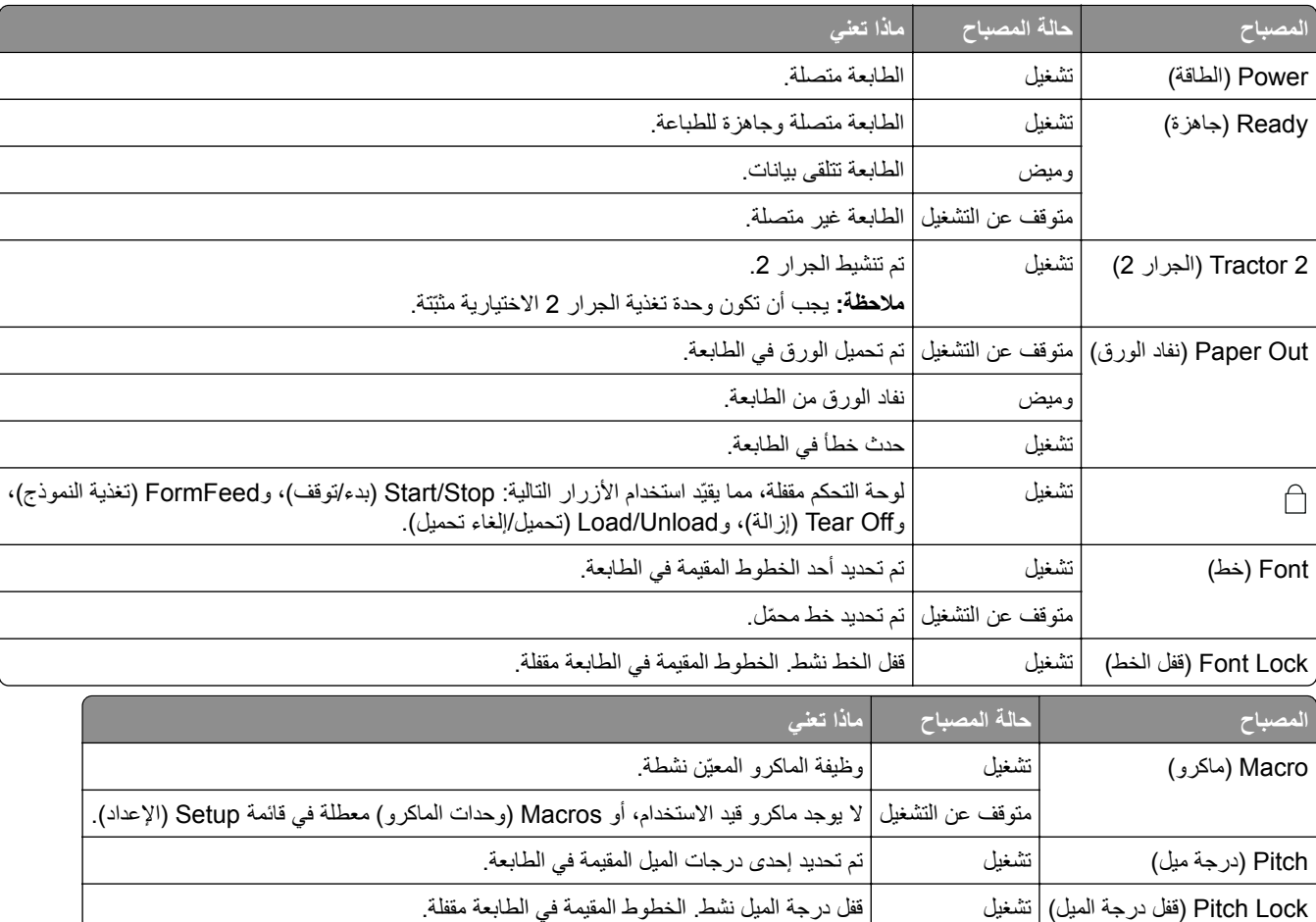

# **استخدام زر البدء/الإيقاف**

تستخدم طابعات النماذج من الفئة +2500 Series التي تنتجها Lexmark زر البدء/الإيقاف لتشغيل الطابعة والدخول في وضع الإيقاف.

#### **تشغيل الطابعة**

- **1** أدخل سلك التيار الخاص بالطابعة في مأخذ التيار الكهربائي الموصل أرضيًا بطريقة صحيحة.
	- **2** اضغط على **بدء/إيقاف**.

**ملاحظة:** يتحول مصباح التشغيل إلى اللون الأخضر الثابت.

#### **دخول وضع الإيقاف**

اضغط مع الاستمرار على **بدء/إيقاف** لمدة خمس ثوان.

**ملاحظات:**

- **•** يتحول مصباح التشغيل إلى اللون البرتقالي.
- **•** عند دخول وضع الإيقاف، لا يستجيب النظام لمهام الطباعة المرسلة إما من خلال اتصال الشبآة أو USB أو الاتصال المتوازي أو الاتصال التسلسلي. يضبط هذا الوضع الطابعة بحيث تعمل على تهيئة طاقة منخفضة.

<span id="page-17-0"></span>• تدخل الطابعة تلقائيًا في وضع الإيقاف بعد ساعتين من عدم النشاط. يمكن ضبط هذا الإعداد أو تعطيله في قائمة خيارات التحكم. للحصول على المزيد من المعلومات، انظر العبارة"خيارات التحكم" على [الصفحة](#page-50-0) 51.

> **تنبيه الطابعة من وضع الإيقاف** اضغط على **بدء/إيقاف**، ثم حرره. **ملاحظة:** يتحول مصباح التشغيل إلى اللون الأخضر الثابت.

# **تعيين الطابعة بحيث تآون متصلة أو غير متصلة**

يجب أن تآون الطابعة متصلة لقبول البيانات.

- **•** لتعيين الطابعة بحيث تآون متصلة، اضغط على **Stop/Start) بدء/توقف)**. يضيء مصباح Ready (جاهزة). إذا لم يكن الورق محمّلاً، فسيومض مصباح Paper Out (نفاد الورق). عندما تكون الطابعة متصلة، فهي جاهزة لاستقبال مهام الطباعة.
	- **•** لتعيين الطابعة بحيث تآون غير متصلة، اضغط على **Stop/Start) بدء/توقف)**. يتوقف تشغيل مصباح Ready) جاهزة). تقوم الطابعة بإنهاء طباعة السطر الحالي وتتوقف. ولاستئناف الطباعة، اضغط على **Stop/Start (بدء/توقف)** إلى أن يضيء مصباح Ready) جاهزة).

# **دفع الورق إلى الأمام**

استخدم أزرار لوحة التحكم هذه لدفع الورق إلى الأمام عندما تتعطل الطابعة عن الطباعة:

**ملاحظة:** عندما تقوم بطباعة نماذج غير متقطعة، عند الضغط على تغذية السطر، يقوم بتحريك الورق من موضع التمزيق إلى سطر الطباعة الحالي قبل دفع الورق إلى الأمام.

- **•** اضغط على **تغذية سطر** لدفع الورق إلى السطر التالي.
- **•** اضغط على **تغذية نموذج** لدفع الورق إلى قمة النموذج TOF في الصفحة التالية أو لإخراج النموذج المقصوص.

لتغيير موضع التمزيق في الصفحة الحالية:

- **•** اضغط على **تغذية سطر** لتحريك الورق بنسب متزايدة.
- **•** اضغط على **تمزيق** لتحريك الورق إلى قمة النموذج TOF.

# **استخدام وظيفة التحميل/إلغاء التحميل**

استخدم زر التحميل/إلغاء التحميل لإلغاء تحميل النماذج غير المتقطعة من الطابعة لإتاحة عملية الطباعة على إما نموذج مقصوص أو ظرف.

تعمل وظيفة التحميل/إلغاء التحميل فقط عندما تكون وحدة الجرار في وضع الدفع.

يمكنك أيضاً استخدام زر التحميل/إلغاء التحميل لتحميل النماذج غير المتقطعة في الطابعة عندما يكون مسار الورق خالي أو لتغيير أحد أنواع النماذج المطبوعة مسبقاً إلى نوع آخر .

## **قفل لوحة التحآم وإلغاء قفلها**

<span id="page-18-0"></span>لتقييد استخدام وظائف الطابعة على أزرار البدء/الإيقاف، وFormFeed، والتمزيق، والتحميل/إلغاء التحميل، اقفل لوحة التحآم. عند قفل اللوحة، يضيء المصباح [1].

لقفل لوحة التحكم:

**1** اضغط مع الاستمرار على **بدء/إيقاف** لمدة خمس ثوان.

**2** اضغط مع الاستمرار على **تحميل/إلغاء تحميل** و**الجرار**، ثم اضغط على **بدء/إيقاف**.

لإلغاء قفل لوحة التحكم:

**1** اضغط مع الاستمرار على **بدء/إيقاف** لمدة خمس ثوان.

**2** اضغط مع الاستمرار على **تحميل/إلغاء تحميل** و**الجرار**، ثم اضغط على **بدء/إيقاف**.

# **تحديد وضع الجرار**

**ملاحظة:** نظرًا لقيام هذه الوظيفة بالغاء تحميل النماذج غير المتقطعة من الجرار المحدد حاليًا، قم بتمزيق الورق الزائد قبل البدء<sub>.</sub>

عند تثبيت وحدة تغذية الجرار 2 الاختيارية، يمآنك الضغط على **الجرار** لإلغاء تحميل النماذج غير المتقطعة الحالية والتبديل إلى النماذج غير المتقطعة المحملة في مصدر جرار آخر.

يضيء مصباح الجرار 2 عند تحديد وحدة تغذية الجرار 2 الاختيارية.

# **تحديد خط وتأمينه**

يجوز لتدفق بيانات الطابعة أن يتضمّن رموز تحكم تحدد خطأ معيناً. لتجاوز هذه الرموز، يمكنك تحديد خط معين من اختيارك وتأمينه. **1** لتحديد خط، اضغط **Font) خط)** بشآل متآرر حتى ترى ضوء الخط إلى جانب التحديد الذي تريده.

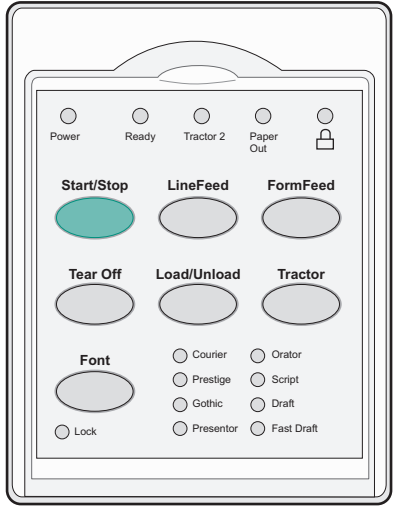

**2** تابع ضغط **Font) خط)** حتى يتم تشغيل ضوء Lock Font) قفل الخط) ويتم تحديد الخط الذي تريده. يتم تأمين الخط إلى حين إيقاف تشغيل الطابعة.

# **تعطيل Lock Font) قفل الخط)**

- <span id="page-19-0"></span>**1** لتعطيل Lock Font) قفل الخط)، اضغط على **Font) خط)** بشآل متآرر إلى أن يتوقف تشغيل المصياح Lock Font) قفل الخط) ويتم تحديد الخط الذي تريده.
	- **2** إذا آانت الطابعة غير متصلة، فاضغط على **Stop/Start) بدء/توقف)**. تصبح الطابعة جاهزة للطباعة عندما يضيء مصباح Ready) جاهزة).

# **تحديد درجة ميل وتأمينها**

يجوز لتدفق بيانات الطابعة أن يتضمّن رموز تحكم تحدد درجة ميل معينة. لتجاوز هذه الرموز، يمكنك تحديد درجة ميل معينة من اختيارك وتأمينها. **1** لتحديد درجة ميل، افتح لوحة التحآم على الطبقة .2

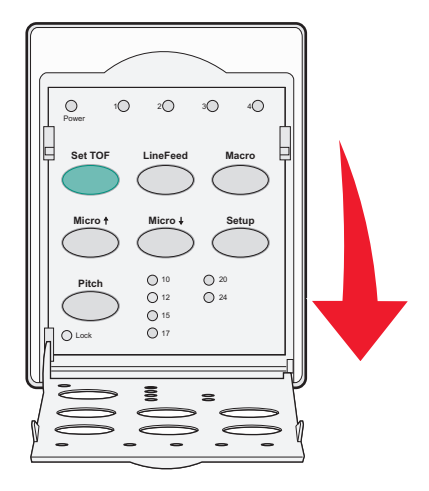

- **2** اضغط **Pitch) درجة الميل)** بشآل متآرر إلى أن يتم تشغيل ضوء درجة الميل إلى جانب درجة الميل التي تريدها.
- **3** تابع ضغط **Pitch) درجة الميل)** حتى يتم تشغيل ضوء Lock Pitch) قفل درجة الميل) ويتم تحديد درجة الميل التي تريدها. يتم تأمين درجة الميل إلى حين إيقاف تشغيل الطابعة.

# **تعطيل Lock Pitch) قفل درجة الميل)**

- **1** لتعطيل Lock Pitch) قفل درجة الميل)، اضغط على **Pitch) درجة ميل)** بشآل متآرر إلى أن يتوقف تشغيل المصياح Lock Pitch) قفل درجة الميل) ويتم تحديد درجة الميل التي تريدها.
	- **2** أغلق لوحة التحآم.
	- **3** إذا آانت الطابعة غير متصلة، فاضغط على **Stop/Start) بدء/توقف)**.

وعندما يضيئ المصباح Ready) جاهزة)، تآون الطابعة جاهزة للطباعة.

# **تحميل الورق**

<span id="page-20-0"></span>يوضح هذا القسم كيفية تحميل النماذج المتتابعة ونماذج الورق المقصوص والملصقات والمغلفات. ويشتمل على معلومات عن اتجاه الورق وضبط ذراع سماكة النماذج واستخدام جرارات الدفع والسحب لمسارات الورق المختلفة.

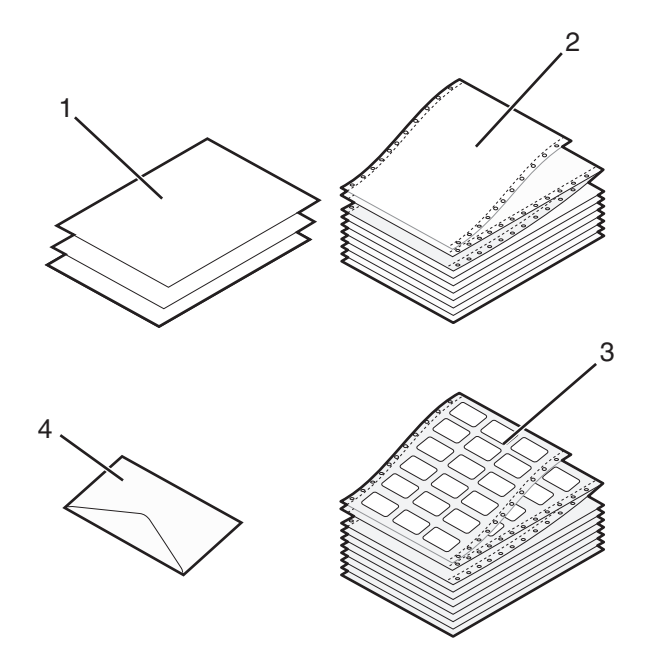

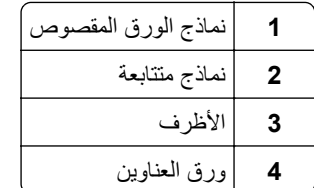

# **ضبط ذراع سمك النماذج**

استخدم ذراع سمك النماذج لإجراء عمليات الضبط للطباعة على النماذج المتعددة حسب سمك الورق. عند ضبط هذا الذراع، انظر أحد الجداول التالية حسب طراز طابعتك:

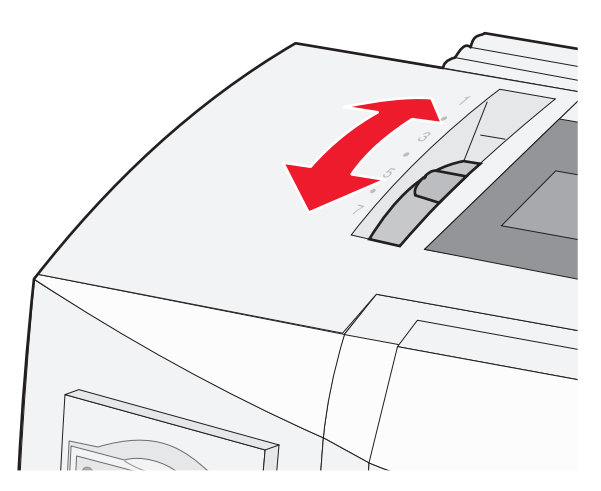

<span id="page-21-0"></span>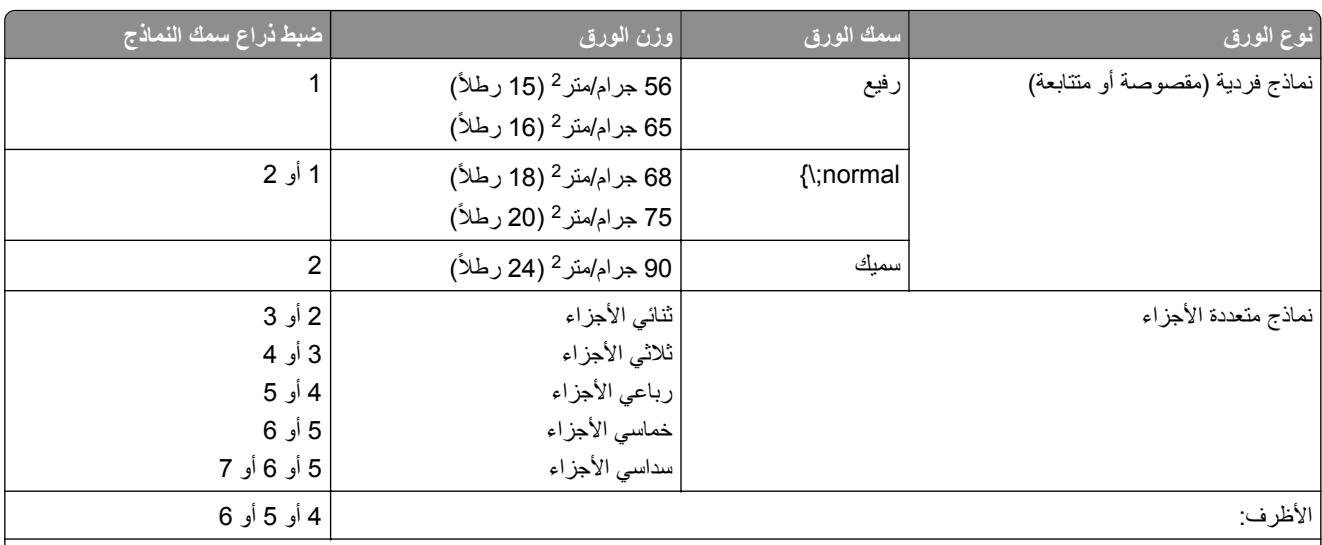

**ملاحظات:**

- **•** تعتمد جودة الطباعة على جودة الورق المتعدد وبيئة التشغيل. قد تتسبب الطباعة منخفضة درجة الحرارة في جودة طباعة رديئة، وذلك حسب الورق المستخدم.
	- **•** تصير سرعة الطباعة أبطأ عندما يآون إعداد ذراع سمك النماذج هو 4 أو أعلى.

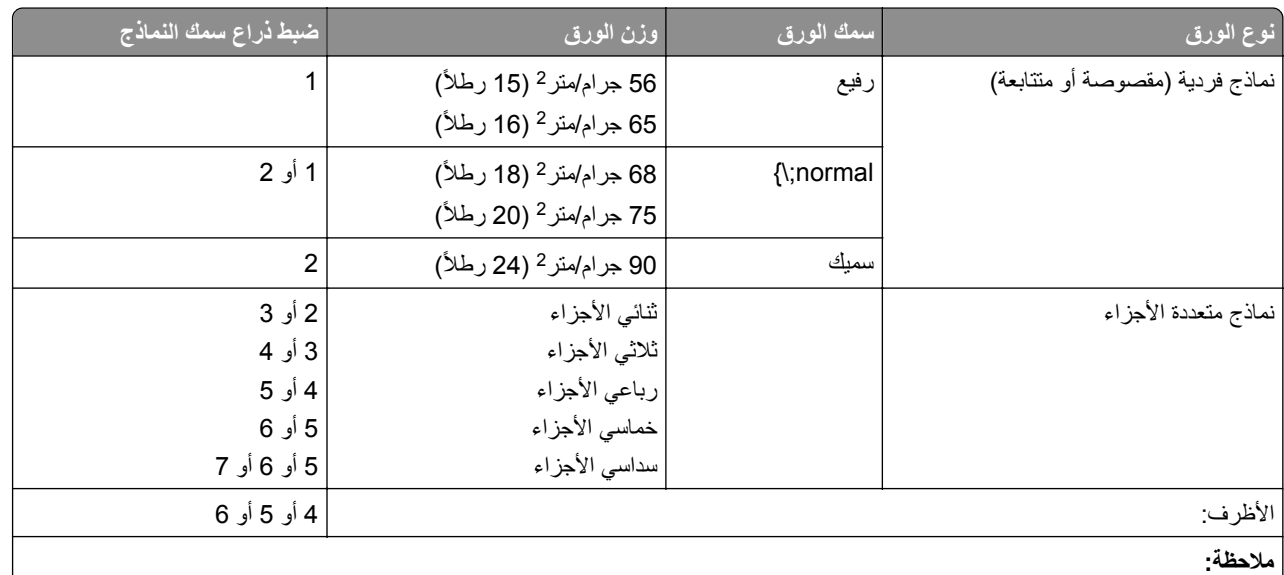

تعتمد جودة الطباعة على جودة الورق المتعدد وبيئة التشغيل. قد تتسبب الطباعة منخفضة درجة الحرارة في جودة طباعة رديئة، وذلك حسب الورق المستخدم.

# **مسارات الورق**

### **مسارات الورق لجرار الدفع**

في هذه الأمثلة، يعمل الجرار على دفع الورق من الجانب الأمامي أو الخلفي للطابعة.

<span id="page-22-0"></span>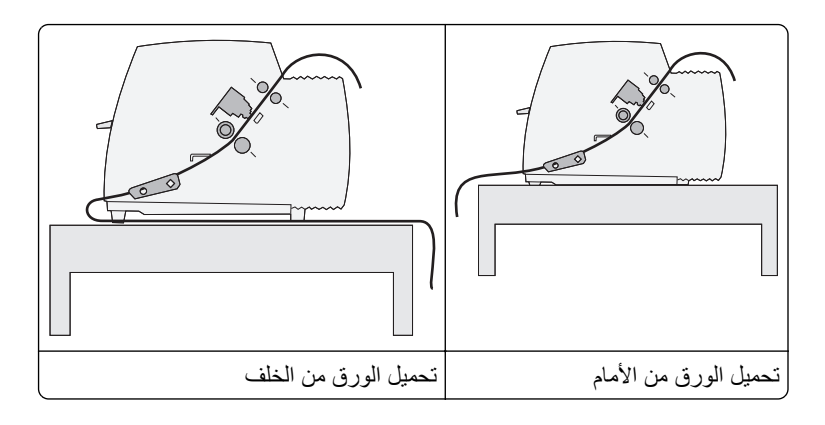

#### **مسارات الورق لجرار السحب**

في هذه الأمثلة، يعمل الجرار على سحب الورق من الجانب الأمامي أو السفلي للطابعة.

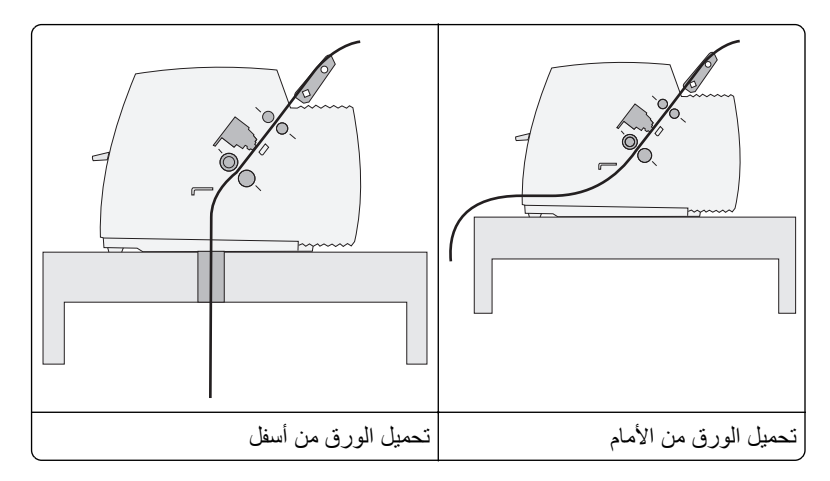

# **استخدام وظيفة التمزيق**

يؤدي الضغط على زر التمزيق إلى دفع ثقب النموذج غير المتقطع إلى موضع التمزيق. يمكنك تعيين وظيفة التمزيق على التشغيل التلقائي أو اليدوي من خلال ضبط إعداد التمزيق التلقائي في وضع الإعداد:

- ًا **• تشغيل**—يعمل على تعيين وظيفة التمزيق لتحريك النموذج غير المتقطع لموضع التمزيق تلقائي
	- ًا **• إيقاف التشغيل**—يتيح لك تحريك النموذج غير المتقطع إلى موضع التمزيق يدوي

**ملاحظة:** تشغيل هو إعداد المصنع الافتراضي.

**ملاحظة:** تعمل وظيفة التمزيق فقط عندما تكون وحدة الجرار في وضع الدفع، وتعيين الطول الصحيح للصفحة في قائمة الإعداد أو من البرنامج الخاص بك. للمزيد من المعلومات، انظر العبارة"استخدام وضع الإعداد" على [الصفحة](#page-45-0) .46

#### **ضبط موضع التمزيق**

عند تعيين التمزيق التلقائي على تشغيل، يقوم بتحريك الثقب العلوي للنموذج غير المتقطع إلى موضع التمزيق عند ثبات صحة آل ما يلي:

- **•** انتهاء الطابعة من الطباعة.
- **•** تقدم الورق إلى قمة النموذج TOF في الصفحة التالية.
- **•** لم يتم إرسال أية بيانات أو رموز تحآم في الطابعة أو رموز هروب إلى الطابعة بعد الوصول إلى قمة النموذج TOF.
	- **•** لم يستلم المخزن المؤقت للطباعة أية بيانات لمدة ثانية واحدة.

<span id="page-23-0"></span>إذا كنت بالفعل قد قمت بتعيين قمة النموذج TOF وتريد الأن تغيير موضع التمزيق، فاتبع هذه الإجراءات:

- **1** اضغط على **بدء/إيقاف** لقطع اتصال الطابعة.
- ُصدر الطابعة صوت نغمة. **2** اضغط مع الاستمرار على **التمزيق** حتى ت ويومض المصباح .
	- **3** افتح غطاء لوحة التحآم للوصول إلى الطبقة .2
- **4** اضغط على **Micro** أو **Micro** لتحريك الورق إلى موضع التمزيق المرغوب.
- **5** قم بإغلاق غطاء لوحة التحآم. ُصدر الطابعة صوت نغمة مرتين. يلف الورق إلى الخلف، ثم ينتقل إلى موضع التمزيق الجديد. ت

**6** اضغط على **بدء/إيقاف**. يبقى الورق في موضع التمزيق الحالي حتى تقوم بإرسال مهمة أخرى إلى الطابعة. يتحرك الورق من موضع التمزيق إلى قمة النموذج TOF ويبدأ الطباعة.

# **تحميل الورق المتتابع**

**تحميل النماذج المتتابعة باستخدام جرار الدفع**

يمكنك تحميل الورق المتتابع مستخدمًا أربعة مسارات ورق مختلفة، وذلك حسب ما إذا كنت قد قمت بتركيب جرار دفع أو جرار سحب. إعداد المصنع الافتراضي لطابعتك هو موضع جرار الدفع.

**ملاحظة:** إذا قمت بتركيب وحد تغذية بالأوراق تلقائية اختيارية أو الجرار 2، فانظر الوثائق المرفقة مع خيار إرشادات تحميل الورق.

- **1** أدخل سلك التيار الآهربائي الخاص بالطابعة في مأخذ تيار آهربائي مؤرض بصورة مناسبة، ثم اضغط على **بدء/إيقاف**.
	- **2** ّ تأآد من خلو مسار الورق.

**ملاحظة:** إذا تم تحميل نموذج مقصوص أو ظرف في الطابعة، فاضغط على **FormFeed** لإزالته.

**3** اضبط ذراع سمك النماذج على الإعداد المطابق مع سمك الورق الذي تستخدمه.

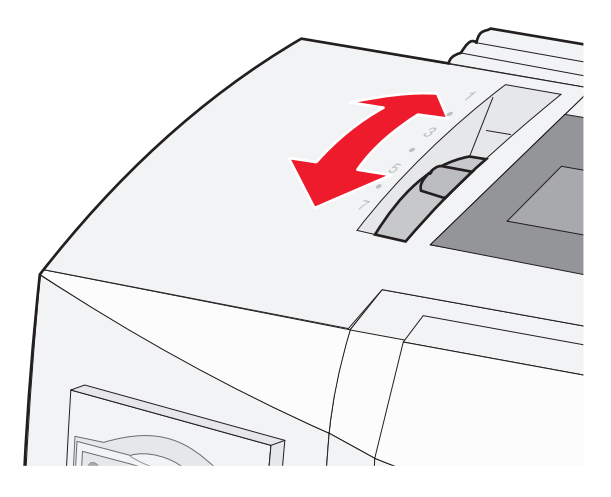

**4** اجذب الغطاء الأمامي.

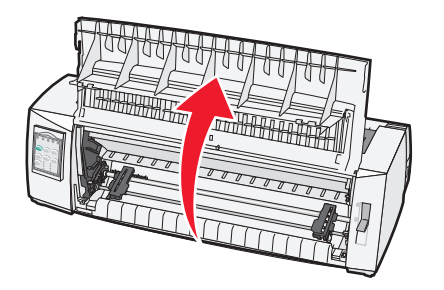

- **5** حرك ذراع تحديد الورق لأسفل إلى الموضع .
- **6** اجذب ذراعي قفل الجرار الأيمن والأيسر لإلغاء قفل الجرارات.

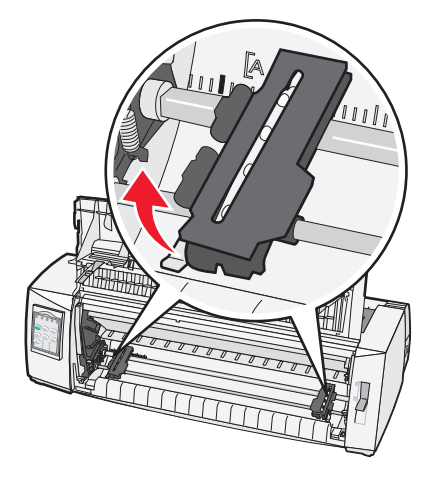

**7** افتح بابي الجرار الأيمن والأيسر، ثم ضع فتحات الورق فوق السنين الثاني أو الثالث بوحدة الجرار.

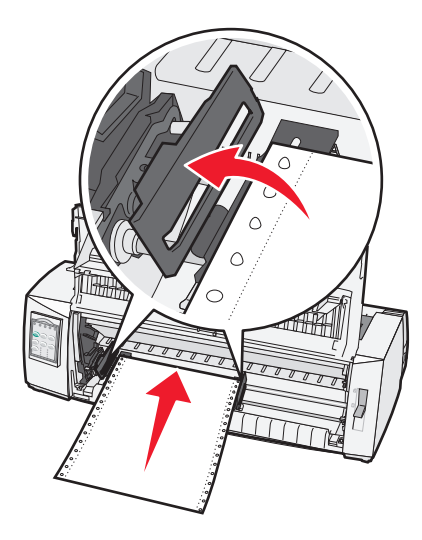

#### **ملاحظات:**

- **•** حرك الجرار الأيمن أو الأيسر لضبط الجرارات على عرض الورق، إذا لزم الأمر.
- **•** يؤدي إبقاء الجرار الأيسر ً مضبوطا على يسار أداة إيقاف الجرار المطاطي لإبقاء الورق ضمن منطقة مستشعر الورق.

**8** أغلق بابي الجرار الأيمن والأيسر.

<span id="page-25-0"></span>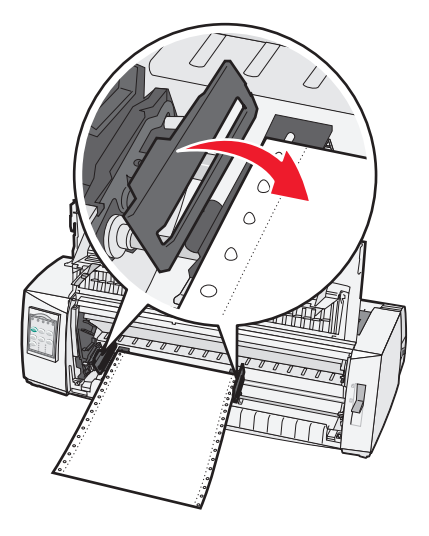

- **9** حرك الجرار لمحاذاة الهامش الأيسر من الورق مع الرمز **[A** المطبوع على اللوحة الخلفية. **ملاحظة:** تحدد المسافة من موجه الرمز **[A** إلى الحافة اليسرى من الورق عرض الهامش الأيسر.
	- **10** اضغط على ذراع قفل الجرار الأيسر لتأمين الجرار في موضعه.
	- **11** قم بإزالة الجزء المتدلي من الورق، ثم قم بتأمين ذراع القفل اليمنى.
		- **12** أغلق الغطاء الأمامي.

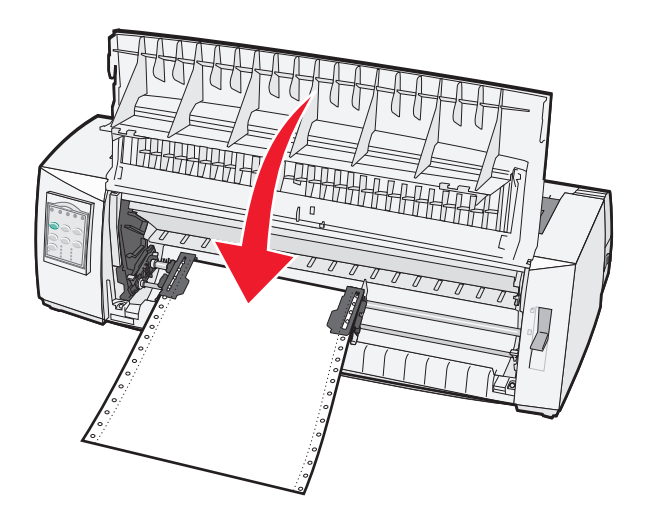

- **13** اضغط على **بدء/إيقاف** لتحميل الورق لأعلى النموذج، ثم ضع الطابعة في وضع الاتصال. **ملاحظات:**
- **•** وإذا تم ضبط "التمزيق التلقائي" على "تشغيل"، فتحرك الطابعة الورق إلى شريط التمزيق.
- **•** عندما تستخدم جرار الدفع لطباعة النماذج المتتابعة، قد لا تآون مباعدة الأسطر داخل أول 1.5 بوصة من النموذج الأول موحدة.

**التحميل الأمامي للنماذج المتتابعة باستخدام جرار السحب** تأكد من أن الجرار في موضع السحب. **ملاحظة:** إذا قمت بترآيب وحد تغذية بالأوراق تلقائية اختيارية أو الجرار ،2 فانظر الوثائق المرفقة مع خيار إرشادات تحميل الورق.

- **1** أدخل سلك التيار الآهربائي الخاص بالطابعة في مأخذ تيار آهربائي مؤرض بصورة مناسبة، ثم اضغط على **بدء/إيقاف**.
	- **2** ّ تأآد من خلو مسار الورق.

**ملاحظة:** إذا تم تحميل نموذج مقصوص أو ظرف في الطابعة، فاضغط على **FormFeed** لإزالته.

**3** اضبط ذراع سمك النماذج على الإعداد المطابق مع سمك الورق الذي تستخدمه.

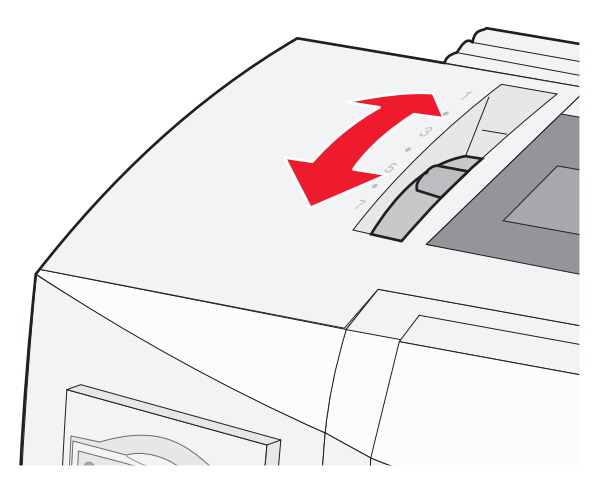

- **4** قم بإزالة غطاء الوصول الشريطي.
- **5** حرك ذراع تحديد الورق لأسفل إلى الموضع .
- **6** اجذب ذراعي قفل الجرار الأيمن والأيسر لإلغاء قفل الجرارات.

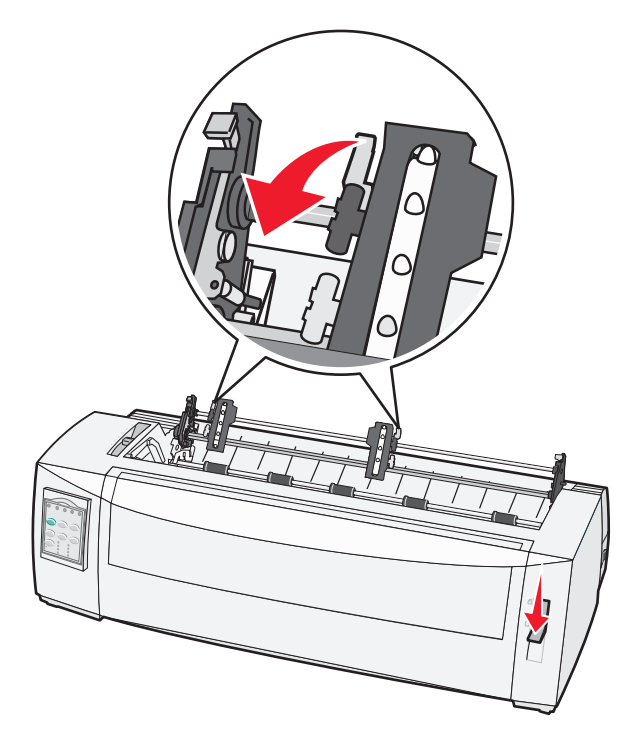

**7** افتح بابي الجرار الأيمن والأيسر.

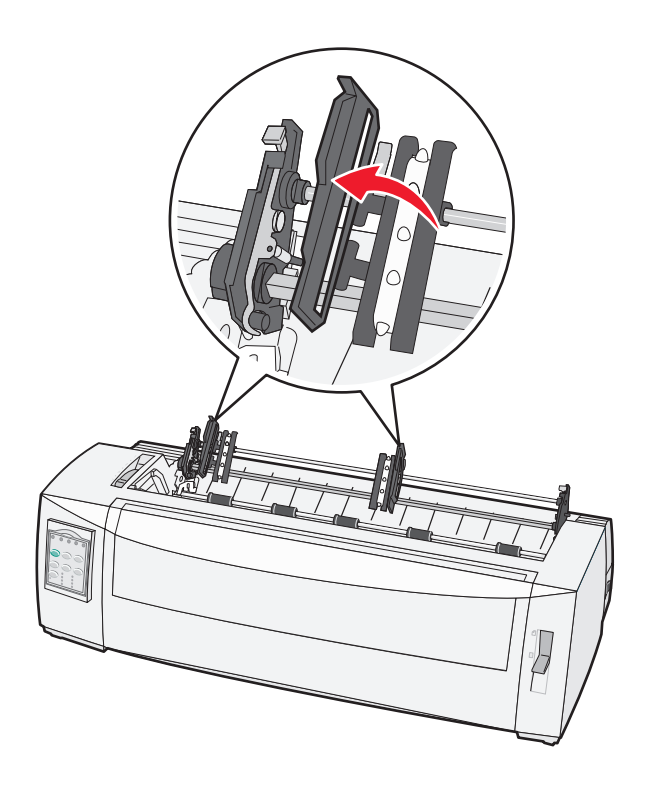

- **8** افتح الغطاء الأمامي.
- **9** أدخل الورق في مقدمة الطابعة، بين اللوحتين المعدنية والبلاستيكية<sub>.</sub>

**ملاحظة:** ادفع الورق أو اسحبه عبر مسار الورق لحين تجاوزه رأس الطباعة.

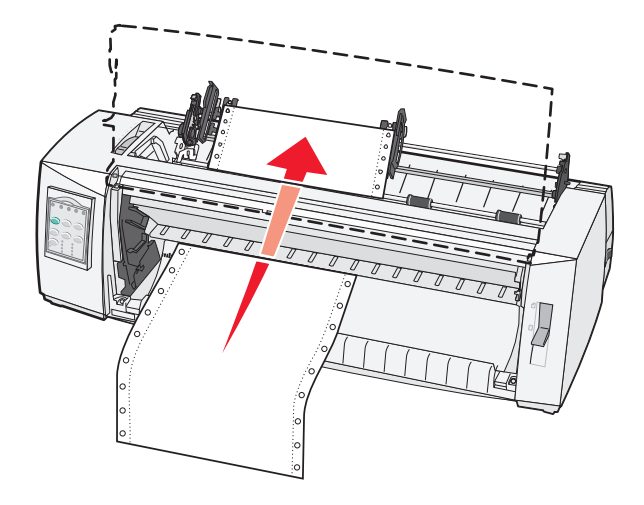

**10** أغلق الغطاء الأمامي.

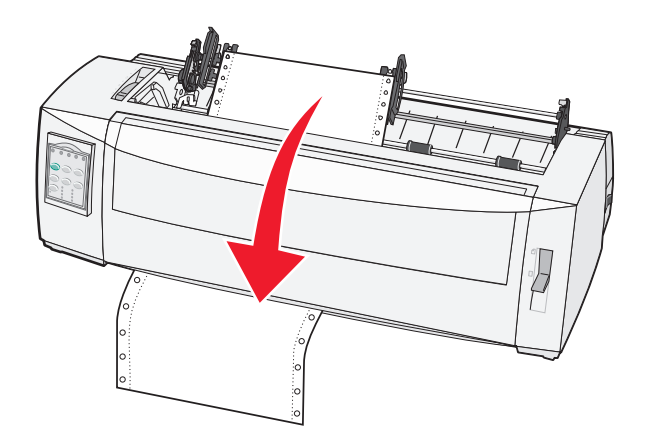

**11** ضع فتحات الورق فوق سنون الجرار.

**ملاحظات:**

- **•** حرك الجرار الأيمن أو الأيسر لضبط الجرارات على عرض الورق، إذا لزم الأمر.
- **•** إذا آانت لديك مشآلة في تحريك الجرار الأيمن إلى عرض الورق، ثم لف أداة إيقاف الجرار المطاطي خارج موضع التثبيت. حرك الجرار إلى عرض الورق، ثم قم بتحميل الورق، ثم اقفل الجرار الأيمن.
	- **12** أغلق بابي الجرار الأيمن والأيسر.
	- **13** أعد غطاء الوصول الشريطي إلى موضعه.
	- **14** حرك الجرار لمحاذاة الهامش الأيسر من الورق مع الرمز **[A** المطبوع على اللوحة الخلفية. **ملاحظة:** تحدد المسافة من موجه الرمز **[A** إلى الحافة اليسرى من الورق عرض الهامش الأيسر.
		- **15** اضغط على ذراع قفل الجرار الأيسر لتأمين الجرار في موضعه.

**16** قم بإزالة الجزء المتدلي من الورق، ثم قم بتأمين ذراع القفل اليمنى.

<span id="page-29-0"></span>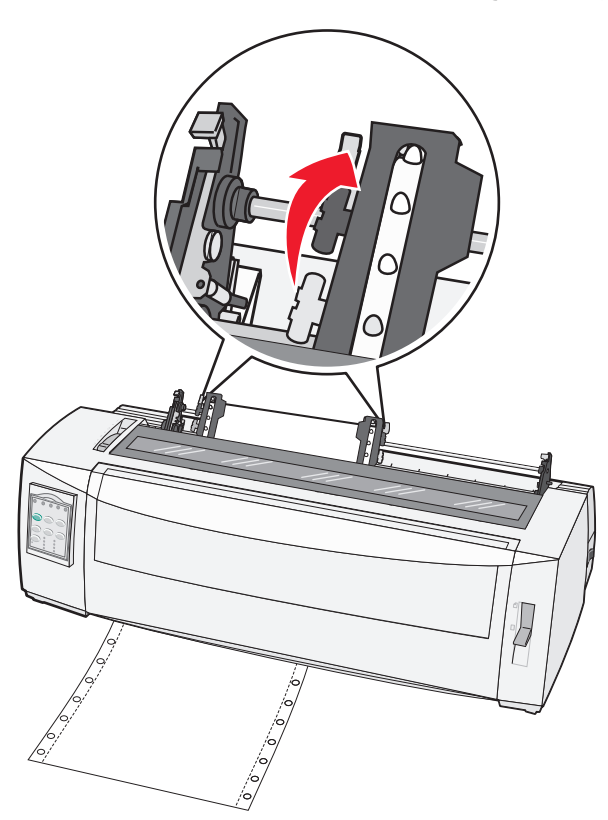

- **17** افتح غطاء لوحة التحآم لطبقة الوصول .2
- **18** اضغط على **Micro**، أو **Micro**، أو **LineFeed** لتحريك الورق لأعلى النموذج الذي تريد استخدامه. **ملاحظة:** استخدم النموذج الثاني لضبط محاذاة أعلى النموذج. وللقيام بذلك، قم بمحاذاة الأسطر الأفقية (الموضوعة على اللوحة) مع أعلى النموذج الذي تريده.
	- **19** اضغط على **ضبط TOF** لضبط أعلى النموذج. **ملاحظة:** لا يتم حفظ أعلى النموذج إذا تم إيقاف تشغيل الطابعة أو نفد الورق بها عند استخدام جرار السحب.
		- ًا بلون أخضر مستمر. **20** تأآد من أن الطابعة متصلة وأن مصباح وضع الاستعداد مضيئ **ملاحظة:** وإذا آان مصباح وضع الاستعداد غير مضيء بلون أخضر مستمر، فاضغط على **بدء/إيقاف**.

#### **التحميل السفلي للنماذج المتتابعة باستخدام جرار السحب**

#### **ملاحظات:**

- **•** تأآد من أن الجرار في موضع السحب.
- **•** استخدم نوع أثاث تآون فيه فتحة التغذية بالورق في المنتصف.
- تكون وظيفة السحب لميزة التحميل السفلي مفيدة على وجه الخصوص للورق الذي يميل إلى التجعد أو يكون وزنه ثقيلاً للغاية أو خفيفًا للغاية<sub>.</sub>
	- **•** إذا قمت بترآيب وحد تغذية بالأوراق تلقائية اختيارية أو وحدة التغذية 2 للجرار، فانظر الوثائق المرفقة مع خيار إرشادات تحميل الورق.
		- **1** أدخل سلك التيار الآهربائي الخاص بالطابعة في مأخذ تيار آهربائي مؤرض بصورة مناسبة، ثم اضغط على **بدء/إيقاف**.
			- **2** ّ تأآد من خلو مسار الورق.

**ملاحظة:** إذا تم تحميل نموذج مقصوص أو ظرف في الطابعة، فاضغط على **FormFeed** لإزالته.

**3** اضبط ذراع سمك النماذج على .7

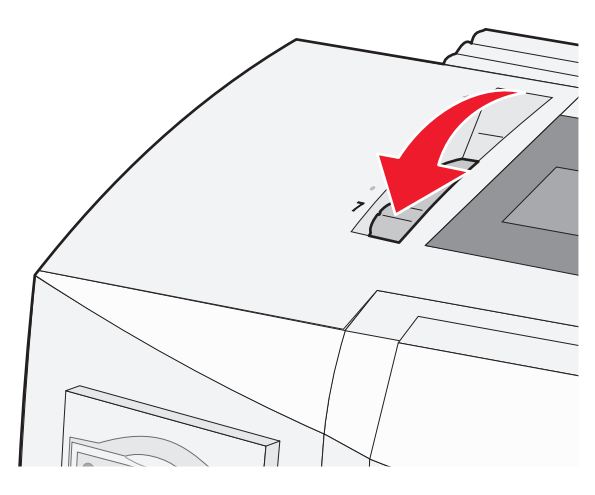

- **4** حرك ذراع تحديد الورق لأسفل إلى الموضع .
	- **5** قم بإزالة غطاء الوصول الشريطي.

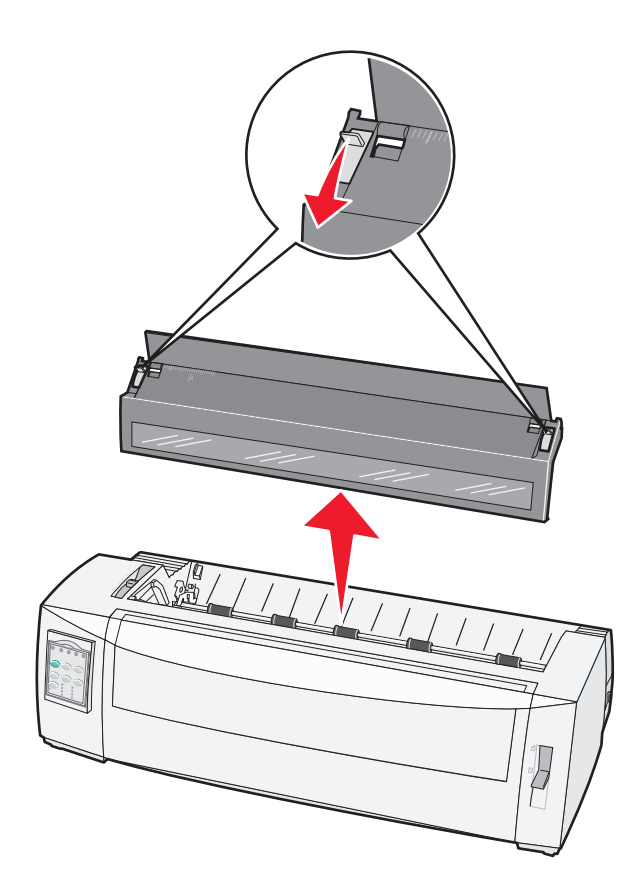

**6** اجذب ذراعي قفل الجرار الأيمن والأيسر لإلغاء قفل الجرارات.

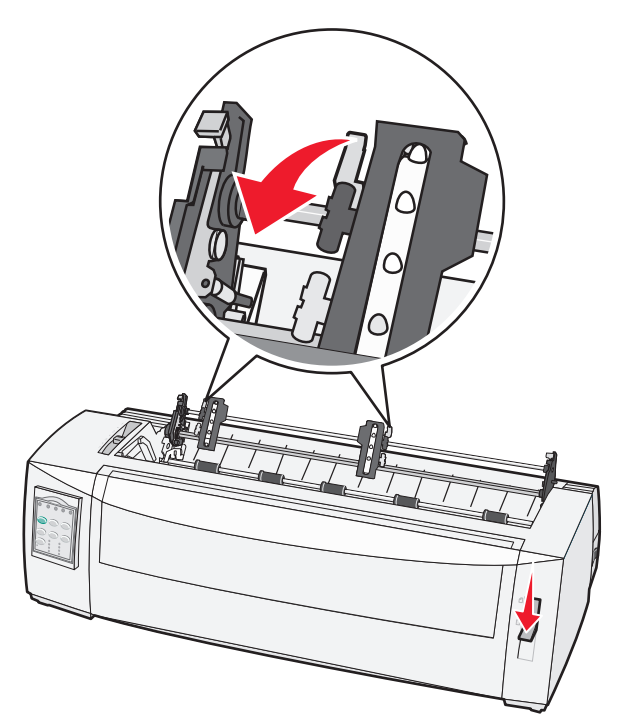

**7** افتح بابي الجرار الأيمن والأيسر.

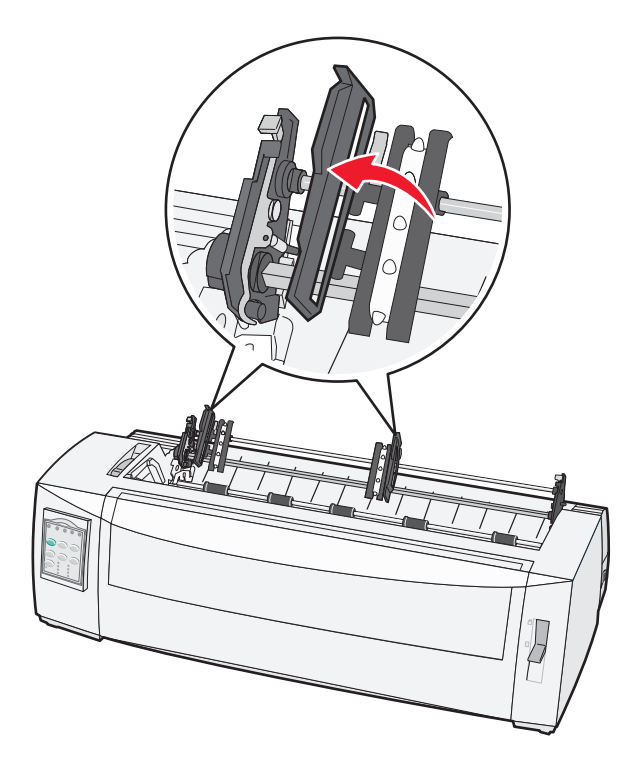

**8** أدخل الورق عبر الفتحة السفلية للطابعة. **ملاحظة:** ادفع الورق أو اسحبه عبر مسار الورق لحين تجاوزه رأس الطباعة.

**9** ضع فتحات الورق فوق سنون الجرار.

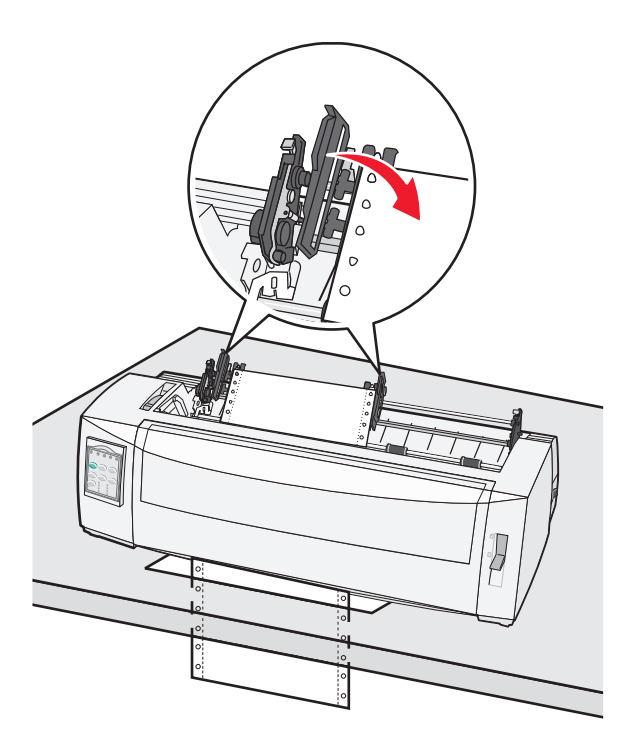

#### **ملاحظات:**

- **•** حرك الجرار الأيمن أو الأيسر لضبط الجرارات على عرض الورق، إذا لزم الأمر.
- **•** إذا آانت لديك مشآلة في تحريك الجرار الأيمن إلى عرض الورق، ثم لف أداة إيقاف الجرار المطاطي خارج موضع التثبيت. حرك الجرار إلى عرض الورق، ثم قم بتحميل الورق، ثم اقفل الجرار الأيمن.
	- **10** أغلق بابي الجرار الأيمن والأيسر.
	- **11** أعد غطاء الوصول الشريطي إلى موضعه.
	- **12** حرك الجرار لمحاذاة الهامش الأيسر من الورق مع الرمز **[A** المطبوع على اللوحة الخلفية.

**ملاحظة:** تحدد المسافة من موجه الرمز **[A** إلى الحافة اليسرى من الورق عرض الهامش الأيسر.

<span id="page-33-0"></span>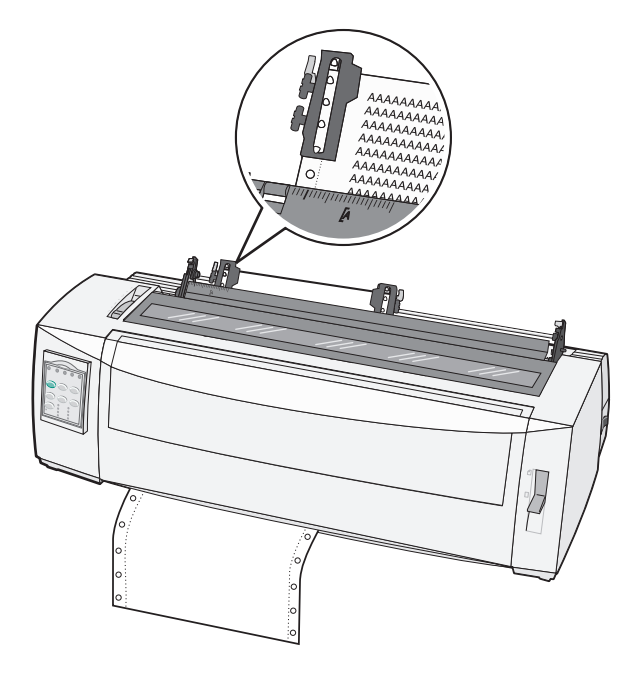

- **13** اضغط على ذراع قفل الجرار الأيسر لتأمين الجرار في موضعه.
- **14** قم بإزالة الجزء المتدلي من الورق، ثم قم بتأمين ذراع القفل اليمنى.
	- **15** افتح غطاء لوحة التحآم لطبقة الوصول .2
- **16** اضغط على **Micro** ، أو **Micro** ، أو **LineFeed** لتحريك الورق لأعلى النموذج الذي تريد استخدامه.
	- **17** اضغط على **ضبط TOF** لضبط أعلى النموذج.

**ملاحظة:** لا يتم حفظ أعلى النموذج إذا تم إيقاف تشغيل الطابعة أو نفد الورق بها عند استخدام جرار السحب.

ًا بلون أخضر مستمر. **18** تأآد من أن الطابعة متصلة وأن مصباح وضع الاستعداد مضيئ

**ملاحظة:** وإذا آان مصباح وضع الاستعداد غير مضيء بلون أخضر مستمر، فاضغط على **بدء/إيقاف**.

# **تحميل النماذج المقصوصة**

يمكن أن تكون النماذج المقصوصة عبارة عن أوراق فردية أو مغلفات أو نماذج متعددة الأجزاء. ويتم وضعها داخل وحدة التغذية اليدوية بمعدل نموذج في آل مرة.

### **ًا تحميل نموذج مقصوص أو ظرف يدوي**

**ملاحظة:** إذا قمت بترآيب وحد تغذية بالأوراق تلقائية اختيارية أو وحدة التغذية 2 للجرار، فانظر الوثائق المرفقة مع خيار إرشادات تحميل الورق.

- **1** أدخل سلك التيار الآهربائي الخاص بالطابعة في مأخذ تيار آهربائي مؤرض بصورة مناسبة، ثم اضغط على **بدء/إيقاف**.
	- **2** ّ تأآد من خلو مسار الورق.
- **3** إذا تم تحميل النماذج المتتابعة في الوقت الحالي، فقم بتمزيق الحافة الأمامية من النموذج المتتابع، ثم اضغط على **تحميل/إلغاء تحميل** لإيقاف النماذج المتتابعة.

**ملاحظة:** يومض مصباح نفاد الورق.

**4** اضبط ذراع سمك النماذج على الإعداد المطابق لنوع الورق الذي تستخدمه.

**6** افتح وحدة التغذية اليدوية.

**5** حرك ذراع تحديد الورق لأعلى إلى الموضع .

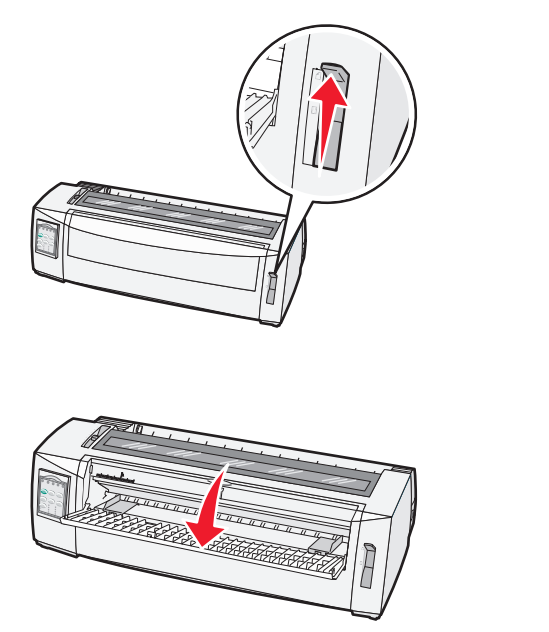

**7** حرك موجه الورق الأيسر بحيث يآون موضع بدء الطباعة الذي تريده في محاذاة الرمز **[A** المطبوع على موجه الهامش. **ملاحظة:** تحدد المسافة من موجه الورق الأيسر إلى الرمز **[A** عرض الهامش الأيسر.

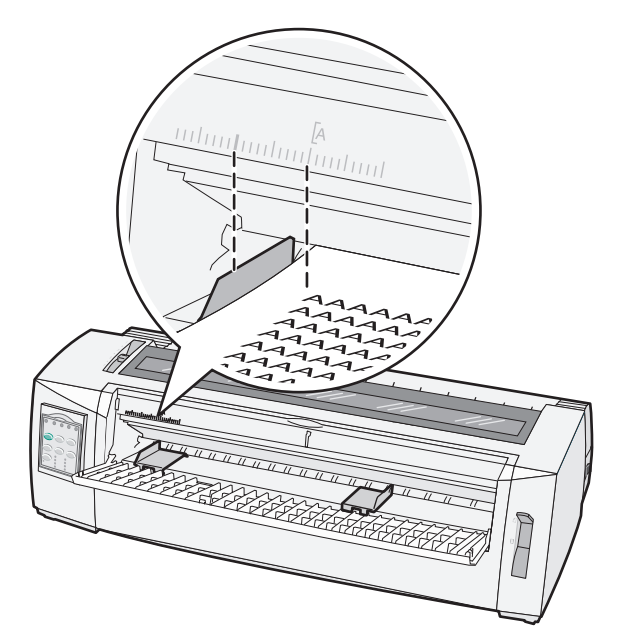

**8** ضع نموذج مقصوص أو ظرف أمام موجه الورق الأيسر.

**ملاحظة:** إذا قمت بتحميل نموذج مطبوع مسبقًا أو ظرف، فضع الحافة العليا أولاً مع جعل الجانب المطبوع متجهًا لأعلى<sub>.</sub>

**9** حرك موجه الورق الأيمن بحيث يحاذي الحافة اليمنى للنموذج المقصوص أو الظرف.

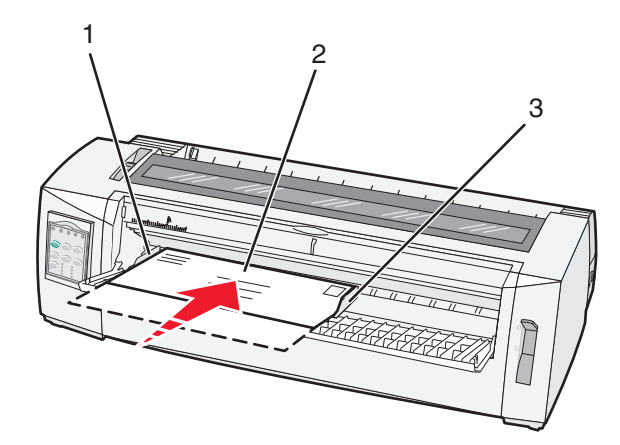

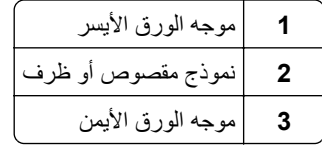

**10** أدخل نموذجًا مقصوصًا أو ظرفًا في الطابعة حتى يتوقف مصباح نفاد الورق عن الوميض.

**ملاحظات:**

- وإذا تم ضبط "التحميل التلقائي للورق المقصوص" على "تشغيل"، فتتم تغذية الورق تلقائيًا إلى أعلى النموذج<sub>.</sub>
	- **•** إذا تم ضبط "التحميل التلقائي للورق المقصوص"على "إيقاف"، فاضغط على **FormFeed**.
		- **11** تأكد من أن الطابعة متصلة وأن مصباح وضع الاستعداد مضيئًا بلون أخضر مستمر <sub>.</sub>

**ملاحظة:** وإذا آان مصباح وضع الاستعداد غير مضيء بلون أخضر مستمر، فاضغط على **بدء/إيقاف**.
### **محاذاة الهامش الأيسر**

يمكنك تغيير أول وضع طباعة عند الهامش الأيسر يدوياً. تتم الإشارة إلى أول وضع طباعة بواسطة الرمز [A. كما يمكنك أيضاً ضبط الهامش الأيسر في البرنامج الذي تستخدمه.

#### **ملاحظات:**

- **•** وتؤدي عملية ضبط الهامش الأيسر في البرنامج إلى إضافة ذلك المقدار إلى إعداد الهامش الأيسر على الطابعة. على سبيل المثال، إذا قمت بضبط الهامش الأيسر على بوصة واحدة في الطابعة، ً وأيضا ضبط الهامش الأيسر على بوصة واحدة في البرنامج الذي تستخدمه، فستبدأ الطابعة في الطباعة بعد مسافة بوصتين من الحافة اليسرى للصفحة.
	- **•** يعتمد موضع الرمز **[A** على موضع وحدة الجرار.
	- **•** من أجل هذه الإرشادات، تم توضيح الجرار في وضع الدفع باستخدام ورق غير متقطع.
	- **1** قم بتحديد موضع الهامش الأيسر للنماذج غير المتقطعة من خلال تحديد موضع الرمز **[A** على الطابعة.

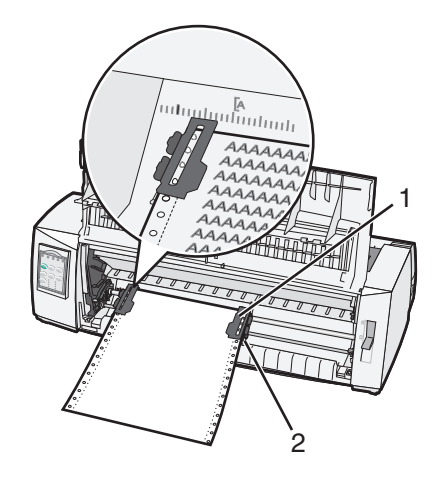

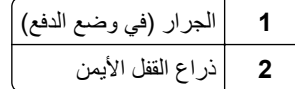

- **2** استمر في تحميل الورق باستخدام مسارات الورق المختلفة، وفقًا لما إذا كان جرار الدفع أو جرار السحب مثبتاً. للحصول على التعليمات، انظر أحد الأقسام التالية في هذا الفصل:
	- **•** العبارة"تحميل النماذج المتتابعة [باستخدام](#page-23-0) جرار الدفع" على الصفحة 24
	- **•** العبارة"التحميل الأمامي للنماذج المتتابعة [باستخدام](#page-25-0) جرار السحب" على الصفحة 26
	- **•** العبارة"التحميل السفلي للنماذج المتتابعة [باستخدام](#page-29-0) جرار السحب" على الصفحة 30
		- العبارة"تحميل نموذج [مقصوص](#page-33-0) أو ظرف يدويًا" على الصفحة 34

## **ضبط أعلى النموذج**

<span id="page-37-0"></span>يعمل الإعداد "أعلى النموذج" على ضبط السطر الأول للطباعة. استخدم لوحة التحكم لحفظ إعدادات "أعلى النموذج" للنماذج المتابعة، والنماذج المقصوصة، ولكل ماكرو تم تمكينه.

## **إعداد قمة النموذج TOF للنماذج غير المتقطعة في وضع الدفع**

**1** قم بتنظيف مسار الورق.

يومض مصباح نفاد الورق إذا لم يتم تحميل أي ورق. إذا انطفأ مصبح نفاد الورق، فقم بتمزيق النماذج الزائدة واضغط على **تحميل/إلغاء تحميل**. إذا تم تحميل نموذج مقصوص، اضغط على **تغذية نموذج** لتنظيف مسار الورق.

- **2** تأآد من أن ذراع تحديد الورق في موضع .
- **3** قم بتحميل ورق نماذج غير متقطعة في مسامير تغذية جرار الدفع (أو مسامير تغذية الجرار 2 إذا كنت تستخدم وحدة تغذية الجرار 2 الاختيارية)<sub>.</sub>
	- **4** اضغط على **تغذية نموذج**.

ينتقل الورق إلى قمة النموذج TOF الحالية، وينطفئ مصباح نفاد الورق.

**5** افتح غطاء لوحة التحآم للوصول إلى الطبقة .2

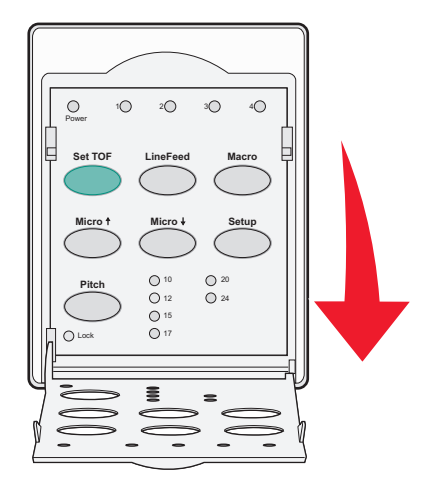

**6** اضغط على أي من أزرار تحريك الورق (**تغذية سطر** أو **Micro** أو **Micro** (لمحاذاة الخطوط الأفقية الموجودة على الأسطوانة مع قمة النموذج TOF التي تريد.

**ملاحظة:** إذا قمت بالضغط مع الاستمرار على أحد أزرار تحريك الورق، فسيندفع الورق في حرآات دقيقة، ثم ينتقل إلى التغذية غير المتقطعة.

- **7** اضغط على **ضبط TOF** لتعيين وحفظ قمة النموذج TOF الخاصة بك.
	- **8** قم بإغلاق غطاء لوحة التحآم.
- **9** للتحقق من قمة النموذج TOF الجديدة، اضغط على **تحميل/إلغاء تحميل** لإلغاء تحميل ورق النماذج غير المتقطعة، ثم اضغط على **تغذية نموذج** لإعادة تحميل ورق النماذج غير المتقطعة.

يتم تحميل ورق النماذج غير المتقطعة إلى إعداد قمة النموذج TOF الحالي.

**10** اضغط على **بدء/إيقاف** لضبط الطابعة المتصلة.

**ملاحظة:** إذا تم ضبط التمزيق التلقائي على تشغيل، فسوف يندفع الورق إلى موضع التمزيق. يؤدي إرسال مهمة طباعة أو الضغط على **تمزيق** إلى عودة الورق إلى قمة النموذج TOF الحالية.

### **ضبط أعلى النموذج للنماذج المتتابعة في وضع السحب**

<span id="page-38-0"></span>**1** أدخل سلك التيار الآهربائي الخاص بالطابعة في مأخذ تيار آهربائي مؤرض بصورة مناسبة، ثم اضغط على **بدء/إيقاف**.

**ملاحظة:** يومض مصباح نفاد الورق إذا لم يتم تحميل الورق.

- **2** حرك ذراع تحديد الورق لأسفل إلى الموضع .
- **3** قم بتحميل ورق النموذج المتتابع على سنون تغذية جرار السحب.
	- **4** افتح غطاء لوحة التحآم لطبقة الوصول .2

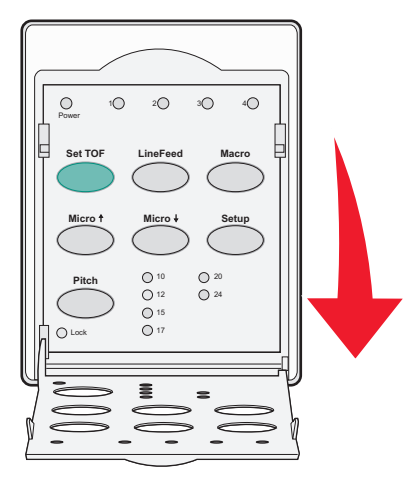

- **5** اضغط على أي زر تحريك ورق ( **Micro**، أو **Micro**، أو **LineFeed** (لتحريك الورق إلى موضع أعلى النموذج. **ملاحظة:** استخدم الورقة الثانية من ورق النماذج المتتابعة لضبط أعلى النموذج.
	- **6** اضغط على **ضبط TOF** لضبط أعلى النموذج وحفظه.
		- **7** أغلق غطاء لوحة التحآم.

**ملاحظة:** لا يتم حفظ أعلى النموذج عند فصل الطابعة من مأخذ التيار الآهربائي أو نفاد الورق بها عندما تآون الطابعة في وضع جرار السحب.

**8** اضغط على **بدء/إيقاف** لضبط الطابعة في وضع الاتصال.

## **إعداد قمة نموذج TOF لنموذج مقصوص أو ظرف**

يمآن أن تتدرج قمة النموذج TOF من سالب واحد بوصة وحتى موجب 22 بوصة من أعلى أي نموذج مقصوص.

**1** قم بتنظيف مسار الورق.

يومض مصباح نفاد الورق إذا لم يتم تحميل أي ورق. إذا انطفأ مصبح نفاد الورق، فقم بتمزيق النماذج الزائدة واضغط على **تحميل/إلغاء تحميل**. إذا تم تحميل نموذج واحد، فاضغط على **تغذية نموذج** لتنظيف مسار الورق.

- **2** قم بتحريك ذراع تحديد الورق لأعلى إلى موضعه.
- **3** قم بتحميل ورقة مقصوصة أو ظرف من وحدة التغذية اليدوية.
- إذا تم ضبط الورق المقصوص تلقائيًا على تشغيل، فستقوم الطابعة بنقل الورقة أو الظرف إلى قمة النموذج TOF الحالية<sub>.</sub>
	- إذا تم ضبط الورق المقصوص تلقائيًا على إيقاف تشغيل، فاضغط على **تغذية نموذج** عند انطفاء مصباح نفاد الورق<sub>.</sub>

**4** افتح غطاء لوحة التحآم للوصول إلى الطبقة .2

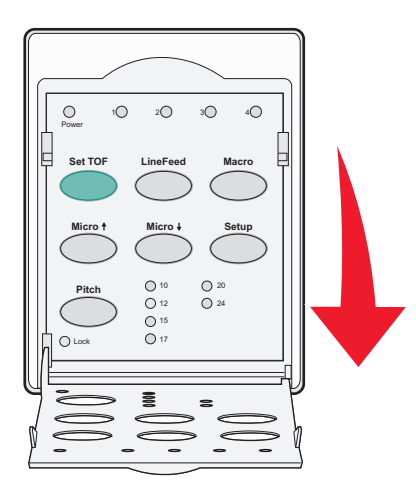

**5** اضغط على أي زر لتحريك الورق ( **Micro** , **Micro**, **تغذية سطر**) لمحاذاة الخطوط الأفقية الموجودة على الأسطوانة باستخدام قمة النموذج TOF التي تريدها.

**ملاحظة:** إذا قمت بالضغط مع الاستمرار على أحد أزرار تحريك الورق، فسيندفع الورق في حرآات دقيقة، ثم ينتقل إلى وضع التغذية غير المتقطعة.

- **6** اضغط على **ضبط TOF** لضبط وحفظ قمة النموذج TOF.
	- **7** قم بإغلاق غطاء لوحة التحآم.
	- **8** اضغط على **بدء/إيقاف** لتوصيل الطابعة.

## **تحديد قمة النموذج في ماآرو**

لكل ماكرو إعداد منفصل لقمة النموذج. لتعيين قمة النموذج في ماكرو، عليك أولاً تحديد وحدة الماكرو نلك.

- **1** افتح غطاء لوحة التحآم للوصول إلى الطبقة .2
- **2** اضغط **Macro) ماآرو)** لتحديد الماآرو التي تريد استخدامها.

**ملاحظة:** يعتمد إجراء تعيين قمة النموذج على الورق ووضع الطباعة اللذين تستخدمهما. للحصول على تعليمات، راجع إحدى الفقرات التالية في هذا الفصل.

- **•** العبارة"إعداد قمة [النموذج](#page-37-0) [TOF](#page-37-0) للنماذج غير [المتقطعة](#page-37-0) في وضع الدفع" على الصفحة 38
	- **•** العبارة"ضبط أعلى النموذج للنماذج [المتتابعة](#page-38-0) في وضع السحب" على الصفحة 39
		- **•** [العبارة](#page-38-0)"إعداد قمة نموذج [TOF](#page-38-0) لنموذج [مقصوص](#page-38-0) أو ظرف" على الصفحة 39

# **دليل الورق والوسائط الخاصة**

# **أنواع وأحجام الورق التي تدعمها الطابعة**

تدعم الطابعة أوزان الورق التي تتراوح بين 56–90 جرام/متر<sup>2</sup> (15–24 رطلاً) وأوزان الأظرف تتراوح بين 75–90 جرام/متر<sup>2</sup> (20–24 رطلاً).

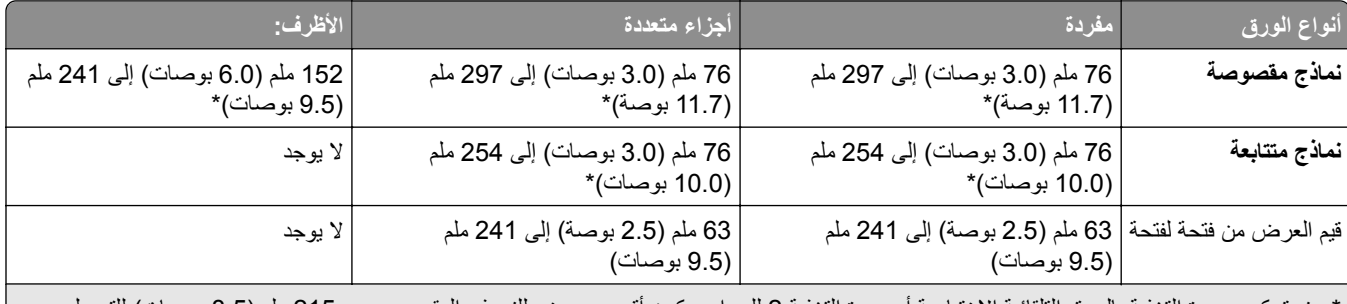

\* عند تركيب وحدة التغذية بالورق التلقائية الاختيارية أو وحدة التغذية 2 للجرار، يكون أقصى عرض للنموذج المقصوص هو 215 ملم (8.5 بوصات) للتحميل اليدوي.

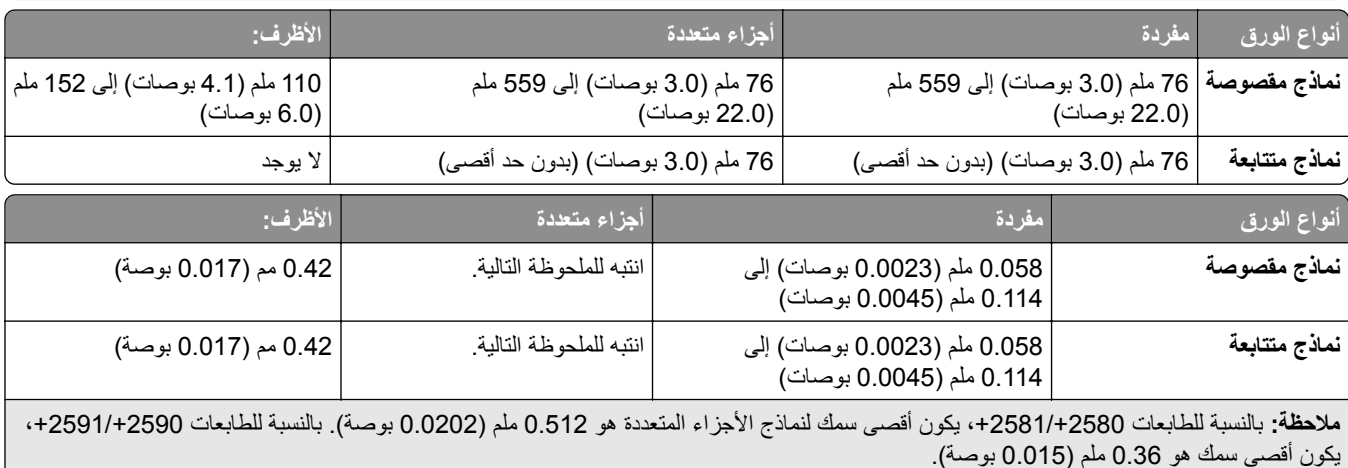

# **تغيير مواضع الجرار**

يمكن تركيب وحدة الجرار في موضع جرار السحب أو موضع جرار الدفع. ويصف هذا القسم كيفية تغيير موضع وحدة الجرار.

## **موضع جرار الدفع**

يتم شحن الطابعة ووحدة الجرار مثبتة في موضع جرار الدفع، في مقدمة الطابعة. يعتبر استخدام جرار الدفع الأمامي أفضل وسيلة لتحميل النماذج غير المتقطعة، ويتيح لك استخدام ميزة التمزيق بالطابعة.

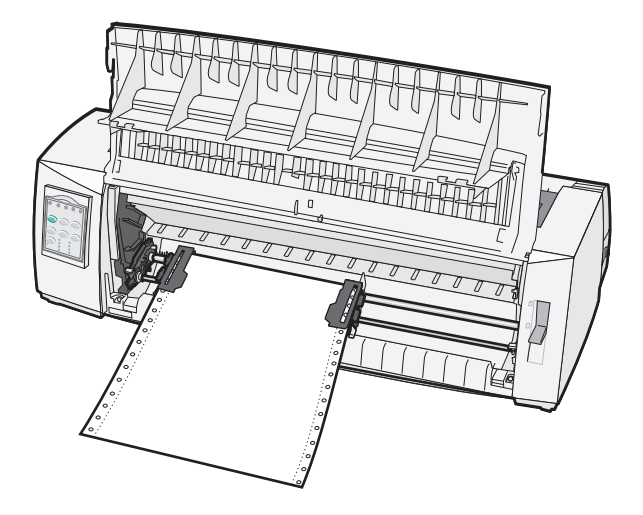

## **موضع جرار السحب**

يمكن إزالة وحدة الجرار الأمامية وتركيبها في الجزء العلوي من الطابعة. بعد ذلك، يعمل الجرار كجرار سحب ويدعم تحميل الورق من الأمام أو من الأسفل.

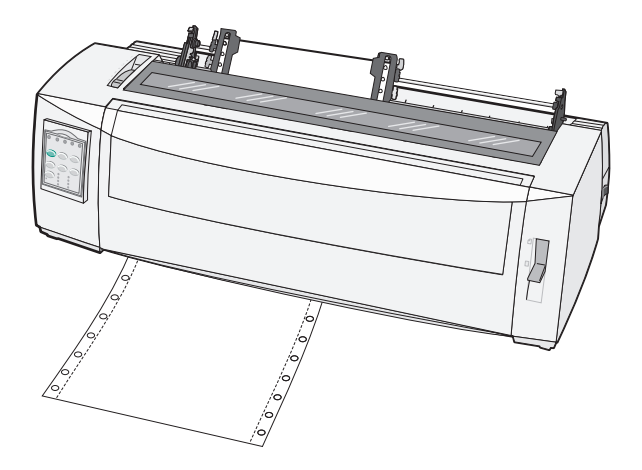

## **تحويل جرار الدفع إلى موضع جرار السحب**

- **1** تأآد من فصل الطابعة عن مأخذ التيار الآهربائي.
	- **2** تأآد من عدم تحميل الورق في الطابعة.

**3** اسحب الغطاء الأمامي لأعلى وبعيدًا.

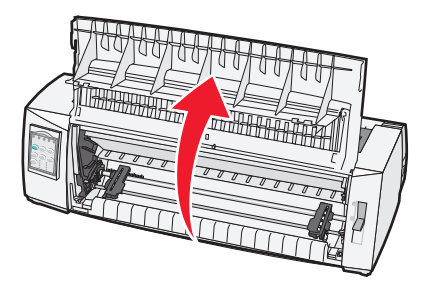

**4** أمسك ذراعي المزلاج بينما ترفع وحدة الجرار وتسحبها للخارج من الطابعة.

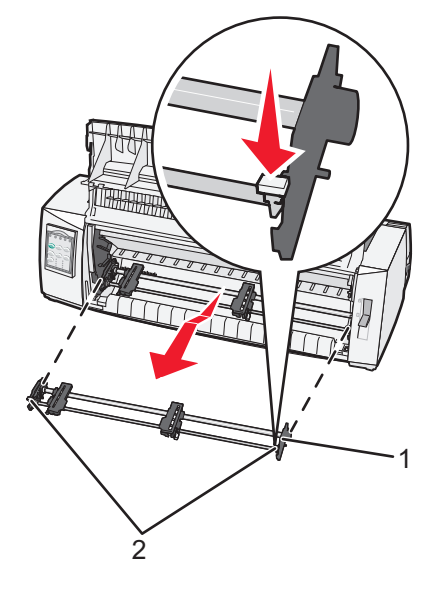

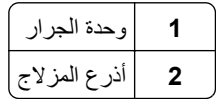

- **5** قم بإزالة غطاء الوصول الشريطي.
- **6** أدر وحدة المزلاج بحيث تآون أذرع المزلاج منتصبة، وفي مواجهتك.
- **7** ضع الجرار في مقابل الجزء المتدلي الخلفي من الطابعة على امتداد موجهات الورق.

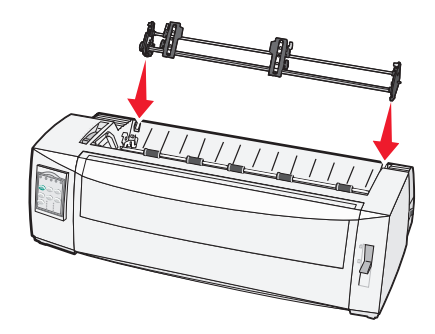

- **8** لتحريك وحدة تغذية الجرار في الطابعة:
- **أ** أمسك ذراعي المزلاج، ثم ادفع وحدة التغذية برفق داخل الطابعة حتى تتوقف.
- **ب** واصل الإمساك بذراعي المزلاج، ثم قم بإمالة وحدة تغذية نحو مقدمة الطابعة حتى يتم تثبيت الخطاطيف الموجودة عند نهاية أذرع المزلاج في قوائم إطار الطابعة.

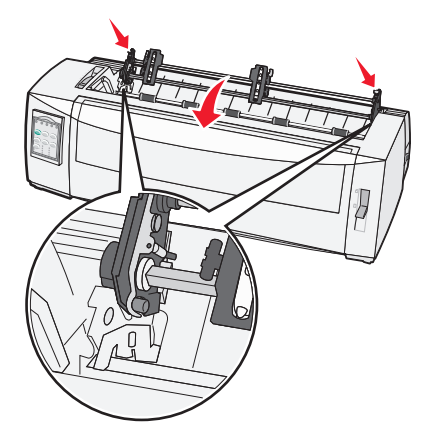

**ج** حرر أذرع المزلاج. **ملاحظة:** يتم ترآيب وحدة الجرار في موضعها بزاوية تبلغ 40 درجة.

# **تحويل جرار السحب إلى موضع جرار الدفع**

- **1** تأآد من فصل الطابعة عن مأخذ التيار الآهربائي.
	- **2** تأآد من عدم تحميل الورق في الطابعة.
- **3** أمسك ذراعي المزلاج بينما ترفع وحدة الجرار وتسحبها للخارج من الطابعة.

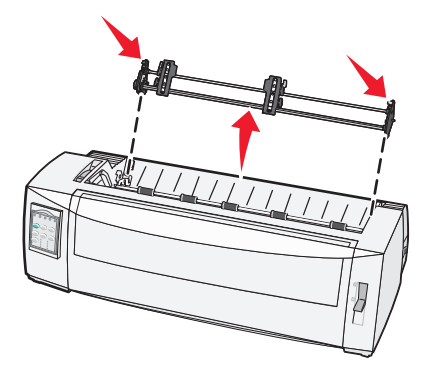

**4** اسحب الغطاء الأمامي لأعلى وبعيدًا.

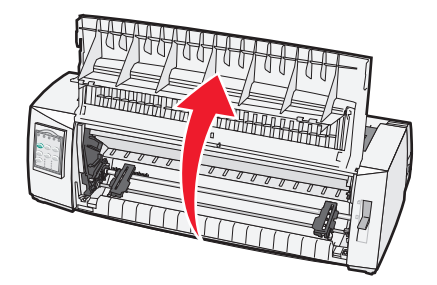

**5** تأكد من ضبط ذراع تحديد الورق على الموضع <u>[</u>...]

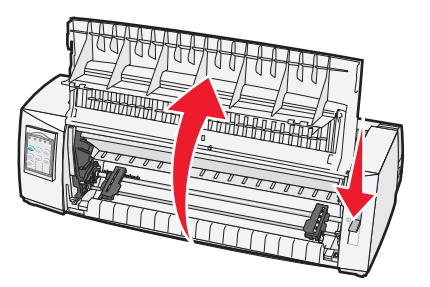

**6** أثناء الضغط على ذراعي المزلاج لأسفل، قم بتركيب القفلين الأيمن والأيسر في القائمين الموجودين بالطابعة<sub>.</sub>

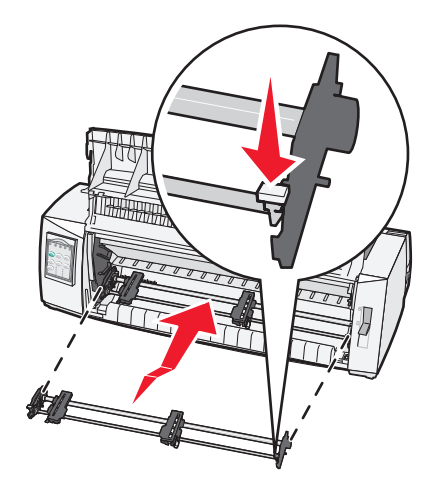

- **7** حرر أذرع المزلاج.
- **8** أغلق الغطاء الأمامي.

# **التعرف على خيارات القائمة ووضع الإعداد**

<span id="page-45-0"></span>تم ضبط الطابعة مسبقًا في المصنع لإعدادات الخط ومقياس الخط وطول النموذج وغير ها من الإعدادات. ويطلق عليها الإعدادات الافتر اضية للمصنع. يصف هذا الفصل كيفية تغيير الإعدادات الافتراضية للمصنع، وكيفية إعداد وحدات الماكرو، وكيفية ضبط طول النموذج.

## **استخدام وضع الإعداد**

**ملاحظة:** تأآد من تحميل النماذج غير المتقطعة في الطابعة عند استخدام وضع الإعداد.

**1** افتح لوحة التحآم للوصول إلى الطبقة .2

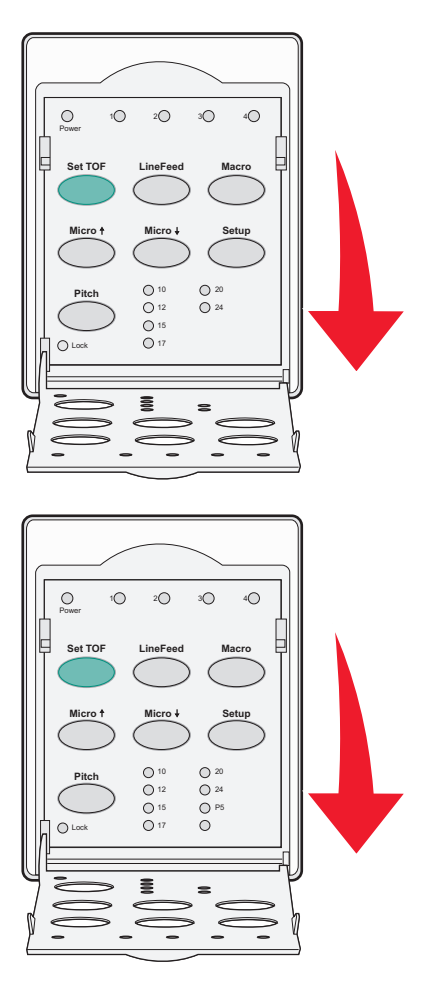

- **2** اضغط على **إعداد** لتشغيل الطابعة في وضع الإعداد وطباعة القائمة الرئيسية.
- **3** اضغط على **تغذية سطر** لطباعة قائمة من الخيارات المتاحة التي يمآنك تغييرها.

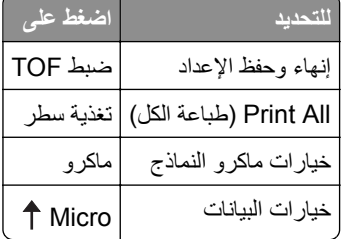

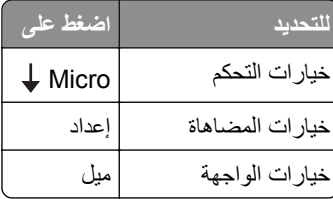

- **4** حدد أي خيار من القائمة الرئيسية بالضغط على الزر المعني. **ملاحظة:** ستتم طباعة قائمة جديدة آلما قمت بالضغط على أحد الأزرار، وعرض التحديد الجديد.
	- 5 بعد القيام بكافة التحديدات، ستقوم الطابعة بطباعة صفحة بالتغييرات الجديدة<sub>.</sub>
- **6** اضغط على **ضبط TOF** حتى تعود الطابعة إلى القائمة الرئيسية، أو اضغط على **ميل** من أي قائمة تشتمل على **العودة إلى القائمة الرئيسية** تحديد.
	- **7** اضغط على **ضبط TOF** مرة أخرى لإنهاء وضع الإعداد. لا يتم حفظ الإعدادات الجديدة إلا عند قيام الطابعة بإنهاء وضع الإعداد.

**ملاحظة:** إذا نفد الورق من الطابعة أثناء استخدام وضع الإعداد، قم بتحميل المزيد من الورق في مسامير الجرار، ثم اضغط على **إعداد** للمتابعة.

## **تغيير إعدادات القائمة (مثال)**

**ملاحظة:** تأآد من تحميل النماذج غير المتقطعة في الطابعة عند استخدام وضع الإعداد.

أدناه مثال حول كيفية تغيير إعداد لغة القائمة.

- **1** عند وجود الطابعة في وضع الإعداد، اضغط على **Micro** لطباعة قائمة خيارات التحآم.
	- **2** اضغط على **الميل** لطباعة المزيد من خيارات التحآم.

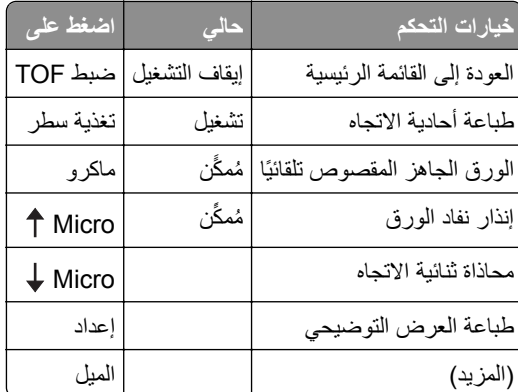

**3** لتغيير لغة القائمة، اضغط على **ماآرو**.

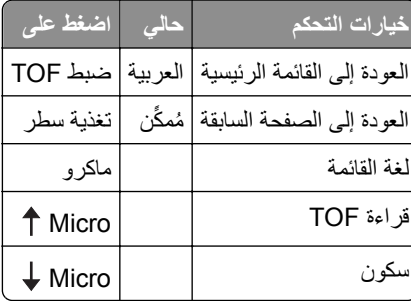

**4** اضغط على الزر المتوافق مع اللغة التي تريد، أو اضغط على **إعداد** لطباعة المزيد من خيارات لغة القائمة.

**5** بالنسبة لهذا المثال، اضغط على **ماآرو** لتحديد الفرنسية.

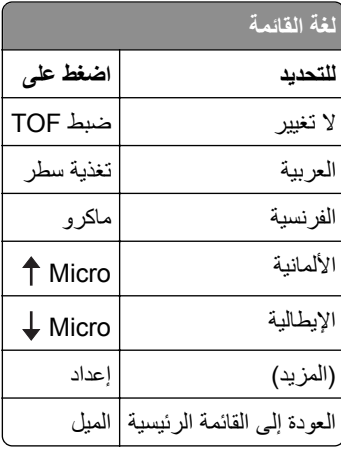

تتم الآن طباعة قوائم الطابعة بالفرنسية.

- <span id="page-47-0"></span>**6** اضغط على **الميل** للعودة إلى القائمة الرئيسية أو اضغط على **ضبط TOF**) لا تغيير) للعودة قائمة واحدة للخلف وتغيير إعداد آخر.
	- **7** إذا قمت بالعودة إلى القائمة الرئيسية، فاضغط على **ضبط TOF** لإنهاء وضع الإعداد وحفظ الإعداد الجديد.

#### **ملاحظات:**

- **•** لا يتم حفظ الإعدادات الجديدة إلا عند قيام الطابعة بإنهاء وضع الإعداد.
- **•** إذا نفد الورق من الطابعة أثناء استخدام وضع الإعداد، فقم بتحميل المزيد من الورق في مسامير الجرار، ثم اضغط على **إعداد** للمتابعة.

## **وضع الإعداد - القائمة الرئيسية**

## **خيارات القائمة الرئيسية**

ملاحظة: استخدم وضع الإعداد لتهيئة الطابعة وفقًا لاحتياجاتك. لطباعة قائمة بجميع الإعدادات الافتراضية، اضغط على **تغذية سطر** من القائمة الرئيسية. ستظهر عناصر القائمة التالية في أعلى صفحة القائمة الرئيسية:

#### **خيارات ماآرو النماذج**

تعمل خيارات ماكرو النماذج على تخصيص وحدات الماكرو لطباعة العديد من النماذج.

#### **خيارات البيانات**

تحدد خيارات البيانات كيفية معالجة المعلومات التي تم إرسالها إلى الطابعة.

#### **خيارات التحآم**

تحدد خيارات التحكم كيفية أداء الطابعة للعديد من المهام الأساسية.

#### **خيارات المحاآاة**

تحدد خيارات المحاكاة كيفية تفاعل الطابعة مع البرنامج.

#### **خيارات الواجهة**

تحدد خيارات الواجهة كيفية نقل المعلومات من الكمبيوتر إلى الطابعة.

### **خيارات ماآرو النماذج**

<span id="page-48-0"></span>ملاحظة: استخدم وضع الإعداد لتهيئة الطابعة وفقًا لاحتياجاتك. لطباعة قائمة بكافة الإعدادات الافتراضية، اضغط على **تغذية سطر** من القائمة الرئيسية. تحدد عناصر القائمة التالية وتوضح وظائف وإعدادات ماكرو النماذج التي يمكنك استخدامها مع الطابعة:

#### **الماآرو الافتراضي**

يتيح لك الماكرو الافتراضي تحديد الماكرو الافتراضي الذي تريد عند تشغيل الطابعة. حدد تعطيل إذا لم ترغب في استخدام الماكرو بشكل افتراضي. **ملاحظة:** تمآين هو إعداد المصنع الافتراضي.

#### **خيارات الأحرف**

استخدم الخيارات التالية لتحديد تغييرات خيار الأحرف، كما هو مفصل:

- **• الخط الافتراضي** حدد الخط الذي تريد من الخطوط المدرجة المتاحة.
- **• تأمين الخط** حدد نعم لتعيين قفل الخط آخيار افتراضي حتى بعد إيقاف تشغيل الطابعة ثم تشغيلها مرة أخرى.
- **• درجة الميل الافتراضية** حدد درجة الميل التي ترغب في تعيينها بشآل افتراضي من درجات الميل المدرجة المتاحة.

**ملاحظة:** لا تتوافر آافة درجات الميل في جميع الخطوط.

- **• تأمين درجة الميل** حدد نعم لتعيين قفل درجة الميل آخيار افتراضي حتى بعد إيقاف تشغيل الطابعة ثم تشغيلها مرة أخرى.
- **• صفحة الرموز** حدد إحدى صفحات الرموز التالية لمجموعات اللغة المختلفة: 437 أو 850 أو 858 أو 860 أو 861 أو 863 أو 865 أو G437 أو 813 أو 851 أو T853 أو 857 أو 869 أو 920 أو 1004 أو .1053

**ملاحظات:**

- **–** يمآن تحديد تهيئات صفحة الرموز الخاصة بلغات دول شرق أوروبا والبلطيق والشرق الأوسط من خلال الضغط مع الاستمرار على مجموعات مفاتيح محددة عند تشغيل الطابعة. للحصول على المزيد من المعلومات، انظر *Reference Technical*) متاح فقط باللغة الإنجليزية) المتاح على موقع Lexmark على شبكة الويب على www.lexmark.com.
	- **–** 437 هو إعداد المصنع الافتراضي.
	- **• مجموعة الأحرف** حدد مجموعة الأحرف 1 أو مجموعة الأحرف .2

**ملاحظة:** مجموعة الأحرف 1 هي إعداد المصنع الافتراضي للولايات المتحدة ومجموعة الأحرف 2 هي إعداد المصنع الافتراضي لدول الاتحاد الأوروبي.

#### **خيارات معالجة الورق**

استخدم الخيارات التالية لتحديد تغييرات خيار معالجة الورق، كما هو مفصل:

- **•** تمزيق تلقائي
- ًا إلى موضع شريط التمزيق. **– تشغيل** تندفع النماذج غير المتقطعة تلقائي
- ًا إلى موضع شريط التمزيق. **– إيقاف تشغيل** يمآنك دفع ثقب النموذج غير المتقطع يدوي
	- **ملاحظة:** تشغيل هو إعداد المصنع الافتراضي. **•** تحميل تلقائي للورق المقصوص
	- ًا إلى موضع قمة نموذج TOF الحالي. **– تشغيل** تحميل الورق المقصوص تلقائي
		- **– إيقاف تشغيل** يجب أن تقوم بالضغط على **تغذية نموذج** لتحميل الورق.

**ملاحظة:** تشغيل هو إعداد المصنع الافتراضي.

**•** تغذية ورق تلقائية

**تشغيل** — تحميل الورق تلقائيًا إذا كانت وحدة تغذية الورق التلقائية الاختيارية مثبتة<sub>.</sub>

**ملاحظة:** إيقاف التشغيل هو إعداد المصنع الافتراضي.

- **•** طول النموذج يتيح لك هذا الخيار تعيين طول النموذج (عدد الأسطر بآل صفحة) من سطر واحد حتى 22 بوصة بحد أقصى.
	- **•** الهامش الأيسر يتيح لك هذا الخيار ضبط الهامش الأيسر بأي زيادة من 0 إلى 3 بوصة.
- **•** الهامش الأيمن يتيح لك هذا الخيار ضبط الهامش الأيمن بأي زيادة من 4 إلى 8 بوصة. إذا كان لديك طراز ذو حمل عريض، فيكون الحد الأقصى للهامش الأيمن 13.6 بوصة.
	- **•** الأسطر بآل بوصة يتيح لك تحديد عدد أسطر النص في البوصة من 3 إلى .8 **ملاحظة:** 6 هو إعداد المصنع الافتراضي.
	- **•** إخراج باستخدام تغذية النموذج **– تشغيل** — يتيح لك إخراج الورقة المقصوصة المحملة بالضغط على **تغذية نموذج**. **ملاحظة:** تشغيل هو إعداد المصنع الافتراضي.

#### **خيارات البيانات**

ملا**حظة:** استخدم وضع الإعداد لتهيئة الطابعة وفقًا لاحتياجاتك. لطباعة قائمة من جميع الإعدادات الافتراضية، اضغط على LineFeed من القائمة الرئيسية.

توضح العناصر التالية وتشرح خيارات البيانات والإعدادات التي يمكنك استخدامها مع الطابعة:

#### **مخزن مؤقت**

- **• الحد الأدنى**—يعمل هذا الخيار على ضبط حجم التخزين المؤقت للاستلام على صفر.
- **• الحد الأقصى**—بالنسبة للطرز +2580 أو ،+2581 يعمل هذا الخيار على ضبط حجم وحدة التخزين المؤقت للاستلام على 64 آيلوبايت أو 480 آيلوبايت، سواء تم تمآين تنزيل II *NLQ*) جودة قريبة من الرسالة) أم لا.
- **• الحد الأقصى**—بالنسبة للطرز +2590 أو ،+2591 يعمل هذا الخيار على ضبط حجم وحدة التخزين المؤقت للاستلام على 47.5 آيلوبايت أو 480 آيلوبايت، سواء تم تمآين التنزيل أم لا.

**ملاحظة:** إعداد المصنع الافتراضي هو "الحد الأقصى".

#### **تغذية سطر تلقائية**

يتطلب حدوث تغذية أسطر.

- **• تشغيل**—يتم إجراء تغذية أسطر لآل رمز إرجاع حامل (CR (يتم استلامه.
	- **• إيقاف**—لا تحدث تغذية أسطر عند استلام رمز CR.

**ملاحظة:** إعداد المصنع الافتراضي هو "خفيف".

#### **إرجاع حرف تلقائي**

يتطلب حدوث CR.

- **• تشغيل**—يتم إجراء CR لآل رمز تغذية أسطر يتم استلامه.
	- **• إيقاف**—لا تحدث CR عند استلام رمز تغذية أسطر.

**ملاحظة:** إعداد المصنع الافتراضي هو "خفيف".

#### **شرطة مائلة على الصفر**

- **• تشغيل**—تتم طباعة الرقم صفر (0) بشرطة مائلة أسفل المنتصف.
- **• إيقاف**—تتم طباعة الرقم صفر (0) بدون شرطة مائلة أسفل المنتصف. **ملاحظة:** إعداد المصنع الافتراضي هو "خفيف".

#### **تنزيل إلى II NLQ) متاح للطرز +2580 أو +2581 فقط)**

- **• ُممآن**—يحتفظ هذا الخيار بجزء من وحدة التخزين التلقائية للاستلام لتنزيل الخطوط.
- **• ُمعطل**—يستخدم هذا الخيار وحدة التخزين المؤقتة بالآامل آوحدة تخزين مؤقتة للاستلام. **ملاحظة:** إعداد المصنع الافتراضي هو "خفيف".

#### **تنزيل (متاح للطرز +2590 أو +2591 فقط)**

- **• ُممآن**—يحتفظ هذا الخيار بجزء من وحدة التخزين التلقائية للاستلام لتنزيل الخطوط.
- **• ُمعطل**—يستخدم هذا الخيار وحدة التخزين المؤقتة بالآامل آوحدة تخزين مؤقتة للاستلام. **ملاحظة:** إعداد المصنع الافتراضي هو "خفيف".

#### **استبدال رمز الصفحة**

- **• ُممآن**—يستبدل هذا الخيار رمز الصفحة 858 بـ 850 للسماح للبرامج القديمة بالوصول إلى الرموز الأوروبية.
	- **• ُمعطل**—لا يحدث استبدال لصفحة الرموز.

**ملاحظة:** إعداد المصنع الافتراضي هو "خفيف".

#### **خيارات التحآم**

ملاحظة: استخدم وضع الإعداد لتهيئة الطابعة وفقًا لاحتياجاتك. لطباعة قائمة بجميع الإعدادات الافتراضية، اضغط على **تغذية سطر** من القائمة الرئيسية. تحدد عناصر القائمة التالية وتوضح خيارات وإعدادات التحكم التي يمكنك استخدامها مع الطابعة.

#### **طباعة أحادية الاتجاه**

- **• تشغيل** تطبع الطابعة بالسطر باتجاه أحادي (في وضع NLQ(.
- **• إيقاف تشغيل** تطبع الطابعة سطر واحد وسطر عائد باتجاه ثنائي. التباعد النسبي إعداد استثناء؛ عند تحديد هذه الدرجة، تستمر الطابعة في عملية الطباعة باتجاه أحادي.

**ملاحظة:** إيقاف التشغيل هو إعداد المصنع الافتراضي.

#### **تجهيز تغذية ورق تلقائي**

لتخصيص كيفية انتقال الطابعة إلى حالة الاستعداد بعد تحميل ورق مقصوص.

- تشغيل— تنتقل الطابعة تلقائياً إلى حالة الاستعداد بعد تحميل ورق مقصوص.
- **• إيقاف تشغيل** تظل الطابعة قيد إيقاف التشغيل بعد تحميل ورق مقصوص. اضغط على **بدء/إيقاف** لتعود الطابعة إلى حالة الاستعداد. **ملاحظة:** تشغيل هو إعداد المصنع الافتراضي.

**إنذار نفاد الورق**

- **• تمآين** يصدر صوت إنذار عند نفاد الورق من الطابعة.
- **• تعطيل** لا يصدر صوت إنذار عند نفاد الورق من الطابعة. **ملاحظة:** تمآين هو إعداد المصنع الافتراضي.

#### **طباعة العرض التوضيحي**

- **• تمآين** طباعة صفحة عرض توضيحي
- **• تعطيل** عدم طباعة صفحة عرض توضيحي **ملاحظة:** تمآين هو إعداد المصنع الافتراضي.

#### **لغة القوائم**

حدد اللغة التي تريد من القوائم الطباعة بها. اللغات المتاحة هي: الإنجليزية والفرنسية والألمانية والإيطالية والإسبانية والبرتغالية البرازيلية. **ملاحظة:** الإنجليزية هو إعداد المصنع الافتراضي.

#### **قراءة TOF**

- **• تمآين** التحقق من قمة النموذج TOF قبل بدء الطباعة على نماذج غير متقطعة
- **• تعطيل** عدم التحقق من قمة النموذج TOF قبل الطباعة على نماذج غير متقطعة

**ملاحظة:** تمآين هو إعداد المصنع الافتراضي.

#### **سآون**

- **• تمآين** تطبع الطابعة بمستوى ضوضاء أهدأ.
- **• تعطيل** تطبع الطابعة بمستوى ضوضاء عادي. **ملاحظة:** تعطيل هو إعداد المصنع الافتراضي.

**ملاحظة:** تنخفض سرعة الطباعة في وضع السآون.

#### **خيارات المحاآاة**

**ملاحظة**: استخدم وضع الإعداد لتهيئة الطابعة وفقًا لاحتياجاتك. للحصول على المزيد من المعلومات، انظر <u>العبارة"[استخدام](#page-45-0) وضع الإعداد" عل</u>ى [الصفحة](#page-45-0) .46 لطباعة قائمة من جميع الإعدادات الافتراضية، اضغط على **LineFeed** من القائمة الرئيسية.

قم بإجراء تحديدات خيار المحاكاة من وضع IBM (إعداد المصنع الافتراضي)، أو Epson، أو OKI. لمزيد من المعلومات حول تغييرات تدفق البيانات، انظر *المرجع الفني* على www.lexmark.com.

#### **وضع IBM**

III Proprinter، متوفر فقط في الطابعات من الطراز +2580 أو ،+2581 ويتيح التوافق مع III Proprinter.

- **• تشغيل**—تقوم الطابعة بمحاآاة III Proprinter.
	- **• إيقاف**—تعمل الطابعة مع إمآانيات مضافة.

يتيح لك AGM، متوفر فقط على الطرز 2590+ أو 2591+، استخدام أوامر الرسومات عالية الدقة ذات 24 سلكًا. تكون هذه الأوامر مماثلة لتلك المستخدمة مع 570LQ Epson أو 1070 LQ.

- **• تشغيل**—أوامر الرسومات متوفرة.
- **• إيقاف**—أوامر الرسومات غير متوفرة.

**ملاحظة:** إعداد المصنع الافتراضي هو "خفيف".

#### **وضع Epson**

**• تحديد جدول**—يتيح لك هذا الخيار تحديد جدول رموز إيطالية أو جدول رموز رسومات ممتدة من Epson.

**ملاحظة:** "الرسومات" هو إعداد المصنع الافتراضي.

**• مجموعة الأحرف الدولية**—يتيح لك هذا الخيار تحديد مجموعة الأحرف المرتبط باللغة التي تريد طباعتها.

#### **ملاحظات:**

- **–** تآون مجموعات الأحرف الدولية لوضع Epson هي: الولايات المتحدة الأمريآية وفرنسا وألمانيا والمملآة المتحدة والدانمارك والسويد وإيطاليا وأسبانيا.
- **–** تآون مجموعات الأحرف التالية مدعومة، لآن فقط من خلال أوامر المضيف التي تستخدمها 850FX Epson أو 1050FX: اليابان، والنرويج، والدانمارك II، وكوريا (الطرز 2580+ أو 2581+ فقط)، أسبانيا II، وأمريكا اللاتينية، وLegal.
	- **–** "الولايات المتحدة الأمريآية" هو إعداد المصنع الافتراضي.

### **وضع OKI**

يتيح لك وضع OKI التحديد من بين الوظائف التالية:

- **•** رسومات 7 أو 8 بت
	- **•** تجاوز نفاد الورق
- **•** إعادة تعيين Inhibit
- **•** خيار منع الطباعة فعال
	- **•** طباعة رمز DEL

### **خيارات الوصلة**

ملاحظة: استخدم وضع الإعداد لتهيئة الطابعة وفقًا لاحتياجاتك. لطباعة قائمة بجميع الإعدادات الافتراضية، اضغط على **تغذية سطر** من القائمة الرئيسية. تحدد عناصر القائمة التالية وتوضح خيارات وإعدادات الوصلة التي يمآنك استخدامها مع الطابعة.

#### **تحديد الوصلة**

ما لم يتم إيقاف تشغيله، يعمل الإعداد التلقائي على تحديد وصلة الطابعة من كابلات التوصيل المتاحة

تتوافر كابلات التوصيل التالية: الكابل المتوازي وكابل USB والكابل التسلسلي (يتوافر فقط عند تركيب الوصلة التسلسلية) وكابل الشبكة (يتوافر فقط في طر از ات الشبكة).

**ملاحظة:** تلقائي هو إعداد المصنع الافتراضي.

#### **Honor Init**

- **• تمآين**ـــــ قبول إشارة التهيئة على المنفذ المتوازي
- **• تعطيل**ـــــ تجاهل إشارة التهيئة على المنفذ المتوازي **ملاحظة:** تمآين هو إعداد المصنع الافتراضي.

# **صيانة الطابعة**

يلزم إجراء مهام معينة بشآل دوري للحفاظ على جودة الطباعة المثلى.

## **طلب المستلزمات**

استخدم أرقام الأجزاء التالية لطلب عناصر مستلزمات الطابعة التي تحتاجها.

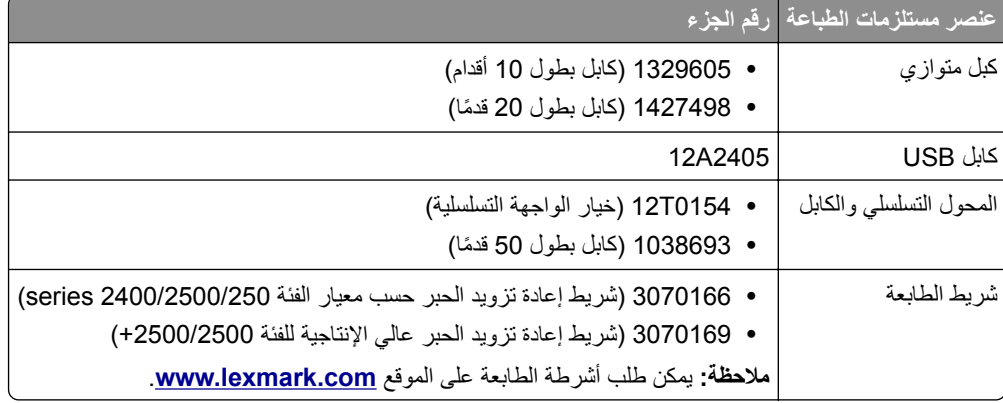

## **إزالة الخرطوشة الشريطية**

- **1** افصل سلك التيار الآهربائي الخاص بالطابعة عن مأخذ التيار الآهربائي.
- **2** ارفع مزلاجات التحرير اليمنى واليسرى الموجودة على غطاء الوصول لإزالتها.
	- **3** ضع غطاء الوصول للشريط على سطح مستو.
		- **4** اضبط ذراع سمك النماذج على الموضع .7
- **5** قم بلي المزلاجات اليمنى واليسرى الموجودة على الخرطوشة الشريطية لرفعها خارج الطابعة.

## **تنظيف الطابعة**

#### **تحضير الطابعة للتنظيف**

**1** افصل سلك التيار الآهربائي الخاص بالطابعة عن مأخذ التيار الآهربائي.

**تنبيه—سطح ساخن:** قد تآون رأس الطباعة ساخنة. للحد من خطر التعرض للإصابة من أحد المآونات الساخنة، اترك السطح ليبرد قبل ملامسته.

**2** قم بلي المزلاجات اليمنى واليسرى الموجودة على الخرطوشة الشريطية، ثم ارفعها خارج الطابعة.

### **تنظيف الجزء الداخلي من الطابعة**

- استخدم فرشاة ناعمة أو مكنسة كهربائية لإزالة أي أتربة ونسالة الشريط وقطع ورق من داخل الطابعة<sub>.</sub>
	- **•** استخدم مآنسة آهربائية للتخلص من أي أتربة حول رأس الطباعة ومن داخل الطابعة.

### **تنظيف الجزء الخارجي من الطابعة**

- **•** قم بتنظيف الجزء الخارجي من الطابعة باستخدام قطعة قماش مبللة ومحلول صابوني معتدل.
	- **•** لا تستخدم أية منظفات رشاشة أو آيميائية على أي مآان بطابعتك.
		- **•** لا تستخدم السوائل أو الرشاشات بالقرب من أية فتحات تهوية.
	- واستخدم منظفًا يدويًا ميكانيكيًا تجاريًا لإزالة بقع الخبر من على الجزء الخارجي للطابعة<sub>.</sub>

## **إعادة تدوير منتجات Lexmark**

لإعادة منتجات Lexmark إلى شرآة Lexmark لإعادة تدويرها:

- **1** قم بزيارة موقع الويب على **[recycle/com.lexmark.www](http://www.lexmark.com/recycle)**.
- **2** ابحث عن نوع المنتج الذي ترغب في إعادة تدويره، ثم حدد دولتك من القائمة.
	- **3** اتبع الإرشادات الموجودة على شاشة الآمبيوتر.

# **دعم المسئول**

## **استعادة الإعدادات الافتراضية**

#### **استعادة إعدادات المصنع الافتراضية الأمريآية**

تآون إعدادات المصنع الافتراضية الخاصة بالولايات المتحدة هي:

- **•** صفحات الرموز: 437
	- **•** مجموعة الأحرف: 1
- **•** طول النموذج: 11 بوصة

لاستعادة إعدادات المصنع الافتراضية:

- **1** تأآد من ترآيب الخرطوشة الشريطية وتحميل الورق.
- **2** اضغط مع الاستمرار على **بدء/إيقاف** لمدة خمس ثوان.
	- **3** افتح غطاء الوصول للشريط.
- **4** ِّحرك رأس الطباعة نحو جانب لوحة التحآم من الطابعة حتى يتوقف.
	- **5** أغلق غطاء الوصول للشريط.
- **6** اضغط مع الاستمرار على **تمزيق** و**تحميل/إلغاء تحميل**، ثم اضغط على **بدء/إيقاف**.
	- **7** واصل الضغط على الأزرار حتى يتحرك الحامل.

#### **ملاحظات:**

- **•** تضيء مصابيح لوحة التحآم مع الوميض وتنطفئ عدة مرات.
- **•** تمت استعادة إعدادات المصنع الافتراضية ثم يتحرك الحامل.

#### **استعادة إعدادات المصنع الافتراضية للاتحاد الأوروبي**

تكون إعدادات المصنع الافتراضية الخاصة بالاتحاد الأوروبي هي:

- **•** صفحات الرموز: 858
	- **•** مجموعة الأحرف: 2
- **•** طول النموذج: 12 بوصة

لاستعادة إعدادات المصنع الافتراضية:

- **1** تأآد من ترآيب الخرطوشة الشريطية وتحميل الورق.
- **2** اضغط مع الاستمرار على **بدء/إيقاف** لمدة خمس ثوان.
	- **3** افتح غطاء الوصول للشريط.
- **4** ِّحرك رأس الطباعة نحو جانب لوحة التحآم من الطابعة حتى يتوقف.
	- **5** أغلق غطاء الوصول للشريط.
- **6** اضغط مع الاستمرار على **تمزيق** و**الجرار**، ثم اضغط على **بدء/إيقاف**.
	- **7** واصل الضغط على الأزرار حتى يتحرك الحامل.

#### **ملاحظات:**

- **•** تضيء مصابيح لوحة التحآم مع الوميض وتنطفئ عدة مرات.
- **•** تمت استعادة إعدادات المصنع الافتراضية ثم يتحرك الحامل.

## **دعم IPSec**

يوفر أمان بروتوكول الإنترنت (IPSec) مصادقة وتشفير على طبقة الشبكة بما يسمح بتوفير كافة تطبيقات واتصالات الشبكة عبر بروتوكول IP لتكون أمنة. يمكن إعداد IPSec بين الطابعة وعدد يصل إلى خمسة مضيفين باستخدام كلاً من IPv4 وIPv6.

لتهيئة IPSec باستخدام Server Web Embedded) ملقم ويب المضمن):

- **1** افتح مستعرض ويب. في شريط العنوان، اآتب عنوان IP الخاص بالطابعة أو ملقم الطباعة ليتم حمايته باستخدام التنسيق: *address\_ip://http*.
	- **2** انقر فوق **Configuration) تهيئة)**.
	- **3** من Settings Other) إعدادات أخرى)، انقر فوق **Ports/Network) الشبآة/المنافذ)**.
		- **4** انقر فوق **IPSec**.

يدعم IPSec نوعين من المصادقة:

- **• Authentication Key Shared) المصادقة الرئيسية المشترآة)**—مصادقة أي عبارة ASCII مشترآة بين آافة أجهزة الآمبيوتر المضيفة المشاركة. هذه هي الطريقة الأسهل للتهيئة عند استخدام قلة من أجهزة الكمبيوتر المضيفة لـ IPSec على شبكة الاتصال.
- **• Authentication Certificate) مصادقة الشهادة)**—مصادقة أي آمبيوتر مضيف أو شبآة فرعية من المضيفين لاستخدام IPSec. يجب أن يوجد لدى كل كمبيوتر مضيف زوج مفاتيح عامة/ خاصة. يتم تمكين Validate Peer Certificate (التحقق من شهادة النظير) بشكل افتراضي، بما يستلزم من كل مضيف أن يمتلك شهادة مصادقة موقعة ومثبتة. يجب أن يمتلك كل مضيف المعرف الخاص به في حقل Subject Alternate Name) اسم الموضوع البديل) الخاص بالشهادة الموقعة.

**ملاحظة:** بعد تهيئة الطابعة لـ IPSec بواسطة مضيف، يلزم وجود IPSec لإجراء أي اتصال IP.

## **دعم 3SNMPv**

يتيح بروتوكول إدارة الشبكات البسيط، الإصدار 3 (SNMPv3) اتصالات الشبكة المشفرة والمصادقة. كما يتيح للشخص المسئول عن دعم النظام تحديد مستوى الأمان المطلوب. قبل الاستخدام، يجب تعيين اسم مستخدم وآلمة مرور واحدة على الأقل من صفحة الإعدادات.

لتهيئة 3SNMPv عبر Server Web Embedded) ملقم ويب المضمن):

- **1** افتح مستعرض ويب. في شريط العنوان، اآتب عنوان IP الخاص بالطابعة أو ملقم الطباعة ليتم حمايته باستخدام التنسيق: *address\_ip://http*.*/*
	- **2** انقر فوق **Configuration) تهيئة)**.
	- **3** من Settings Other) إعدادات أخرى) انقر فوق **Ports/Network) الشبآة/المنافذ)**.
		- **4** انقر فوق **SNMP**.

توجد ثلاثة مستويات من الدعم لمصادقة وتشفير 3SNMPv:

- **•** لا توجد مصادقة ولا تشفير
	- **•** مصادقة مع عدم تشفير
		- **•** مصادقة وتشفير

## **استخدام مصادقة x802.1**

تتيح مصادقة 802.1x للطابعة الانضمام إلى شبكات الاتصال التي تتطلب المصادقة قبل السماح بالوصول.

يتطلب دعم 802.1x تأسيس معلومات اعتماد الطابعة، مثل الشهادات. توفر الشهادات طريقة لتكون الطابعة موثوقة بـ Authentication Server (ملقم المصادقة) (AS). كما يتيح AS لشبكة الاتصال الوصول إلى ملقمات الطابعات التي تمثل مجموعة صالحة من معلومات الاعتماد. يمكنك إدارة معلومات الاعتماد باستخدام ملقم ويب المضمن.

لتثبيت واستخدام الشهادات كجزء من معلومات الاعتماد:

- **1** افتح مستعرض ويب. في شريط العنوان، اآتب عنوان IP الخاص بالطابعة أو ملقم الطباعة ليتم حمايته باستخدام التنسيق: *address\_ip://http*.*/*
	- **2** انقر فوق **تهيئة**.
	- **3** من إعدادات أخرى، انقر فوق **الشبآة/المنافذ**.
		- **4** انقر فوق **إدارة الشهادات**.

لتمكين وتهيئة 802.1x بعد تثبيت الشهادات المطلوبة:

- **1** افتح مستعرض ويب. في شريط العنوان، اآتب عنوان IP الخاص بالطابعة أو ملقم الطباعة ليتم حمايته باستخدام التنسيق: *address\_ip://http*.*/*
	- **2** انقر فوق **تهيئة**.
	- **3** من إعدادات أخرى، انقر فوق **الشبآة/المنافذ**.
	- **4** انقر فوق **Authentication x802.1) مصادقة x802.1(**.

# **استآشاف الأخطاء وإصلاحها**

## **فحص طابعة لا تستجيب**

إذا كانت الطابعة لا تستجيب، فتأكد من الآتي:

- توصيل سلك التيار بالطابعة ومأخذ تيار كهربائ*ي معزول أرضيًا على نحو سليم*.
	- **•** عدم إيقاف تشغيل مآخذ التيار الآهربائي باستخدام أي مفتاح أو قاطع.
- **•** عدم توصيل الطابعة بأي وحدة للحماية من الارتفاع المفاجئ للتيار الآهربائي أو مصادر التيار غير المنقطعة أو أسلاك التوصيل الفرعية.
	- **•** عمل آافة المعدات الآهربائية الأخرى المتصلة بالمأخذ.
	- **•** توصيل آابل الطابعة بإحآام بالطابعة وجهاز الآمبيوتر أو ملقم الطباعة أو الوحدات الاختيارية أو أجهزة شبآة الاتصال الأخرى.

عندما تتحقق من جميع تلك الاحتمالات، افصل سلك التيار الآهربائي الخاص بالطابعة، ثم صله بمأخذ التيار الآهربائي مرة أخرى.

## **اختبار الطابعة**

في كل مرة تقوم فيها بتوصيل سلك التيار الكهربائي الخاص بالطابعة بمأخذ تيار كهربائي، يتم إجراء فحص داخلي أو اختبار ذاتي للتشغيل. **ملاحظة:** يؤدي إجراء طباعة صفحة اختبار الطباعة إلى إخراج نسخة مطبوعة تعرض أية مشآلة قد تواجهها الطابعة. يمآنك تشغيل صفحة اختبار

الطابعة مع توصيل كمبيوتر بالطابعة أو عدم توصيله.

### **تشغيل صفحة اختبار الطابعة**

- **1** تأآد من تحميل الورق وترآيب الخرطوشة الشريطية.
- **2** اضغط مع الاستمرار على **بدء/إيقاف** لمدة خمس ثوان.
- **3** اضغط مع الاستمرار على **LineFeed**، ثم اضغط على **بدء/إيقاف**.
	- **4** حرر **LineFeed** عند بدء الطباعة.

**ملاحظة:** تتواصل الطباعة حتى تتوقف الطابعة.

### **مقاطعة إجراء صفحة اختبار الطابعة أو إيقافه**

لمقاطعة صفحة اختبار الطابعة:

**1** اضغط على **بدء/إيقاف**.

**ملاحظة:** يتوقف إجراء صفحة اختبار الطابعة عن الطباعة بعد طباعة سطر آامل من الرموز.

**2** اضغط على **بدء/إيقاف** مرة أخرى لمواصلة طباعة صفحة اختبار الطابعة.

**ملاحظة:** لإيقاف إجراء صفحة اختبار الطابعة، افصل سلك التيار الآهربائي الخاص بالطابعة، ثم صله بمأخذ التيار الآهربائي مرة أخرى.

### **استخدام وضع التتبع السداسي العشري**

يعمل وضع التتبع السداسي العشري على طباعة رموز التحكم المرسلة للطابعة. استخدم هذا الوضع للمساعدة في تشخيص مشكلات برنامج التشغيل/البرنامج.

- **1** تأآد من تحميل الورق وترآيب الخرطوشة الشريطية.
- **2** اضغط مع الاستمرار على **بدء/إيقاف** لمدة خمس ثوان.
- **3** اضغط مع الاستمرار على **الجرار**، ثم اضغط على **بدء/إيقاف**.
	- **4** حرر **الجرار** عند انطفاء المصابيح.
- **5** اضغط مع الاستمرار على **بدء/إيقاف** لمدة خمس ثوان. عندما يتحول مصباح التشغيل للون البرتقالي، حرر **بدء/إيقاف**، ثم اضغط على **بدء/إيقاف** مرة أخرى للخروج من وضع التتبع السداسي العشري.

## **فحص حالة الطابعة**

تحقق من مصابيح لوحة التحكم وقارن حالتها بالمعلومات الواردة في الجدول. توفر الأنماط والمجموعات المختلفة للمصابيح لك معلومات حول حالة الطابعة والإجراءات المطلوبة لتصحيح الوضع.

**ملاحظة:** يمآن تصحيح الآثير من رموز الخطأ من خلال فصل سلك التيار الآهربائي الخاص بالطابعة، ثم صله بمأخذ التيار الآهربائي مرة أخرى.

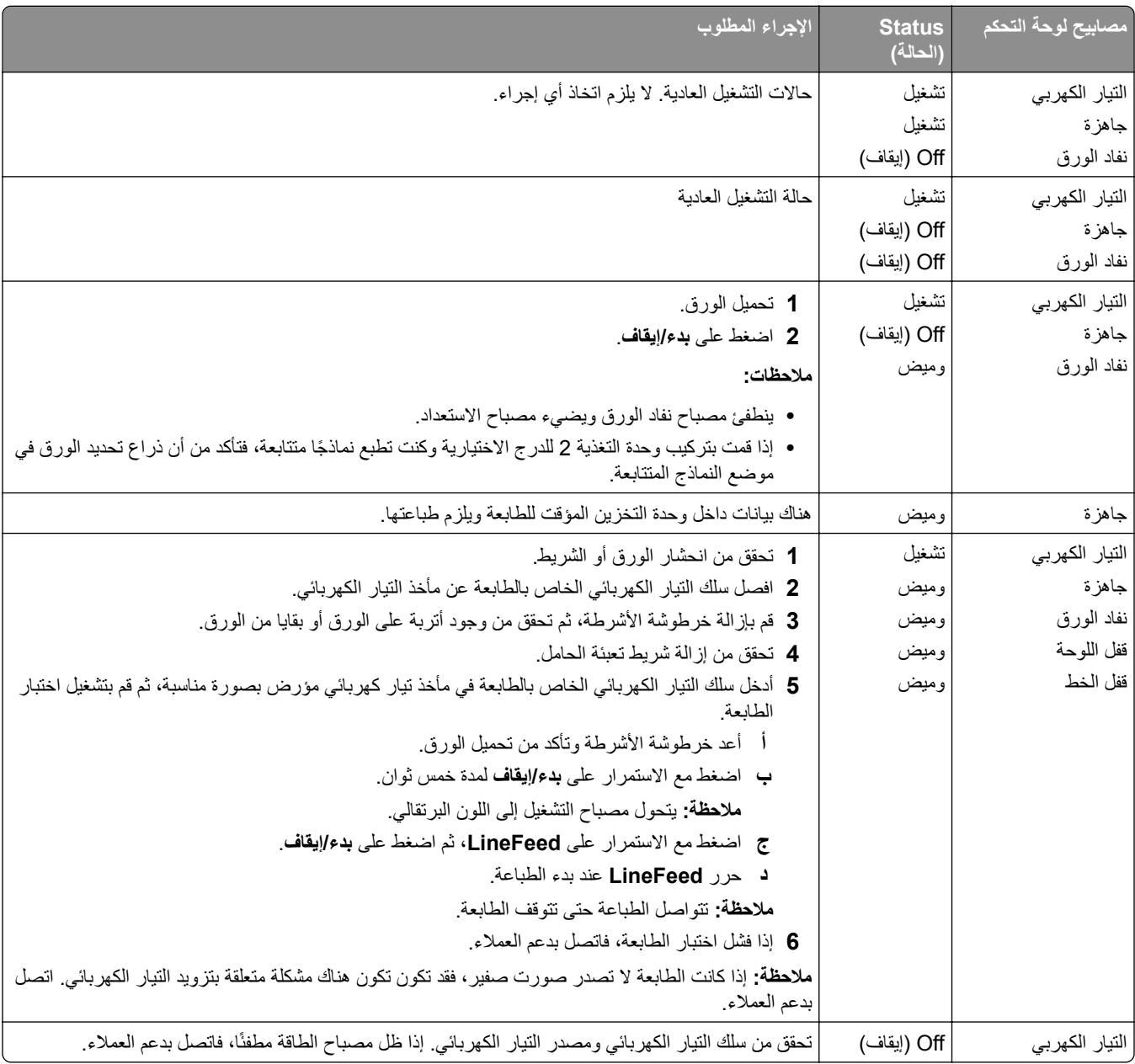

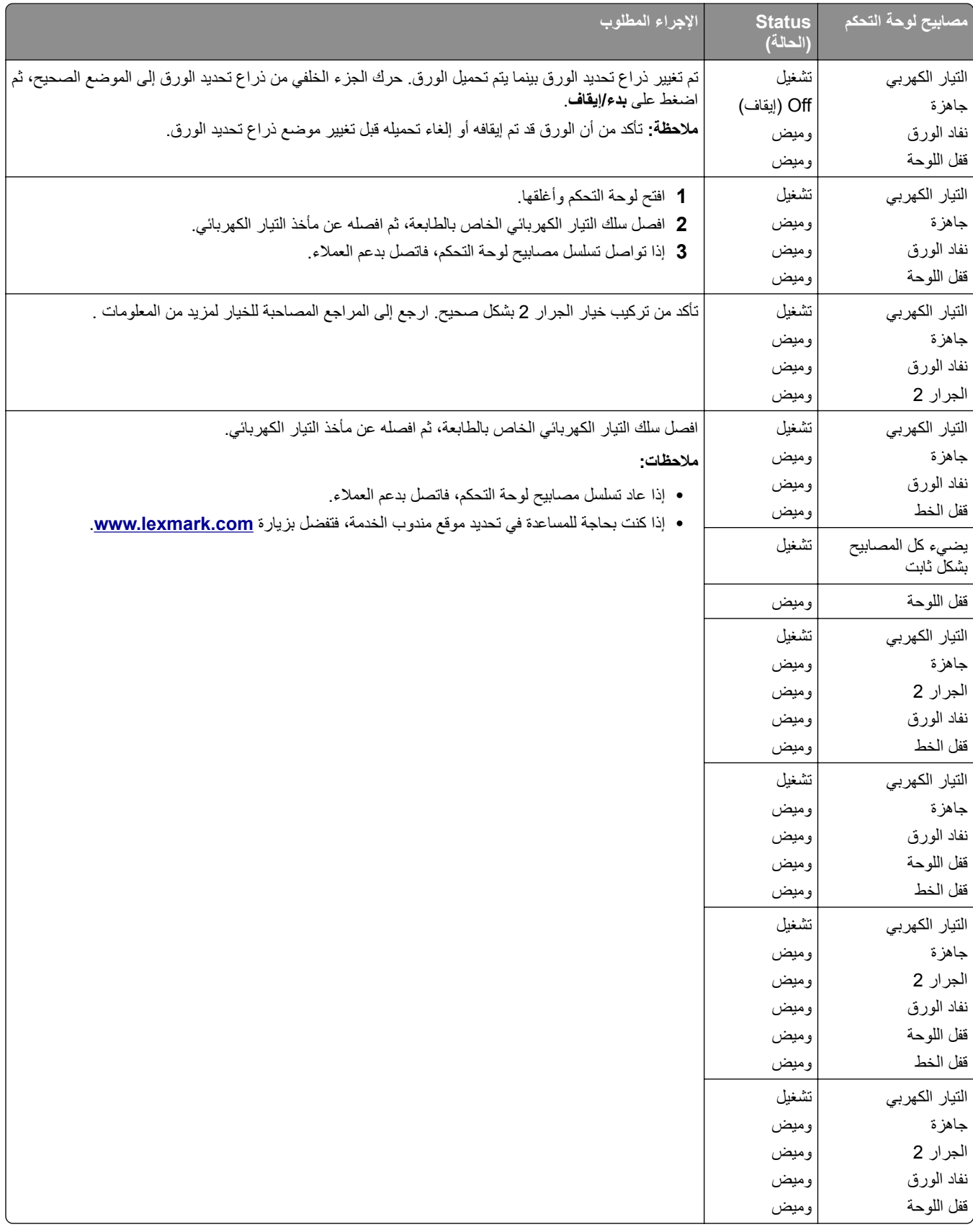

## **ضبط محاذاة الأحرف (ثنائية الاتجاه)**

قد ترغب، من حين لأخر ، في ضبط محاذاة الأحرف (يُشار إليها كذلك باسم *محاذاة ثنائية الاتجاه*) على طابعتك. تعرض الخطوات التالية كيفية ضبط محاذاة أسلاك الطباعة.

**ملاحظات:**

- **•** تأآد من تحميل النماذج المتتابعة في الطابعة.
- **•** تأآد من ضبط إعداد المصنع الافتراضي لخيار قائمة الطباعة أحادية الاتجاه على إيقاف (ثنائي الاتجاه).
- **•** تأآد من ضبط الماآرو الافتراضي على ُمعطل. للحصول على المزيد من المعلومات، انظر العبارة"[خيارات](#page-48-0) ماآرو النماذج" على [الصفحة](#page-48-0) .49
	- **1** اضغط مع الاستمرار على **بدء/إيقاف** لمدة خمس ثوان.
		- **2** افتح غطاء لوحة التحآم لطبقة الوصول .2
	- **3** اضغط مع الاستمرار على **درجة الخط**، ثم اضغط على **بدء/إيقاف**.

**ملاحظات:**

- **•** تتم طباعة أشرطة محاذاة المسودة.
- **•** تآون القيمة الحالية هي الرقم المطبوع أسفل الأشرطة.

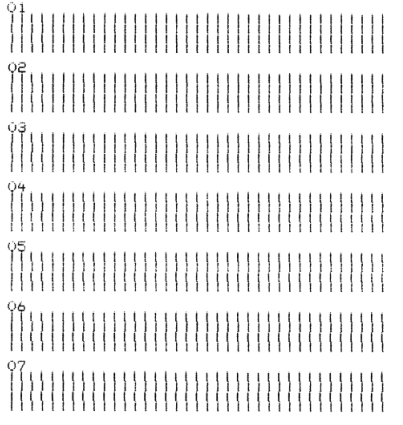

- **4** لضبط المسودة، حدد أفضل صف من أشرطة المحاذاة من بين المطبوعات 01–.07
- **أ** اضغط على **Micro** أو **Micro** لتحديد أفضل محاذاة بحسب الرقم، أو حافظ على القيمة الحالية. **ب** اضغط على **ضبط TOF** لحفظ التحديد الذي أجريته.

**ملاحظة:** بعد إجراء التحديد، تقوم الطابعة بطباعة صف فردي يعرض إعداد المحاذاة الحالي.

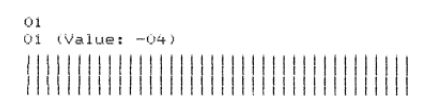

ًا في طباعة أشرطة المحاذاة لـ NLQ. **ج** تبدأ الطابعة تلقائي

**ملاحظة:** تآون القيمة الحالية هي الرقم المطبوع أسفل الأشرطة.

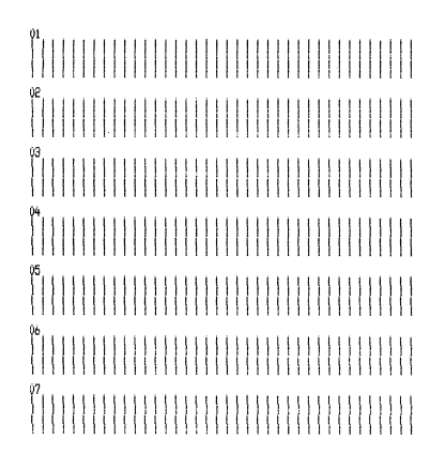

## **حل مشآلات الطباعة**

## **اختبار الطباعة يعمل، لآن الطابعة لا تطبع عند توصيلها بالآمبيوتر**

حاول القيام بواحد أو أكثر من الإجراءات التالية:

- **•** افصل سلك التيار الآهربائي الخاص بالطابعة عن مأخذ التيار الآهربائي، ثم أوقف تشغيل الآمبيوتر.
	- **•** تأآد من توصيل آابل الطابعة بشآل صحيح عند آلا الطرفين.
	- **•** راجع المراجع المرفقة بالبرنامج للتأآد من تحديد برنامج تشغيل الطابعة الصحيح.
- **•** إذا آنت تستخدم نظام Windows، فاستخدم برنامج تشغيل طابعة نماذج لنظام Windows من الفئة 2500 Series المتوفر على .**[www.lexmark.com](http://www.lexmark.com)**
	- **•** إذا آنت تستخدم DOS، فاتبع الإرشادات المرفقة بالتطبيق.

#### **تصدر الطابعة ضوضاء**

إليك بعض الحلول الممكنة. حاول تنفيذ إجراء واحد أو أكثر من الإجراءات التالية:

- **•** قم بتحريك أية آائنات قد تآون ملامسة للطابعة.
- **•** تأآد من وجود الطابعة على سطح مستو وثابت.
	- **•** أغلق غطاء الوصول للشريط.
		- **•** أغلق الغطاء الأمامي.

## **تبدو الطابعة آما لو آانت تطبع، ولآنها لا تطبع**

حاول القيام بواحد أو أكثر من الإجراءات التالية:

- **•** تأآد من ضبط ذراع سمك النماذج بصورة مناسبة لسمك الورق الذي يتم استخدامه.
	- **•** تأآد من ترآيب خرطوشة الأشرطة في الحامل بصورة صحيحة ومحآمة.
		- **•** اضبط مقبض التحآم في آثافة الشريط.
		- **•** أعد خرطوشة الأشرطة إذا نفد الحبر بها.
- **•** افصل سلك التيار الآهربائي الخاص بالطابعة، ثم افصله عن مأخذ التيار الآهربائي.

### **أصوات إنذار الطابعة**

حاول القيام بواحد أو أكثر من الإجراءات التالية:

- **•** تحقق من حالة مصابيح لوحة التحآم.
- **•** افصل سلك التيار الآهربائي الخاص بالطابعة، ثم افصله عن مأخذ التيار الآهربائي.

## **تنتقل الطابعة إلى وضع التمزيق قبل انتهاء مهمة الطباعة**

قم بضبط التمزيق التلقائي إلى وضع التشغيل:

- **1** اضغط على **بدء/إيقاف**.
- **2** اضغط مع الاستمرار على **تمزيق** حتى تصدر الطابعة صوت نغمة ويومض المصباح.
	- **3** افتح لوحة التحآم للوصول إلى الطبقة .2
	- **4** اضغط على **Micro** أو **Micro** لتحريك الورق إلى الوضع المطلوب.
		- **5** قم بإغلاق لوحة التحآم.

تصدر الطابعة صوت نغمة مرتين ويلف الورق للخلف ثم يندفع إلى وضع قمة النموذج TOF الجديد.

**6** اضغط على **بدء/إيقاف**.

يظل الورق في وضع قمة النموذج TOF الجديد حتى البدء في مهمة أخرى.

**7** إرسال مهمة الطباعة مرة أخرى.

#### **الأزرار لا تعمل، باستثناء لإعداد البدء/الإيقاف، والتمزيق، والتحميل/إلغاء التحميل**

**1** اضغط مع الاستمرار على **بدء/إيقاف** لمدة خمس ثوان.

**ملاحظة:** يتحول مصباح التشغيل إلى اللون البرتقالي.

**2** اضغط مع الاستمرار على **تحميل/إلغاء تحميل** و**الجرار**، ثم اضغط على **بدء/إيقاف**.

**ملاحظة:** عندما يكون مصباح ↑ منطفنًا، فيتم إلغاء قفل لوحة التحكم، وتكون جميع الأزرار نشطة.

### **الهامش الأيسر يتحرك نحو اليمين خلال الطباعة**

حاول القيام بواحد أو أكثر من الإجراءات التالية:

- **•** تأآد من ترآيب خرطوشة الأشرطة بشآل مناسب وتحميل الورق بصورة صحيحة.
	- **•** تحقق من إزالة شريط تعبئة الحامل.
	- **•** افحص لترى ما إذا آان هناك أي جسم يعوق حرآة الحامل.
- **•** إذا حدث انحشار للورق ً مؤخرا، فافصل سلك التيار الآهربائي الخاص بالطابعة، ثم صله بمأخذ التيار الآهربائي مرة أخرى.
	- **•** اتصل بدعم العملاء.

#### **طول سطر غير صحيح؛ لا تبدأ الأسطر عند الهامش الأيسر**

- **•** انظر الوثائق التي ترد مع البرنامج.
- **•** تأآد من تحديد برنامج تشغيل الطابعة الصحيح.

**•** قم بضبط الهامش الأيسر من خلال ضبط الجرار الموجود على موجه الورق.

### **انخفاض سرعة الطابعة**

إليك بعض الحلول الممكنة. حاول تنفيذ إجراء واحد أو أكثر من الإجراءات التالية:

- **•** تأآد من ملائمة إعداد ذراع سمك النماذج لسمك النماذج المستخدمة.
- تصبح سرعة الطباعة أبطأ عند تعيين ذراع سمك النماذج على 4 أو أعلى. هذا أمر عادي.
	- **•** حدد خطوط موجودة.

**ملاحظة:** يعمل الإبطاء الحراري التلقائي على حماية رأس الطباعة من السخونة المفرطة. يعتبر هذا التشغيل عادي ويتأثر بنوع الطباعة المستخدمة (جودة ورق letter، وما إلى ذلك) ومقدار وآثافة الرسومات قيد الطباعة.

## **طباعة أحرف غير صحيحة أو تغيير الهامش الأيسر أو توقف الطباعة**

إليك بعض الحلول الممكنة. حاول تنفيذ إجراء واحد أو أكثر من الإجراءات التالية:

- **•** تأآد من عزل آابل الطابعة بشآل ملائم واتصاله من طرفيه بشآل صحيح.
	- **•** حدد برنامج التشغيل الصحيح.
- **–** إذا آنت تستخدم نظام Windows، فاستخدم برنامج تشغيل Series 2500 Printer Forms Windows المتاح على موقع Lexmark على شبكة الويب على الموقع www.lexmark.com.
	- **–** إذا آنت تستخدم DOS، فاتبع الإرشادات الواردة مع تطبيق DOS الخاص بك.

### **الطباعة تستمر خلف حواف النماذج المتتابعة**

حاول القيام بواحد أو أكثر من الإجراءات التالية:

- **•** قم بتغيير البرنامج بحيث يآون حجم الورق المحدد هو نفسه حجم الورق الفعلي.
- **•** قم بضبط الجرارات أو موجهات الورق للمحاذاة مع الورق الذي يتم استخدامه.
	- **•** تأآد من ترآيب خرطوشة الأشرطة بشآل صحيح.
		- **•** قم بإزالة أي انحشار للورق.
- **•** افصل سلك التيار الآهربائي الخاص بالطابعة، ثم افصله عن مأخذ التيار الآهربائي.

### **لا تتم طباعة الخط أو درجة الميل المحددة أو تم تغييرها**

إذا واجهت هذه المشكلة، فإن البرنامج لديك يعمل على تجاوز تحديد الخط و/أو درجة الميل من لوحة التحكم أو يقوم باستخدام خطوط الرسومات. إذا أمكن، فقم باستخدام الخطوط و/أو درجات الميل الموجودة. وإلا، فقم بتجربة الحل التالي:

- **•** قم بتحديد خط آخر من خيارات الأحرف بالقائمة الرئيسية.
- **•** قم بتحديد درجة ميل أخرى من خيارات الأحرف بالقائمة الرئيسية.

## **حل مشآلات تغذية الورق**

## **الورقة محشورة في الطابعة**

**لإزالة انحشار الورق بالنماذج المتتابعة:** افصل سلك التيار الآهربائي الخاص بالطابعة عن مأخذ التيار الآهربائي. افصل أية نماذج متتابعة تمت طباعتها بالفعل. اضبط ذراع سمك النماذج على الموضع .7 مزق النماذج المتتابعة عند سطر الثقب مباشرة أسفل الجزء السفلي من الطابعة. افتح الغطاء الأمامي. افتح بابي الجرار الأيمن والأيسر، ثم قم بإزالة الورق. قم بإزالة غطاء الوصول للشريط لإزالة أي ورق ممزق. قم بإزلة أشرطة الثقب الممزقة أو قطع الورق من مسار الورق.

#### **لإزالة انحشار الورق بالنموذج المقصوص:**

- **1** افصل سلك التيار الآهربائي الخاص بالطابعة عن مأخذ التيار الآهربائي.
	- **2** اضبط ذراع سمك النماذج على الموضع .7
	- **3** ادفع ذراع تحديد الورق لأسفل إلى الموضع .
		- **4** اسحب الورق برفق من مقدمة الطابعة.
	- **5** قم بإزالة غطاء الوصول للشريط لإزالة أي قطع ممزقة من الورق.
		- **6** ادفع ذراع تحديد الورق لأعلى إلى الموضع .
- **7** اضبط ذراع سمك النماذج على الإعداد المناسب لنوع الورق الذي تستخدمه.

### **انحشار الورق في وحدة تغذية الورق التلقائية**

إليك بعض الحلول الممكنة. حاول تنفيذ إجراء واحد أو أكثر من الإجراءات التالية:

- **•** قم بإزالة الورق.
- **•** قم بمحاذاة حواف الورق، ثم إعادة تحميله.
- **•** قم بإزالة أية آائنات غريبة من وحدة تغذية الورق التلقائية:
	- **1** قم بإزالة وحدة تغذية الورق التلقائية.
		- **2** قم بإز الة أبة كائنات غر ببة<sub>.</sub>
	- **3** قم بإعادة تركيب وحدة تغذية الورق التلقائية.

## **انحشار الورق الذي تمت تغذيته في وحدة تغذية الورق التلقائية في مقدمة الطابعة**

- قم بإزالة وحدة تغذية الورق التلقائية، وأي بقايا ورقية أو كائنات غريبة، ثم قم بإعادة تركيب وحدة تغذية الورق التلقائية<sub>.</sub>
	- **•** قم بتحريك موجه الورق إلى اليسار.
- **•** قم بإزالة وحدة تغذية الورق التلقائية، ونقل النماذج غير المتقطعة إلى موضع الإيقاف باستخدام زر **تحميل/إلغاء تحميل**، ثم أعد ترآيب وحدة تغذية الورق التلقائية.
	- **•** قم بضبط ذراع سمك النماذج لتتوافق مع سمك الورق الذي تستخدم.

## **انحشار الورق داخل وحدة تغذية الجرار 2**

لم يتم إيقاف نموذج غير متقطع بشكل صحيح في إحدى وحدات تغذية الجرار قبل التبديل إلى وحدة تغذية جرار أخرى تأكد من تمزيق الحافة الأمامية للنموذج غي المتقطع الموجود في وحدة تغذية الجرار المحددة حاليًا قبل التبديل إلى وحدات تغذية جرار أخرى. للحصول على التعليمات، انظر الوثائق الواردة مع وحدة تغذية الجرار 2 الاختيارية.

### **لا تقوم الطابعة بتغذية الورق**

إليك بعض الحلول الممكنة. حاول تنفيذ إجراء واحد أو أكثر من الإجراءات التالية:

- **•** قم بإزالة آافة النماذج وبقايا الورق. ابحث عن أشرطة فتحات إدخال دبابيس غير محكمة والتي قد تسقط من النماذج غير المتقطعة في بعض الأحيان وتبقى في الطابعة.
	- **•** قم بإعادة ضبط موضع الجرار الأيمن.
	- **•** تأآد من إعداد ذراع سمك النماذج بصورة صحيحة لنوع الورق المستخدم.
	- **•** اضغط على **تحميل/إلغاء تحميل** لتحرير ورقة النموذج غير المتقطع من حالة الإيقاف.
		- **•** تأآد من ضبط موجه الورق الأيمن بشآل صحيح لعرض الورق المستخدم.
- **•** تأآد من ضبط خيار التحميل التلقائي للورق المقصوص بشآل صحيح. للحصول على مزيد من المعلومات، انظر العبارة"خيارات القائمة [الرئيسية](#page-47-0)" على [الصفحة](#page-47-0) 48.
	- **•** تأآد من أن ذراع تحديد الورق في الموضع الصحيح بالنسبة لنوع الورق الذي تحاول الطباعة عليه.

## **لا تتم تغذية الطابعة من وحدة تغذية الجرار 2 الاختيارية**

إليك بعض الحلول الممكنة. حاول تنفيذ إجراء واحد أو أكثر من الإجراءات التالية:

- **•** قم بتحريك ذراع تحديد الورق لأسفل إلى الوضع .
- **•** اضغط على **الجرار** لتحديد وحدة تغذية الجرار الأخرى أو تحميل ورق على وحدة تغذية الجرار المحددة.
	- **•** قم بتوصيل وحدة تغذية الجرار 2 الاختيارية بالجزء الخلفي من الطابعة.

### **لا تقوم الطابعة بالتغذية من وحدة تغذية الورق التلقائية**

- **•** قم بضبط ذراع قفل وحدة تغذية الورق التلقائية على الموضع الخلفي.
	- **•** قم بضبط ذراع تحديد الورق على الموضع .
- **•** قم بالدخول إلى وضع الإعداد وضبط الخيار على تشغيل. للحصول على مزيد من المعلومات، انظر العبارة"خيارات القائمة [الرئيسية](#page-47-0)" على [الصفحة](#page-47-0) .48
	- **•** قم بإزالة الورق الإضافي إذا تم تحميل أآثر من 150 ورقة.
		- قم بإزالة كل الورق، ثم استبداله بورق أخف وزنًا<sub>.</sub>
	- **•** قم بإزالة آل الورق، وتهوية الحواف العلوية والسفلية، ثم ضعه مرة أخرى في حاوية الورق.
		- **•** تنظيف أسطوانات وحدة تغذية الورق التلقائية:
			- **1** قم بإزالة آل الورق من الطابعة.
		- **2** قم بقلب وحدة تغذية الورق التلقائية، ثم ضعها على سطح مستو.

**3** قم بتنظيف عجلتي موجه الورق داخل الجزء السفلي من وحدة تغذية الورق التلقائية باستخدام آحول الأيزوبروبيل وقطعة نظيفة من القماش. قم بتدوير إحدى الأسطوانات أثناء تنظيف الأسطوانة الأخرى بقطعة قماش نظيفة.

## **تعمل وحدة تغذية الجرار 2الاختيارية على وضع الورق في موضع قمة النموذج TOF غير صحيح**

تم ضبط قمة [النموذج](#page-37-0) TOF بشكل غير صحيح. للمزيد من المعلومات حول إعداد قمة النموذج TOF بشكل صحيح، انظر العبارة"ضبط أعلى النموذج" على [الصفحة](#page-37-0) 38.

## **تعمل وحدة تغذية الورق التلقائية على تغذية الورق بمعدل غير صحيح**

إليك بعض الحلول الممكنة. حاول تنفيذ إجراء واحد أو أكثر من الإجراءات التالية:

- ًا. **•** قم بإزالة الورق بالآامل من وحدة تغذية الورق التلقائية واستبداله بورق أخف وزن
- قم بإزالة وحدة تغذية الورق التلقائية، وأي بقايا ورقية أو كائنات غريبة، ثم قم بإعادة تركيب وحدة تغذية الورق التلقائية<sub>.</sub>
	- **•** قم بتحريك موجه الورق إلى اليسار.
- **•** قم بإزالة وحدة تغذية الورق التلقائية، ونقل النماذج غير المتقطعة إلى موضع الإيقاف باستخدام زر **تحميل/إلغاء تحميل**، ثم أعد ترآيب وحدة تغذية الورق التلقائية.
	- **•** قم بضبط ذراع سمك النماذج لتتوافق مع سمك الورق الذي تستخدم.

## **تعمل وحدة تغذية الورق التلقائية على وضع الورق في موضع قمة النموذج TOF غير صحيح**

إليك بعض الحلول الممكنة. حاول تنفيذ إجراء واحد أو أكثر من الإجراءات التالية:

- **•** تأآد من ضبط قمة النموذج TOF بشآل صحيح. للمعلومات الخاصة بإعدادات قمة النموذج TOF، انظر الوثائق الواردة مع وحدة تغذية الورق التلقائية.
	- **•** تأآد من إيفاء الورق المستخدم بمواصفات الورق الواردة في الوثائق الواردة مع وحدة تغذية الورق التلقائية.
		- **•** تنظيف أسطوانات وحدة تغذية الورق التلقائية:
			- **1** قم بإزالة آل الورق من الطابعة.
		- **2** قم بقلب وحدة تغذية الورق التلقائية، ثم ضعها على سطح مستو.
	- **3** قم بتنظيف أسطوانتي موجه الورق داخل الجزء السفلي من وحدة تغذية الورق التلقائية باستخدام آحول الأيزوبروبيل وقطعة نظيفة من القماش.

يمآنك تدوير إحدى الأسطوانات أثناء تنظيف الأسطوانة الأخرى بقطعة قماش نظيفة.

## **انحراف الورق الذي تتم تغذيته من وحدة تغذية الورق التلقائية**

إليك بعض الحلول الممكنة. حاول تنفيذ إجراء واحد أو أكثر من الإجراءات التالية:

- **•** قم بضبط موجهات الورق اليسرى واليمنى لملائمة عرض الورق المستخدم.
	- **•** قم بإزالة الورق من حاوية الورق.
	- **•** قم بتهوية الورق، ثم إعادة تحميله.

## **تعمل وحدة تغذية الورق التلقائية على تغذية أوراق متعددة**

- **•** قم بإزالة الورق من حاوية الورق.
- **•** قم بتهوية الورق، ثم إعادة تحميله.
- ًا. **•** قم بإزالة الورق بالآامل من حاوية الورق، ثم استبداله بورق أثقل وزن
	- **•** قم بإضافة المزيد من الورق لحاوية الورق.

## **حل مشآلات جودة الطباعة**

قد تساعدك المعلومات الواردة بالمواضيع التالية على حل مشاكل جودة الطباعة. إذا لم تساعد هذه الاقتراحات في حل المشكلة، اتصل بـ "مركز دعم العملاء". ربما يكون أحد أجزاء الطابعة في حاجة إلى إصلاح أو استبدال.

## **الطباعة فاتحة للغاية.**

**التحقق من ذراع سماآة النماذج** تأكد من تعيين ذر اع سماكة النماذج إلى الرقم الصحيح.

### **النقاط مفقودة أو جودة الطباعة رديئة**

- **1** تأآد من تثبيت الشريط بإحآام على الحامل.
	- **2** استبدل خرطوشة الأشرطة.
		- **3** شغّل اختبارًا للطابعة<sub>.</sub>
- **أ** تأآد من تثبيت الورق وخرطوشة الأشرطة.
- **ب** اضغط مع الاستمرار على **بدء/إيقاف** لمدة خمس ٍ ثوان.
- **ج** اضغط مع الاستمرار على **LineFeed**، ومن ثم اضغط على **بدء/إيقاف**. حرر **LineFeed** عندما تبدأ الطباعة.
	- **د** اضغط على **بدء/إيقاف** لإيقاف اختبار الطابعة أو مقاطعته.
	- **هـ** اضغط على **بدء/إيقاف** مرة أخرى إذا آنت ترغب في استئناف اختبار الطابعة.

**ملاحظة:** تتم متابعة الطباعة حتى توقف تشغيل الطابعة.

إذا لم تتحسن جودة الطباعة، فاتصل بدعم العملاء.

## **توجد أحرف خاطئة أو مفقودة**

قم بتشغيل اختبار طباعة.

- **1** تأآد من أن ضبط ذراع سمك النماذج في موضع يتطابق مع النماذج التي تستخدمها.
	- **2** تأآد من ترآيب الورق وخرطوشة الأشرطة.
	- **3** اضبط ذراع تحديد الورق على الموضع الذي يتطابق مع النماذج التي تستخدمها.
		- **4** اضغط مع الاستمرار على **بدء/إيقاف** لمدة خمس ثوان.
		- **5** اضغط مع الاستمرار على **LineFeed**، ثم اضغط على **بدء/إيقاف**.
			- **6** حرر **LineFeed** عند بدء الطباعة.

**ملاحظة:** تتواصل الطباعة حتى تتوقف الطابعة.

**7** اضغط على **بدء/إيقاف** لإيقاف الطباعة، ثم افصل سلك التيار الآهربائي الخاص بالطابعة عن مأخذ التيار الآهربائي.

## النماذج ملطّخة أو الطباعة داكنة للغاية

إليك بعض الحلول الممكنة. حاول القيام بواحد أو أكثر من الإجراءات التالية:

- **•** تأآد من أن موضع ذراع سماآة النماذج صحيح بالنسبة إلى الورق الذي يتم استخدامه.
	- **•** تأآد من تثبيت الشريط بشآل صحيح.
		- حل . ّ **•** اعمد إلى ّ فك الشريط أو ه
	- تخل من الشريط المرتخي باستخدام مقبض الشريط المتقدم. ّ **•** ص
		- **•** أزل خرطوشة الأشرطة واستبدلها.

## **عدد الأسطر غير صحيح في الصفحة**

إليك بعض الحلول الممكنة. حاول تنفيذ إجراء واحد أو أكثر من الإجراءات التالية:

- **•** تأآد من حرية قيام الورق بالتغذية من الصندوق الآرتون، وأنه لا يوجد ما يعيق حرآة الورق.
- **•** قم بإعادة ضبط قمة النموذج TOF. للمزيد من المعلومات، انظر العبارة"ضبط أعلى النموذج" على [الصفحة](#page-37-0) .38
- **•** من قائمة الإعداد، قم بضبط طول الصفحة. للمزيد من المعلومات، انظر العبارة"استخدام وضع الإعداد" على [الصفحة](#page-45-0) .46

## **لا تتم طباعة الرسومات**

إليك بعض الحلول الممكنة. حاول تنفيذ إجراء واحد أو أكثر من الإجراءات التالية:

- **•** انظر الوثائق التي ترد مع البرنامج التطبيقي الخاص بك.
	- **•** تأآد من تحديد برنامج تشغيل الطابعة الصحيح.

### **تباعد أسطر غير صحيح أو تراآب الطباعة**

إليك بعض الحلول الممكنة. حاول تنفيذ إجراء واحد أو أكثر من الإجراءات التالية:

- **•** قم بإعادة تعيين ذراع سمك النماذج.
- **•** للمزيد من المعلومات، انظر الوثائق الواردة مع البرنامج التطبيقي.

## **الاتصال بدعم العملاء**

عندما تتصل بدعم العملاء، صف المشكلة التي تواجهها والرسالة التي تظهر على شاشة العرض وخطوات استكشاف الأخطاء وإصلاحها التي اتخذتها بالفعل للعثور على حل للمشآلة.

أنت بحاجة إلى معرفة نوع طراز الطابعة والرقم المُسلسل للحصول على المزيد من المعلومات، انظر الملصق الموجود داخل الغطاء الأمامي العلوي للطابعة. يتم أيضًا إدراج الرقم المُسلسل ضمن صفحة إعدادات القوائم.

في الولايات المتحدة الأمريكية أو كندا، اتصل بـ (6275-630-100-1). بالنسبة للدول/المناطق الأخرى، تفضل بزيارة موقع Lexmark على الويب على العنوان **[com.lexmark.www](http://www.lexmark.com)**.

## **إشعارات**

اسم المنتج:

Lexmark 2590n+و Lexmark 2590+و Lexmark 2581n+و Lexmark 2581+و Lexmark 2580n+و Lexmark 2580+ Lexmark 2591n+و Lexmark 2591+و

نوع الجهاز:

2580 و2581 و2590 و2591

الطراز (الطرازات):

500 و502 و503 و510 و512 و513

#### **إشعار الإصدار**

نوفمبر 2017

لا تنطبق الفقرة التالية على البلدان التي تكون فيها مثل هذه الشروط غير متوافقة مع القانون المحلي: توفر شركة LEXMARK INTERNATIONAL, INC هذه النشرة "كما هي" دون أي ضمان من أي نوع، سواءً كان صريحًا أم ضمنيًا، بما في ذلك على سبيل المثال لا الحصر الضمانات الضمنية لقابلية التسويق أو الملاءمة لغرض معين. ولا تسمح بعض الدول بإخلاء المسؤولية عن الضمانات الصريحة أو الضمنية في معاملات معينة، وبالتالي، لا يجوز أن ينطبق عليك هذا البيان.

قد يحتوي هذا المنشور على بعض أشآال عدم الدقة الفنية أو الأخطاء المطبعية. تطرأ تغييرات على المعلومات الواردة في هذا المستند بصفة دورية، وسيتم تضمين هذه التغيرات في الإصدارات اللاحقة. وقد يتم إدخال تحسينات أو تغييرات على المنتجات أو البرامج الموصوفة في أي وقت.

لا تدل الإشار ات الواردة في هذه النشرة، فيما يتعلق بالمنتجات أو البرامج أو الخدمات، ضمنًا على أن الشركة المنتجة تنوي توفير هذه المنتجات في جميع الدول التي تعمل فيها. وليس المقصود من أي إشارة وردت بشأن أحد المنتجات أو البرامج أو الخدمات أن الشركة تبين أو تعني ضمنًا أنه يمكن استخدام مثل هذا المنتج أو البرنامج أو الخدمة فقط. ويمكن استخدام أي منتج أو برنامج أو خدمة أخرى مكافئة من الناحية الوظيفية كبديل شريطة ألا تخرق أي حق من حقوق الملكية الفكرية القائمة. وتقع مسؤولية التقييم والتحقق من صحة تشغيل هذه المنتجات أو البرامج أو الخدمات الأخرى، باستثناء تلك التي قامت الشرآة بإنتاجها، على عاتق المستخدم.

للحصول على الدعم الفني من Lexmark، تفضل بزيارة **[com.lexmark.support://http.](http://support.lexmark.com)**

لمزيد من المعلومات حول طلب مستلزمات الطباعة والتنزيلات، تفضل بزيارة **[com.lexmark.www](http://www.lexmark.com)**.

إذا لم تتوفر لديك إمكانية الاتصال بالإنترنت، يمكنك الاتصال بـ Lexmark عن طريق البريد على العنوان:

.Lexmark International, Inc شرآة Bldg 004-2/CSC New Circle Road NW 740 Lexington, KY 40550 الو لايات المتحدة الأمريكية

**حقوق النشر © لعام 2012 لشرآة Inc ,International Lexmark.**

**جميع الحقوق محفوظة.**

#### **العلامات التجارية**

إن Lexmark وشعار Lexmark وExecJet وProprinter وSeries Printer Personal هي علامات تجارية أو علامات تجارية مسجلة لشركة .Lexmark International, Inc ، في الولايات المتحدة و/أو في دول أخرى.

إن ITC Avant Garde Gothic علامة تجارية أو علامة تجارية مسجلة لشركة International Typeface Corporation.

أما كل العلامات التجارية الأخرى، فتعدّ ملكية خاصة لأصحابها المعنيين.

## **مستويات انبعاث التشويش**

تم تحديد وحدات القياس التالية وفقًا لـ1779 ISO ووصفها طبقًا لـ ISO 9296.

**ملاحظة:** قد لا يتضمن المنتج الخاص بك بعض الأوضاع.

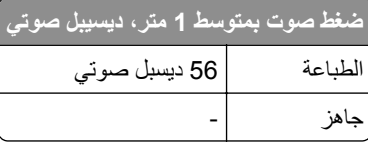

هذه القيم عرضةُ للتغيير <sub>.</sub> اطلع على <u>www.lexmark.com ل</u>معرفة القيم الحالية<sub>.</sub>

## **معلومات درجة الحرارة**

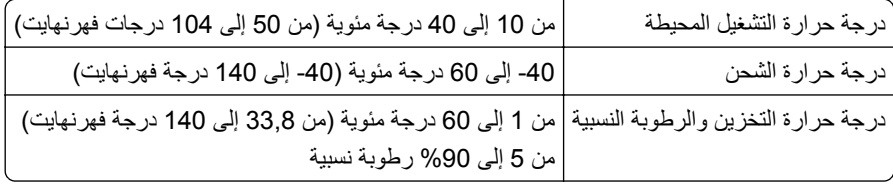

## **ENERGY STAR برنامج**

يعتبر أي جهاز من أجهزة Lexmark التي تحمل شعار STAR ENERGY على المنتج أو في شاشة بدء التشغيل معتمدًا للتوافق مع برنامج ENERGY STAR النابع لوكالة حماية البيئة (EPA) وفقًا لتهيئته حال شحنه من قِبَل شركة Lexmark.

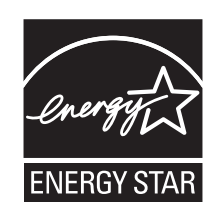

**استهلاك الطاقة**

#### **استهلاك المنتج للطاقة**

يوثق الجدول التالي سمات استهلاك الطاقة للمنتج.

**ملاحظة:** قد لا يتضمن المنتج الخاص بك بعض الأوضاع.

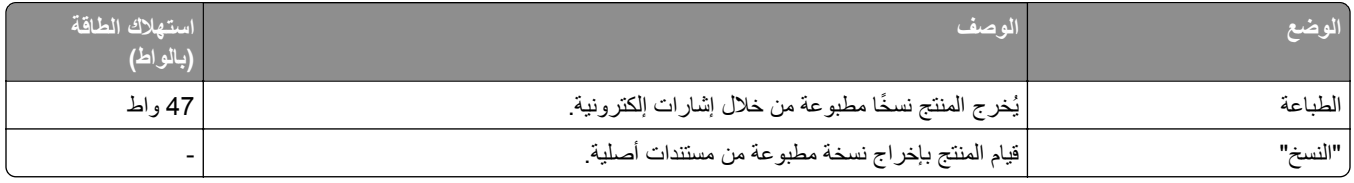
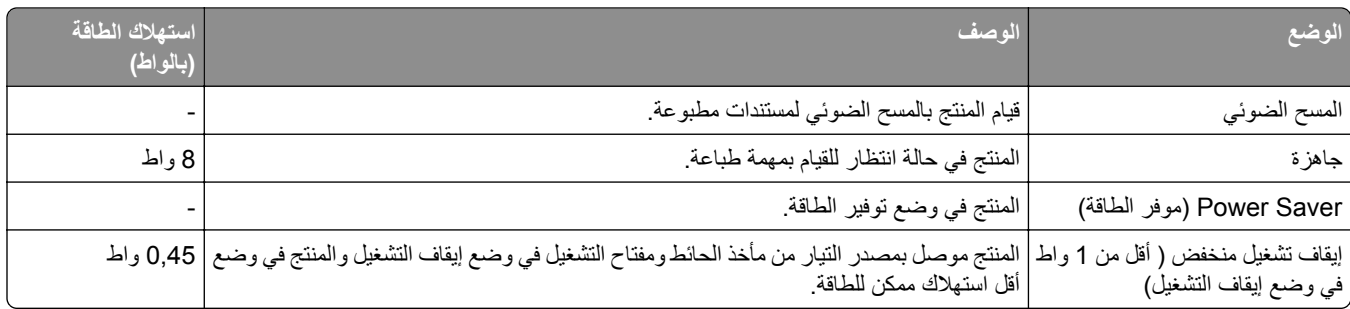

تمثل مستويات استهلاك الطاقة المدرجة في الجدول السابق وحدات قياس حسب متوسط الوقت. وقد يكون السحب الفوري للطاقة أعلى بكثير من المتوسط.

هذه القيم عرضةُ للتغيير <sub>.</sub> تفضل بزيارة <u>www.lexmark.com </u>لمعرفة القيم الحالية <sub>.</sub>

### **موفر الطاقة**

تم تصميم هذا المنتج وتزويده بوضع توفير للطاقة يسمى موفر الطاقة ويُعد وضع موفر الطاقة مكافئًا لوضع الخمول EPA. ويعمل وضع موفر الطاقة على توفير الطاقة من خلال خفض استهلاك الطاقة أثناء فترات عدم النشاط الطويلة. يدخل هذا المنتج في وضع موفر الطاقة بعد عدم استخدامه لفترة زمنية معينة، والتي تسمى زمن توقف موفر الطاقة.

### **وضع إيقاف التشغيل**

إذا كان هذا المنتج يتضمن وضع إيقاف تشغيل يستهلك قدرًا قليلاً من الطاقة، فافصل سلك التيار من مأخذ الحائط لإيقاف استهلاك المنتج للطاقة تمامًا.

### **إجمالي استخدام الطاقة**

يُعد إجراء حساب إجمالي استهلاك الجهاز متعدد الإمكانات للطاقة مفيدًا في بعض الأحيان. وبما أنه يتم حساب استهلاك الطاقة بوحدة الطاقة الواط، ينبغي ضرب قيمة استهلاك الطاقة في مقدار الوقت الذي تقضيه الطابعة في كل وضع وذلك لإجراء حساب استخدام الطاقة. يكون إجمالي استخدام المنتج الطاقة هو حاصل جمع استخدام الطاقة لآل وضع.

### **معلومات طراز متعددة**

تنطبق المعلومات التالية على طرازات الطابعات 502 و503 و512 و.513

### **المعلومات الخاصة بالطراز**

تنطبق المعلومات التالية على طرازي الطابعات 500 و510 فقط.

# **الفهرس**

### **D**

DOS الطباعة من [13](#page-12-0)

### **I**

[57](#page-56-0) IPSec

## **S**

[57](#page-56-0) SNMPv3

# **أ**

أحجام الورق التي تدعمها الطابعة [41](#page-40-0) أعلى النموذج إعداد [39](#page-38-0) ,[38](#page-37-0)[,](#page-38-0) [40](#page-39-0) أنواع الورق التي تدعمها الطابعة [41](#page-40-0)

## **إ**

إعداد أعلى النموذج [39](#page-38-0) [,38,](#page-37-0) [40](#page-39-0) إعدادات المصنع الافتراضية استعادة [56](#page-55-0) إلغاء قفل لوحة التحكم [19](#page-18-0)

# **ا**

استآشاف أخطاء الطباعة وإصلاحها أصوات إنذار الطابعة [64](#page-63-0) اختبار الطباعة يعمل، لآن الطابعة لا تطبع عند توصيلها بالآمبيوتر [63](#page-62-0) الأزرار لا تعمل [64](#page-63-0) الطابعة تصدر ضجيجًا [63](#page-62-0) الطباعة تستمر خلف حواف النماذج المتتابعة [65](#page-64-0) الهامش الأيسر يتحرك نحو اليمين خلال الطباعة [64](#page-63-0) انخفاض سرعة الطباعة [65](#page-64-0) تبدو الطابعة كما لو كانت تطبع، ولكنها لا تطبع [63](#page-62-0) طباعة الأحرف غير صحيحة أو الهامش الأيسر يتغير أو الطباعة تتوقف [65](#page-64-0) استآشاف أخطاء انحشار الورق وسوء التغذية وإصلاحها الورقة منحشرة في الطابعة [66](#page-65-0)

استآشاف أخطاء تغذية الورق وإصلاحها الطابعة لا تقوم بالتغذية من وحدة التغذية بالورق التلقائية [67](#page-66-0) الورق الذي تمت تغذيته في وحدة التغذية بالورق التلقائية منحشر في مدخل الطابعة [66](#page-65-0) الورق الذي تمت تغذيته من وحدة التغذية بالورق التلقائية منحرف [68](#page-67-0) الورق منحشر في وحدة التغذية بالورق التلقائية [66](#page-65-0) انحشار في وحدة تغذية الجرار 2 [67](#page-66-0) تقوم وحدة التغذية بالورق التلقائية بالتغذية بعدة أوراق [68](#page-67-0) تقوم وحدة التغذية بالورق التلقائية بضبط موضع الورقة بصورة غير صحيحة [68](#page-67-0) تقوم وحدة تغذية الجرار 2 الاختيارية بضبط موضع الورق بصورة غير صحيحة [68](#page-67-0) لا تقوم الطابعة بتغذية الورق [67](#page-66-0) موضع أعلى النموذج غير صحيح [68](#page-67-0) وحدة تغذية الجرار 2 الاختيارية لا تقوم بالتغذية [67](#page-66-0) استآشاف أخطاء جودة الطباعة وإصلاحها الأسطر لا تبدأ عند الهامش الأيسر [64](#page-63-0) الطباعة فاتحة جدًا [69](#page-68-0) النقاط مفقودة أو جودة الطباعة رديئة [69](#page-68-0) النماذج ملطَّخة أو الطباعة داكنة للغاية [70](#page-69-0) تتعذر طباعة الرسومات [70](#page-69-0) تنتقل الطابعة إلى موضع التمزيق قبل انتهاء المهمة [64](#page-63-0) توجد أحرف خاطئة أو مفقودة [69](#page-68-0) طول الخط غير صحيح [64](#page-63-0) عدد الأسطر في إحدى الصفحات غير صحيح [70](#page-69-0) مباعدة الأسطر غير صحيحة أو حدثت طباعة زائدة [70](#page-69-0) هناك خط أو مقياس خط معين لا يطبع أو يتغير [65](#page-64-0) استآشاف الأخطاء وإصلاحها استعادة إعدادات المصنع الافتراضية [56](#page-55-0) الاتصال بـ "مرآز دعم العملاء" [70](#page-69-0) فحص طابعة لا تستجيب [59](#page-58-0) استآشاف الأخطاء وإصلاحها، الطباعة أصوات إنذار الطابعة [64](#page-63-0) اختبار الطباعة يعمل، لآن الطابعة لا تطبع عند توصيلها بالآمبيوتر [63](#page-62-0) الأزرار لا تعمل [64](#page-63-0) الطابعة تصدر ضجيجًا [63](#page-62-0)

الطباعة تستمر خلف حواف النماذج المتتابعة [65](#page-64-0) الهامش الأيسر يتحرك نحو اليمين خلال الطباعة [64](#page-63-0) انخفاض سرعة الطباعة [65](#page-64-0) تبدو الطابعة كما لو كانت تطبع، ولكنها لا تطبع [63](#page-62-0) طباعة الأحرف غير صحيحة أو الهامش الأيسر يتغير أو الطباعة تتوقف [65](#page-64-0) استآشاف الأخطاء وإصلاحها، تغذية الورق الطابعة لا تقوم بالتغذية من وحدة التغذية بالورق التلقائية [67](#page-66-0) الورق الذي تمت تغذيته في وحدة التغذية بالورق التلقائية منحشر في مدخل الطابعة [66](#page-65-0) الورق الذي تمت تغذيته من وحدة التغذية بالورق التلقائية منحرف [68](#page-67-0) الورق منحشر في وحدة التغذية بالورق التلقائية [66](#page-65-0) انحشار في وحدة تغذية الجرار 2 [67](#page-66-0) تقوم وحدة التغذية بالورق التلقائية بالتغذية بعدة أوراق [68](#page-67-0) تقوم وحدة التغذية بالورق التلقائية بالتغذية بمعدل غير صحيح [68](#page-67-0) تقوم وحدة التغذية بالورق التلقائية بضبط موضع الورقة بصورة غير صحيحة [68](#page-67-0) تقوم وحدة تغذية الجرار 2 الاختيارية بضبط موضع الورق بصورة غير صحيحة [68](#page-67-0) لا تقوم الطابعة بتغذية الورق [67](#page-66-0) موضع أعلى النموذج غير صحيح [68](#page-67-0) وحدة تغذية الجرار 2 الاختيارية لا تقوم بالتغذية [67](#page-66-0) استآشاف الأخطاء وإصلاحها، جودة الطباعة الأسطر لا تبدأ عند الهامش الأيسر [64](#page-63-0) الطباعة فاتحة جدًا [69](#page-68-0) النقاط مفقودة أو جودة الطباعة رديئة [69](#page-68-0) النماذج ملطَّخة أو الطباعة داكنة للغاية [70](#page-69-0) تتعذر طباعة الرسومات [70](#page-69-0) تنتقل الطابعة إلى موضع التمزيق قبل انتهاء المهمة [64](#page-63-0) توجد أحرف خاطئة أو مفقودة [69](#page-68-0) طول الخط غير صحيح [64](#page-63-0) عدد الأسطر في إحدى الصفحات غير صحيح [70](#page-69-0) مباعدة الأسطر غير صحيحة أو حدثت طباعة زائدة [70](#page-69-0) هناك خط أو مقياس خط معين لا يطبع أو يتغير [65](#page-64-0)

اعدادات القائمة تغيير [47](#page-46-0) الأزرار، لوحة التحكم حالة الطابعة [15](#page-14-0) الأمان استخدام مصادقة 802.1× [57](#page-56-0) دعم IPSec [57](#page-56-0) دعم 3SNMPv [57](#page-56-0) الاتصال بـ "مرآز دعم العملاء" [70](#page-69-0) التغذية بالورق، استآشاف الأخطاء وإصلاحها تقوم وحدة التغذية بالورق التلقائية بالتغذية بمعدل غير صحيح [68](#page-67-0) الجرار موضع الدفع [42](#page-41-0) موضع السحب [42](#page-41-0) الطابعة أجزاء [7](#page-6-0) اختبار [59](#page-58-0) تنظيف [54](#page-53-0) ميزات ووظائف 8<br>نظرة عامة [7](#page-6-0) الطبقات اللاصقة للوحة التحكم<br>تطبيق [8](#page-7-0) المستلزمات طلب شراء [54](#page-53-0) النموذج المقصوص تحميل [34](#page-33-0) الهامش الأيسر محاذاة [37](#page-36-0) انظر استآشاف أخطاء انحشار الورق وسوء التغذية وإصلاحها. **ت**الورقة منحشرة في الطابعة [66](#page-65-0)

تأمين لوحة التحكم [19](#page-18-0) تحميل نماذج متتابعة [24](#page-23-0) نموذج مقصوص أو مغلف [34](#page-33-0) تحويل جرار الدفع [42](#page-41-0) جرار السحب [44](#page-43-0) تعطيل قفل الخط [20](#page-19-0) قفل مقياس الخط [20](#page-19-0) تنظيف الطابعة [54](#page-53-0)<br>**ج** 

جرار الدفع تحويل [42](#page-41-0)

مسارات الورق [22](#page-21-0) جرار السحب تحويل [44](#page-43-0) **ح**مسارات الورق [22](#page-21-0)

حالة الطابعة

تهيئة [17](#page-16-0) فحص [60](#page-59-0)<br>**خ** خرطوشة الشريط إزالة [54](#page-53-0) خط تأمين [19](#page-18-0) تحديد [19](#page-18-0) خيارات البيانات [50](#page-49-0) خيارات التحكم [51](#page-50-0) خيارات القائمة الرئيسية [48](#page-47-0) خيار ات المحاكاة [52](#page-51-0) خيارات الواجهة [53](#page-52-0) خيارات ماكرو للنماذج وضع الإعداد [49](#page-48-0)

**د** دعم الأحرف الأوروبية استبدال صفحة الرموز [50](#page-49-0)

### **ذ** ذراع سماكة النماذج إعداد [21](#page-20-0)

**ز** زر البدء/الإيقاف استخدام [17](#page-16-0)<br>**ص** 

صفحة إعداد الشبكة [12](#page-11-0) صفحة اختبار الطابعة قيد التشغيل [59](#page-58-0) مقاطعة أو توقف [59](#page-58-0) صفحة العرض التوضيحي، طباعة [11](#page-10-0)<br>**ط** 

طباعة صفحة إعداد الشبكة [12](#page-11-0) صفحة العرض التوضيحي [11](#page-10-0) من DOS [13](#page-12-0) من Windows [13](#page-12-0) طلب مستلزمات الطباعة [54](#page-53-0)

**غ**

غير متصل **ف**إعداد الطابعة [18](#page-17-0)

تستجيب [59](#page-58-0) فحص طابعة لا فهم ميزات الطابعة ووظائفها [8](#page-7-0) فوري **ق**إعداد الطابعة [18](#page-17-0)

قفل الخط تعطيل [20](#page-19-0) قفل مقياس الخط **ل**تعطيل [20](#page-19-0)

لوحة التحكم إلغاء قفل [19](#page-18-0) تأمين [19](#page-18-0) مصابيح [17](#page-16-0) وظائف الزر [15](#page-14-0)

# **م**

محاذاة الهامش الأيسر [37](#page-36-0) محاذاة الأحرف ضبط [62](#page-61-0) محاذاة ثنائية الاتجاه ضبط [62](#page-61-0) مسارات الورق جرار الدفع [22](#page-21-0) جرار السحب [22](#page-21-0) مستويات انبعاث التشويش [72](#page-71-0) مصابيح لوحة التحكم [17](#page-16-0) مصادقة 802.1× 57<br>معلومات السلامة [6](#page-5-0) مقياس الخط تأمين [20](#page-19-0) تحديد [20](#page-19-0) ملقم الويب المضمن استخدام مصادقة 802.1× [57](#page-56-0) دعم IPSec [57](#page-56-0) دعم 3SNMPv [57](#page-56-0) موضع الدفع الجرار [42](#page-41-0) موضع السحب الجرار [42](#page-41-0)

ميزات ووظائف<br>الطابعة [8](#page-7-0)<br>**ن** 

نظام التشغيل Windows الطباعة من [13](#page-12-0) نماذج متتابعة تحميل [24](#page-23-0) تحميل لأسفل [30](#page-29-0) **و**تحميل للأمام [26](#page-25-0)

ورق التقدم [18](#page-17-0) وضع الإعداد استخدام [46](#page-45-0) خيارات البيانات [50](#page-49-0) خيارات التحكم [51](#page-50-0) خيارات القائمة الرئيسية [48](#page-47-0) خيارات المحاكاة [52](#page-51-0) خيارات الواجهة [53](#page-52-0) خيارات ماكرو للنماذج [49](#page-48-0) وضع التتبع السداسي العشري استخدام [59](#page-58-0) وضع التمزيق إعداد [23](#page-22-0) وضع الجرار تحديد [19](#page-18-0) وضع المحاكاة [14](#page-13-0) وضع محاكاة Epson استخدام [14](#page-13-0) وضع محاكاة IBM استخدام [13](#page-12-0) وضع محاكاة Okidata MICROLINE استخدام [14](#page-13-0) وظيفة التحميل/إلغاء التحميل استخدام [18](#page-17-0) وظيفة التمزيق استخدام [23](#page-22-0)